Felhasználói útmutató

© Copyright 2015 HP Development Company, L.P.

Az AMD az Advanced Micro Devices, Inc. védjegye. A Bluetooth a jogtulajdonos védjegye, és a HP Inc. licencszerződés keretében használja. Az Intel az Intel Corporation védjegye az Egyesült Államokban és más országokban. A Java a Sun Microsystems, Inc. az Egyesült Államokban bejegyzett védjegye. A Microsoft és a Windows a Microsoft cégcsoport édjegye. Az SD embléma az embléma tulajdonosának védjegye.

Az itt szereplő információ előzetes értesítés nélkül változhat. A HP termékeire és szolgáltatásaira vonatkozó kizárólagos jótállás az adott termékhez, illetve szolgáltatáshoz mellékelt, korlátozott jótállásról szóló nyilatkozatban vállalt jótállás. A dokumentumban ismertetettek nem jelentenek semmiféle további jótállást. A HP nem vállal felelősséget az itt található esetleges technikai vagy szerkesztési hibákért és mulasztásokért.

A DTS szabadalmaival kapcsolatban lásd: <http://patents.dts.com>. A DTS Licensing Limited licence alapján készült. A DTS, a szimbólum, valamint a DTS és a szimbólum együtt bejegyzett védjegyek, és a DTS Sound+ a DTS, Inc. védjegye. © DTS, Inc. Minden jog

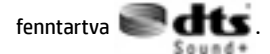

Első kiadás: 2015. október

A dokumentum cikkszáma: 839475-211

#### **A termékkel kapcsolatos tájékoztatás**

Ez a felhasználói kézikönyv olyan funkciókat ír le, amelyek a legtöbb típuson megtalálhatók. Előfordulhat, hogy egyes funkciók az Ön számítógépén nem érhetők el.

Nem minden szolgáltatás érhető el a Windows összes kiadásában. A Windows funkcionalitásának teljes körű kihasználásához a számítógép továbbfejlesztett és/vagy külön megvásárolt hardvereszközöket, illesztőprogramokat és/vagy szoftvert igényelhet. Részletek: <http://www.microsoft.com>.

A legfrissebb felhasználói útmutatók eléréséhez keresse fel a [http://www.hp.com/](http://www.hp.com/support) [support](http://www.hp.com/support) webhelyet, és válassza ki az országát. Válassza az **Illesztőprogramok és letöltések**  lehetőséget, és kövesse a képernyőn megjelenő utasításokat.

#### **Szoftverhasználati feltételek**

A számítógépen előre telepített szoftverek telepítésével, másolásával, letöltésével vagy bármilyen egyéb módon való használatával Ön elfogadja a HP végfelhasználói licencszerződés feltételeit. Ha ezeket a licencfeltételeket nem fogadja el, az Ön kizárólagos jogorvoslati lehetősége az, ha a még nem használt teljes terméket (hardvert és szoftvert) a vásárlást követő 14 napon belül teljes pénzvisszatérítés ellenében az eladó pénz-visszatérítési szabályai szerint visszaküldi az eladónak.

További információkért, illetve a számítógép teljes árának a visszatérítéséért forduljon az eladóhoz.

### **Biztonsági figyelmeztetés**

**FIGYELEM!** A számítógép túlmelegedése vagy egyéb hőhatás miatt bekövetkező károk veszélyének csökkentése érdekében ne helyezze a számítógépet az ölébe, és ne takarja el a szellőzőnyílásokat. A számítógépet csak kemény, lapos felületen használja. Ügyeljen rá, hogy sem valamilyen szilárd tárgy, például a készülék mellett lévő nyomtató, sem puha tárgy, például párna, szőnyeg vagy ruha ne akadályozza a légáramlást. Ne hagyja továbbá, hogy a váltóáramú tápegység működés közben a bőréhez vagy más puha felülethez, például párnához, szőnyeghez vagy ruhához érjen. A számítógép és a váltakozó áramú tápegység eleget tesz az érinthető felületek hőmérsékletére vonatkozó, IEC 60950-1 jelzésű nemzetközi szabványban rögzített előírásoknak.

# **Tartalomjegyzék**

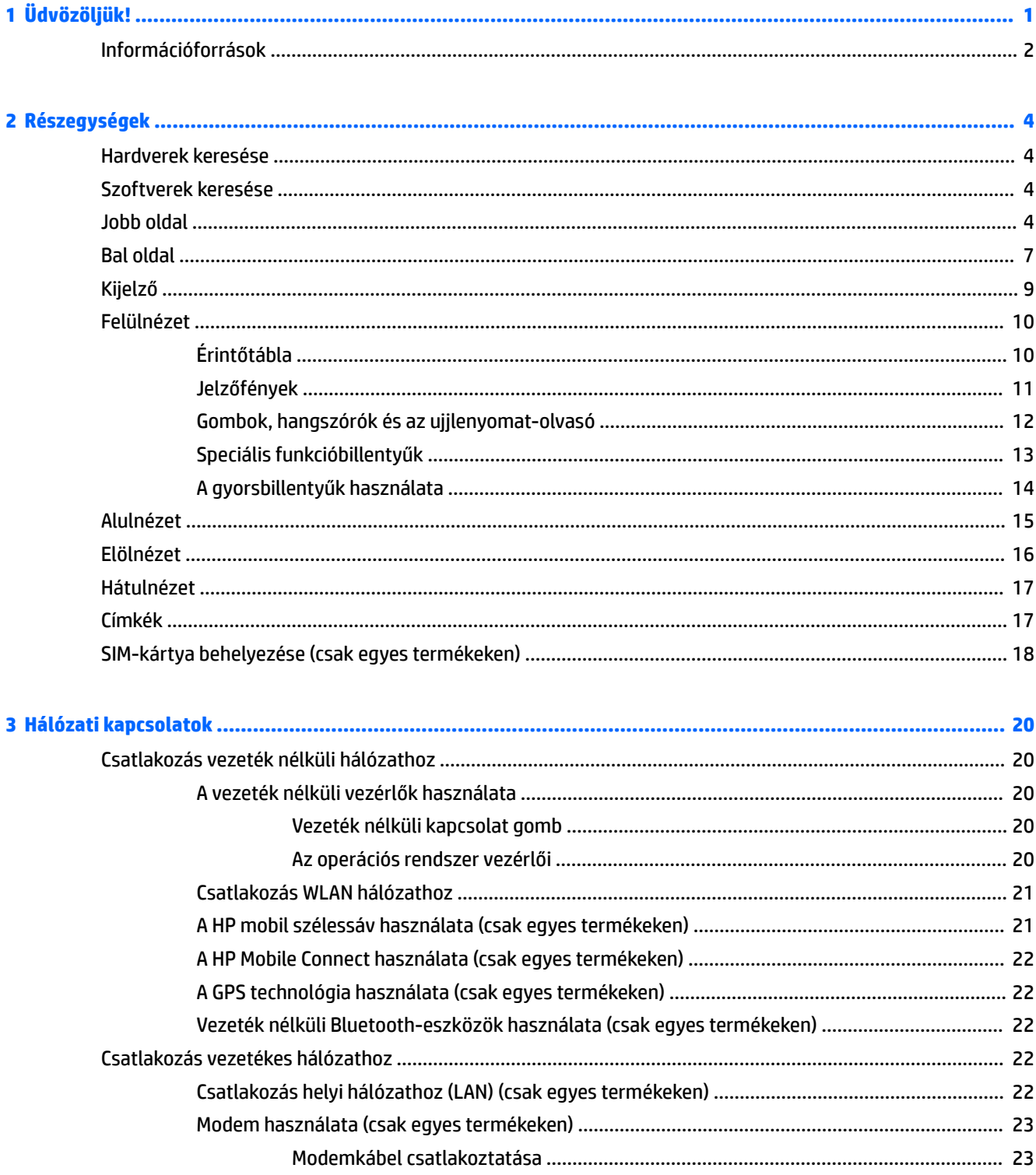

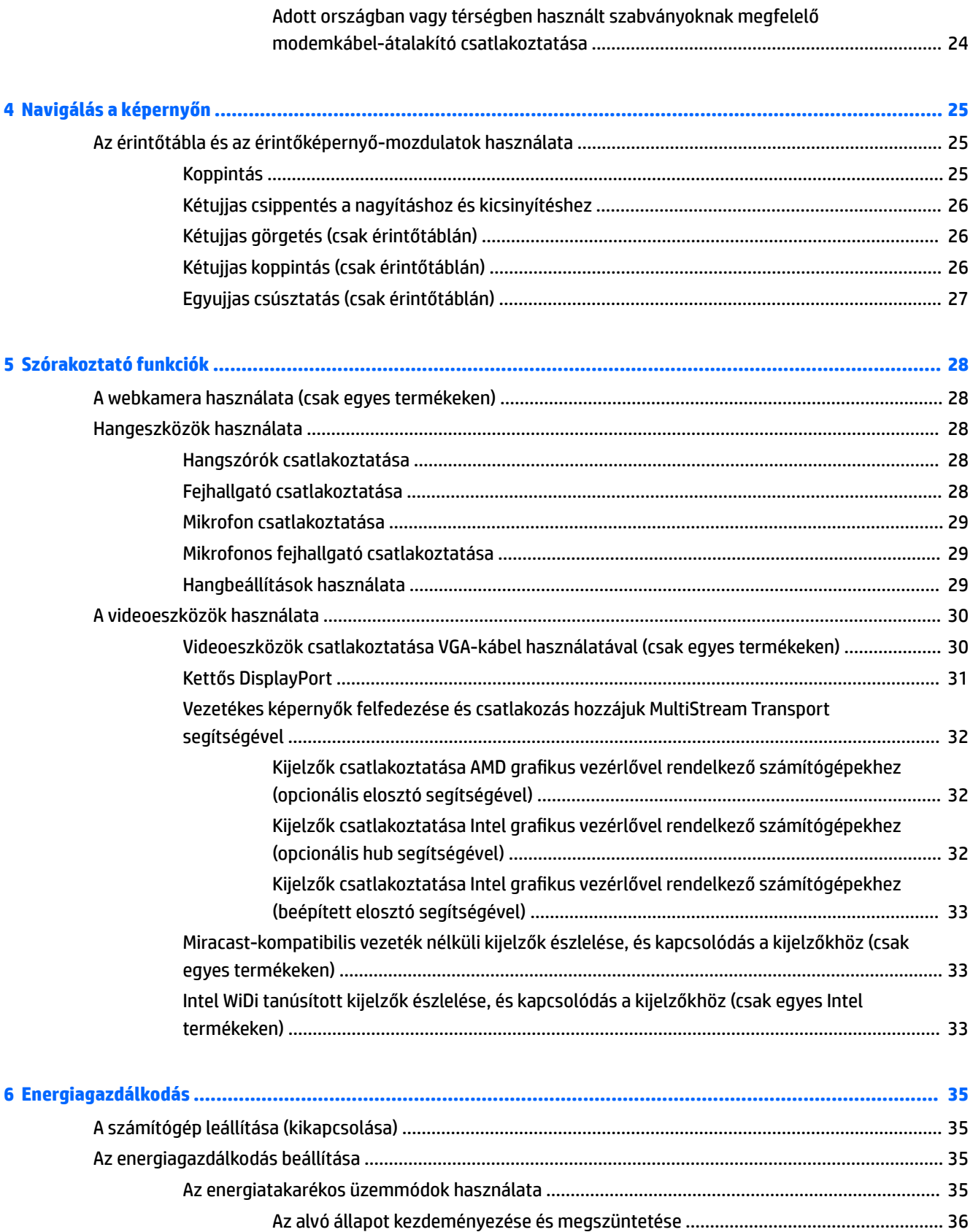

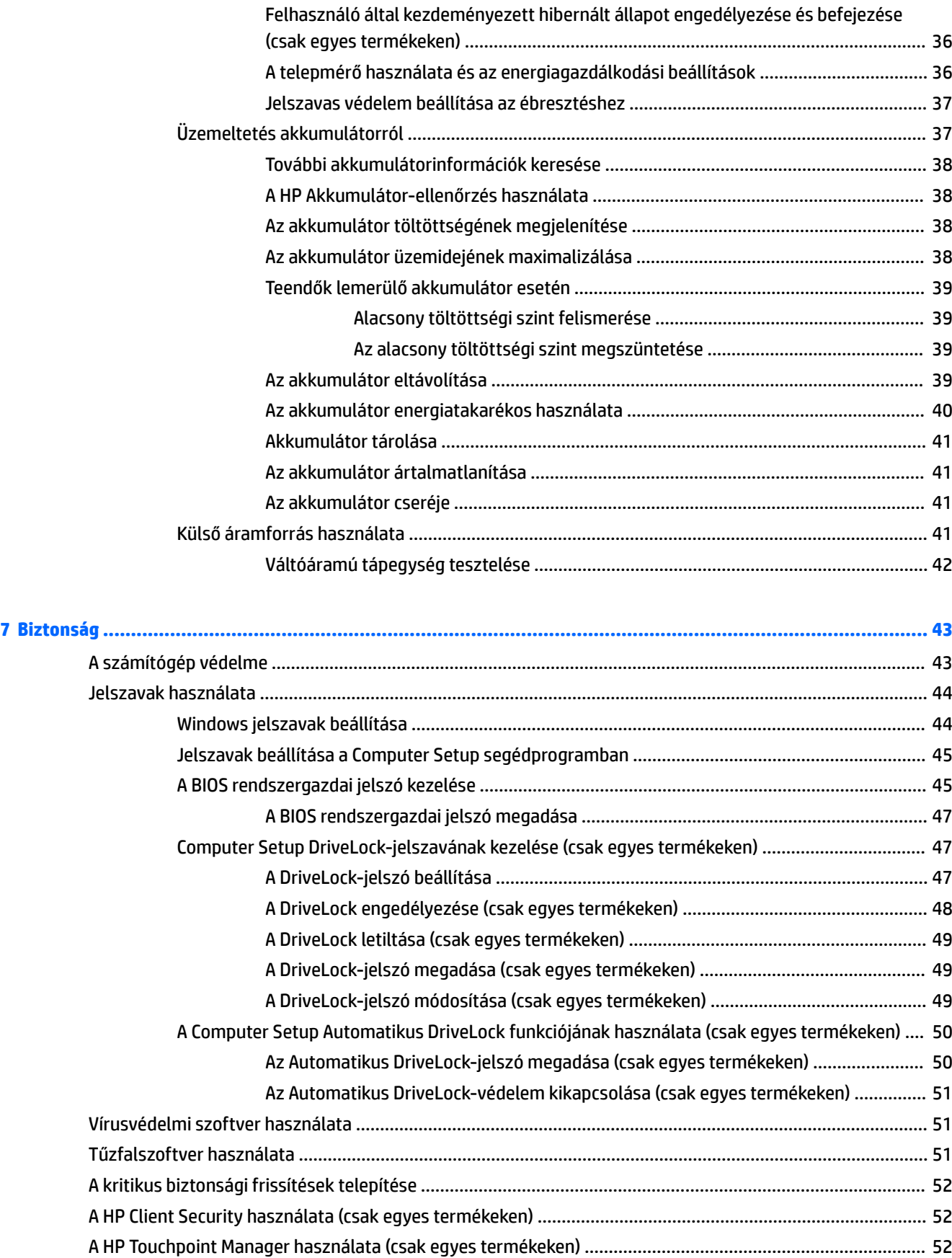

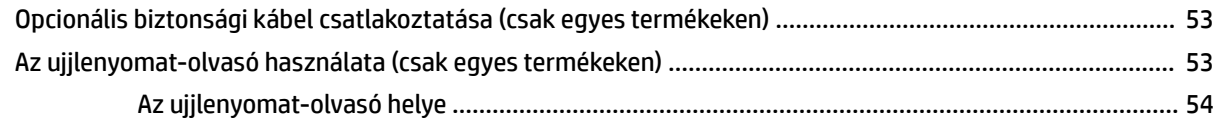

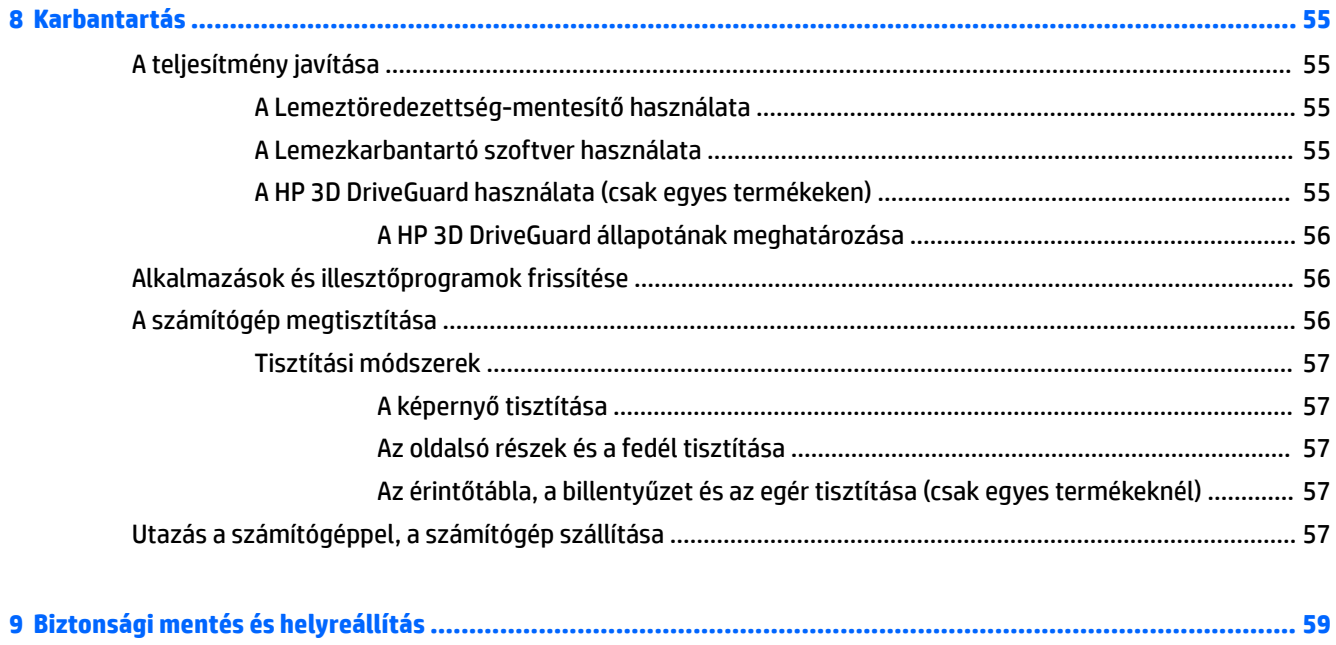

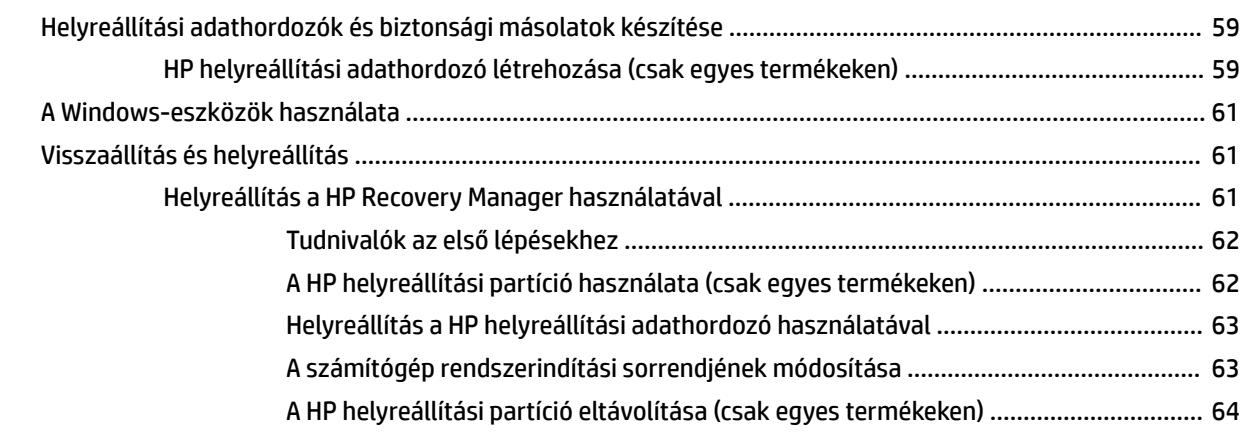

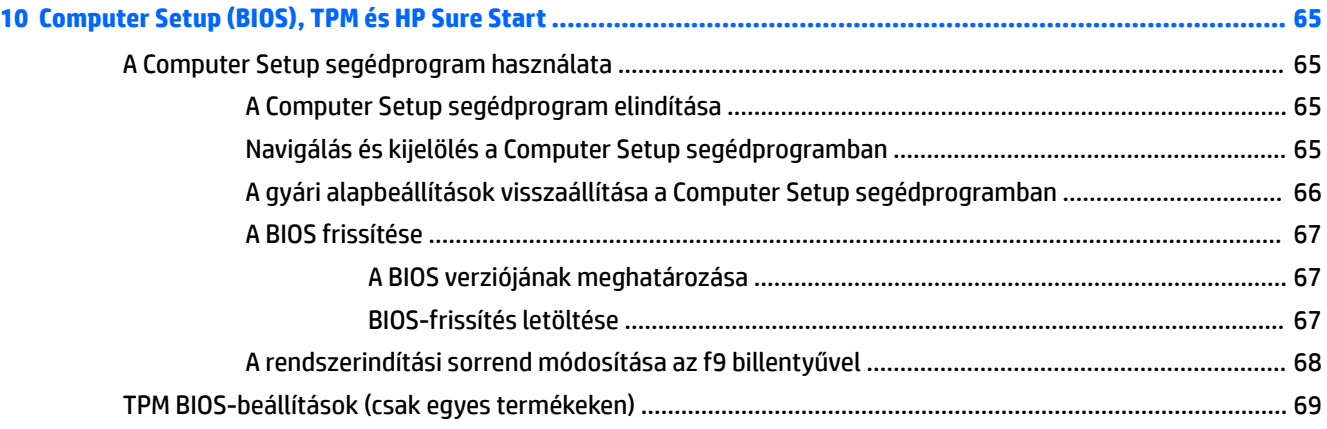

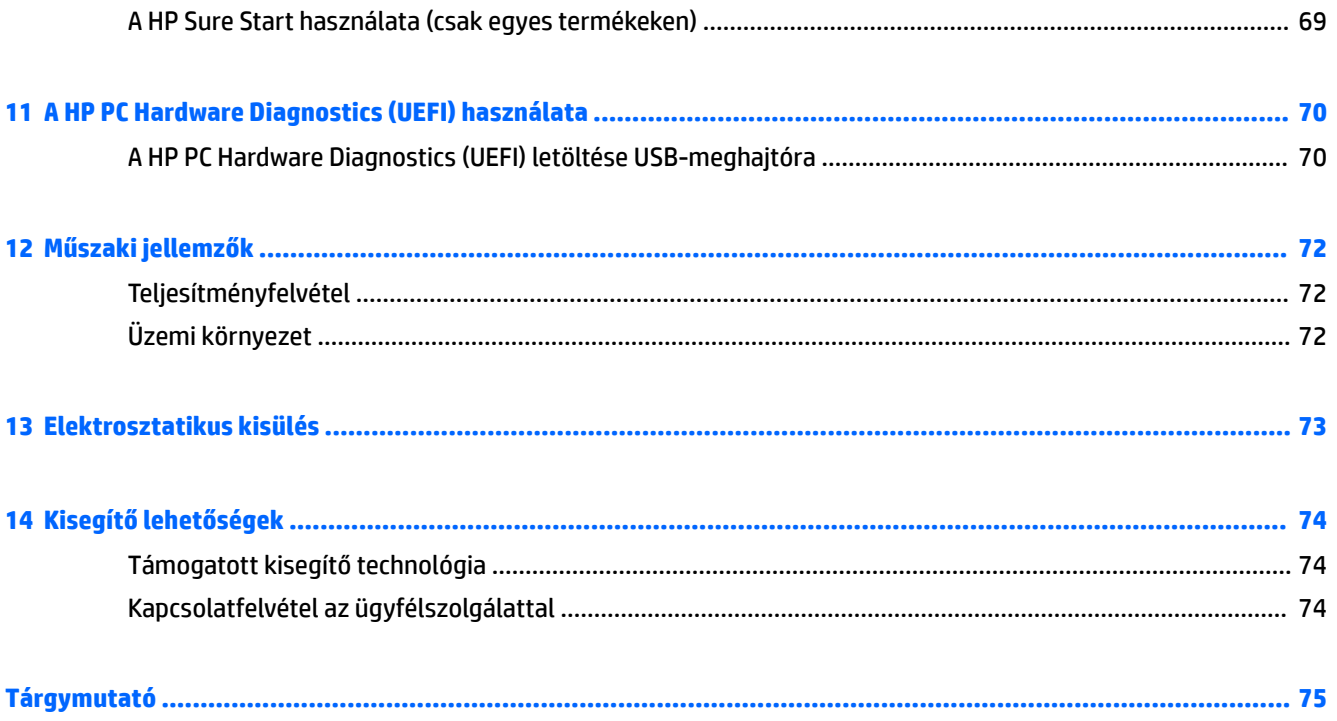

# <span id="page-10-0"></span>**1 Üdvözöljük!**

A következő lépések elvégzését javasoljuk a számítógép üzembe helyezése és regisztrációja után, hogy a legtöbbet hozhassa ki kiváló befektetéséből:

- **TIPP:** Ha egy megnyitott alkalmazásból vagy a Windows asztalról gyorsan vissza szeretne lépni a számítógép kezdőképernyőjére, nyomja le a billentyűzeten a Windows billentyűt . Ha ismét lenyomja a Windows billentyűt, visszatér az előző képernyőre.
- **Csatlakozás az internethez** Állítsa be a vezetékes vagy vezeték nélküli hálózatot, hogy csatlakozhasson az internethez. További információ: [Hálózati kapcsolatok,](#page-29-0) 20. oldal.
- **A víruskereső szoftver frissítése** Védje meg a számítógépet a vírusok által okozott kártól. A szoftver előre telepítve van a számítógépre. További információ: [Vírusvédelmi szoftver használata](#page-60-0) 51. oldal.
- **Ismerkedés a számítógéppel** Megismerheti számítógépe szolgáltatásait. További információk: [Részegységek,](#page-13-0) 4. oldal és [Navigálás a képernyőn,](#page-34-0) 25. oldal.
- **Telepített szoftver megkeresése** Elérheti a számítógépen előre telepített szoftverek listáját:

Válassza ki a **Start** gombot, majd a **Minden alkalmazás** lehetőséget.

– vagy –

Kattintson a jobb gombbal a **Start** gombra, majd válassza ki a **Programok és szolgáltatások**  lehetőséget.

Készítsen biztonsági másolatot a merevlemezről helyreállító lemezek vagy helyreállító flash meghajtó készítésével. Lásd: [Biztonsági mentés és helyreállítás,](#page-68-0) 59. oldal.

# <span id="page-11-0"></span>**Információforrások**

Ebből a táblázatból megtudhatja, hol találhatók többek között a termékkel kapcsolatos részletes információkat biztosító források és útmutatók.

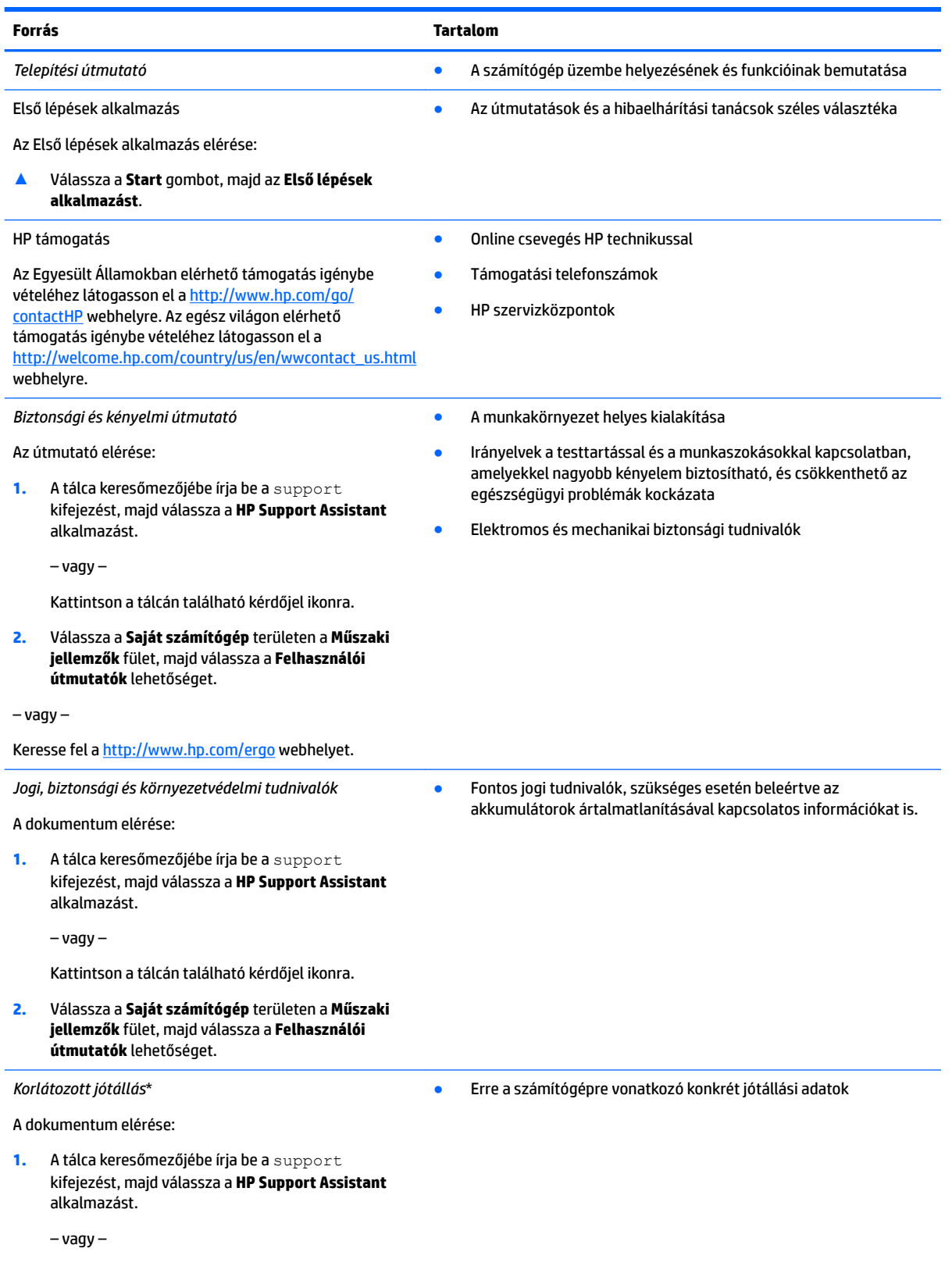

#### **Forrás Tartalom**

Kattintson a tálcán található kérdőjel ikonra.

**2.** Válassza a **Saját számítógép** elemet, majd válassza a **Jótállás és szolgáltatások** lehetőséget.

– vagy –

Keresse fel a<http://www.hp.com/go/orderdocuments> webhelyet.

\*A HP korlátozott jótállás a terméken található felhasználói útmutatókban és/vagy a dobozban található CD/DVD lemezen található. Egyes országokban/térségekben a HP a jótállás nyomtatott példányát is mellékelheti. Azokban az országokban/régiókban, ahol a jótállás nyomtatott formában nem áll rendelkezésre, a nyomtatott verziót a<http://www.hp.com/go/orderdocuments> címen igényelheti. Az ázsiai és a csendes-óceáni térségben vásárolt termékek esetén a következő címre írhat a HP vállalatnak: Hewlett Packard, POD, P.O. Box 200, Alexandra Post Office, Singapore 911507. Tüntesse fel a termék nevét, valamint saját nevét, telefonszámát és postacímét.

# <span id="page-13-0"></span>**2 Részegységek**

## **Hardverek keresése**

A számítógépen telepített hardverek megjelenítése:

**▲** A tálca keresőmezőjébe írja be az eszközkezelő kifejezést, majd válassza az **Eszközkezelő**  alkalmazást.

A számítógépre telepített összes eszköz egy listában jelenik meg.

A rendszer hardverelemeivel és a BIOS verziószámával kapcsolatos információkért nyomja le az fn+esc billentyűkombinációt (csak egyes termékeken).

## **Szoftverek keresése**

A számítógépen telepített szoftverek megjelenítése:

**▲** Válassza ki a **Start** gombot, majd a **Minden alkalmazás** lehetőséget.

#### – vagy –

Kattintson a jobb gombbal a **Start** gombra, majd válassza ki a **Programok és szolgáltatások**  lehetőséget.

# **Részegység Leírás (1)** Kettős DisplayPort Opcionális digitális megjelenítőeszköz, például monitor vagy kivetítő csatlakoztatására szolgál. **(2)** USB 3.0-töltőport (külön tápellátással Opcionális USB-eszköz, például billentyűzet, egér, külső rendelkezik) meghajtó, nyomtató, lapolvasó vagy USB-elosztó sse. csatlakoztatására szolgál. A normál USB-portok nem minden USB-eszköz töltésére alkalmasak, egyeseket kis

# **Jobb oldal**

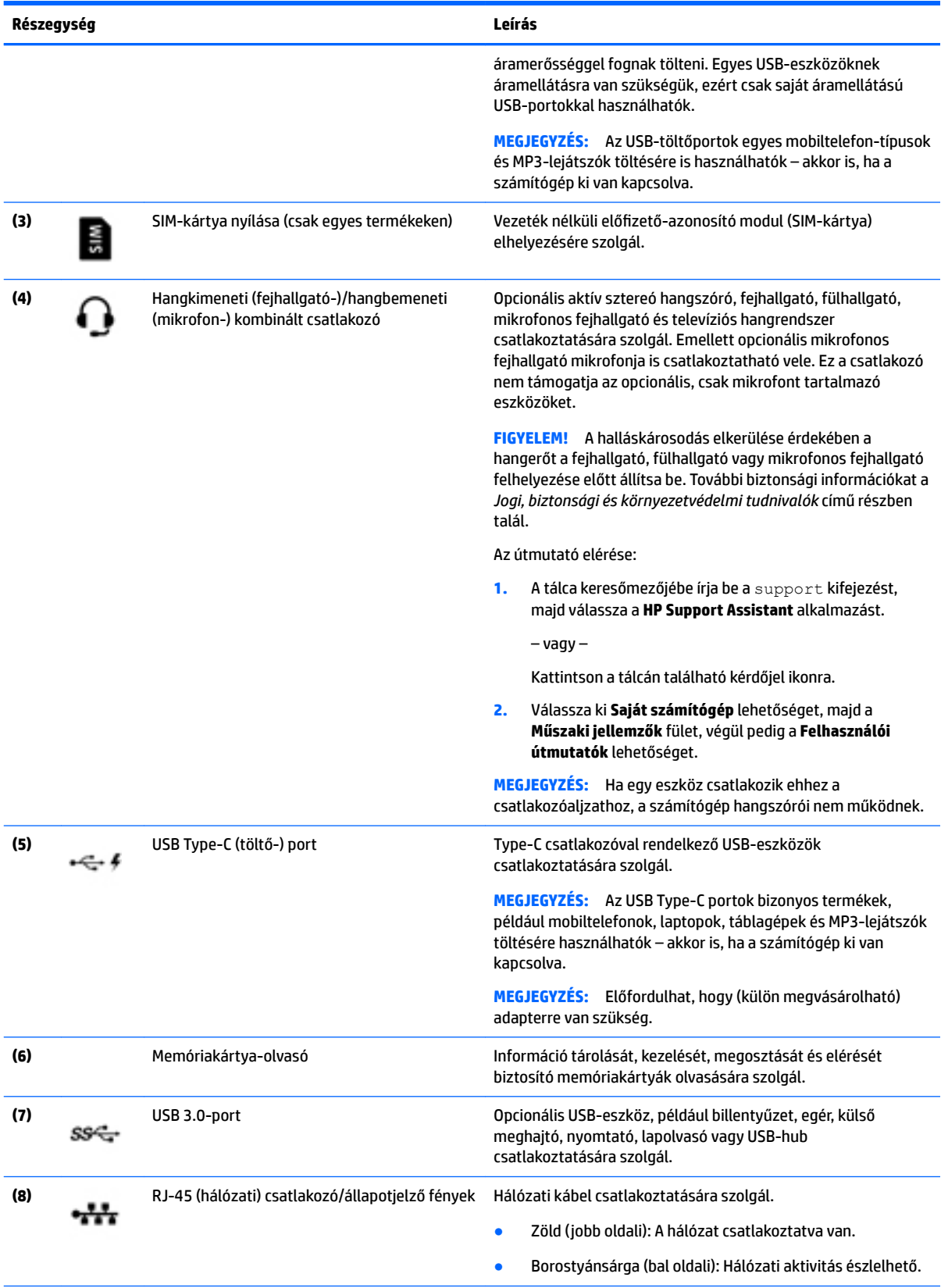

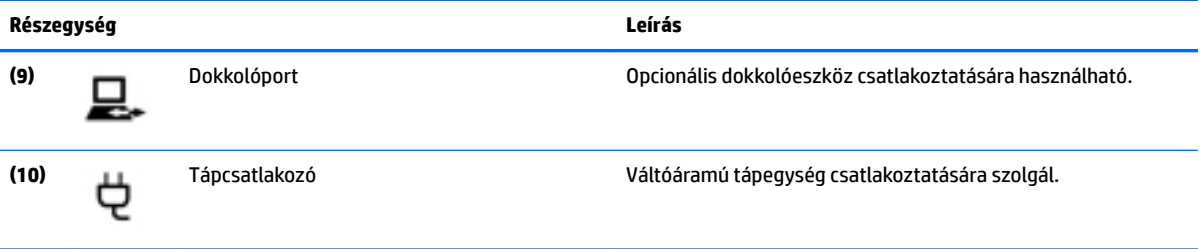

# <span id="page-16-0"></span>**Bal oldal**

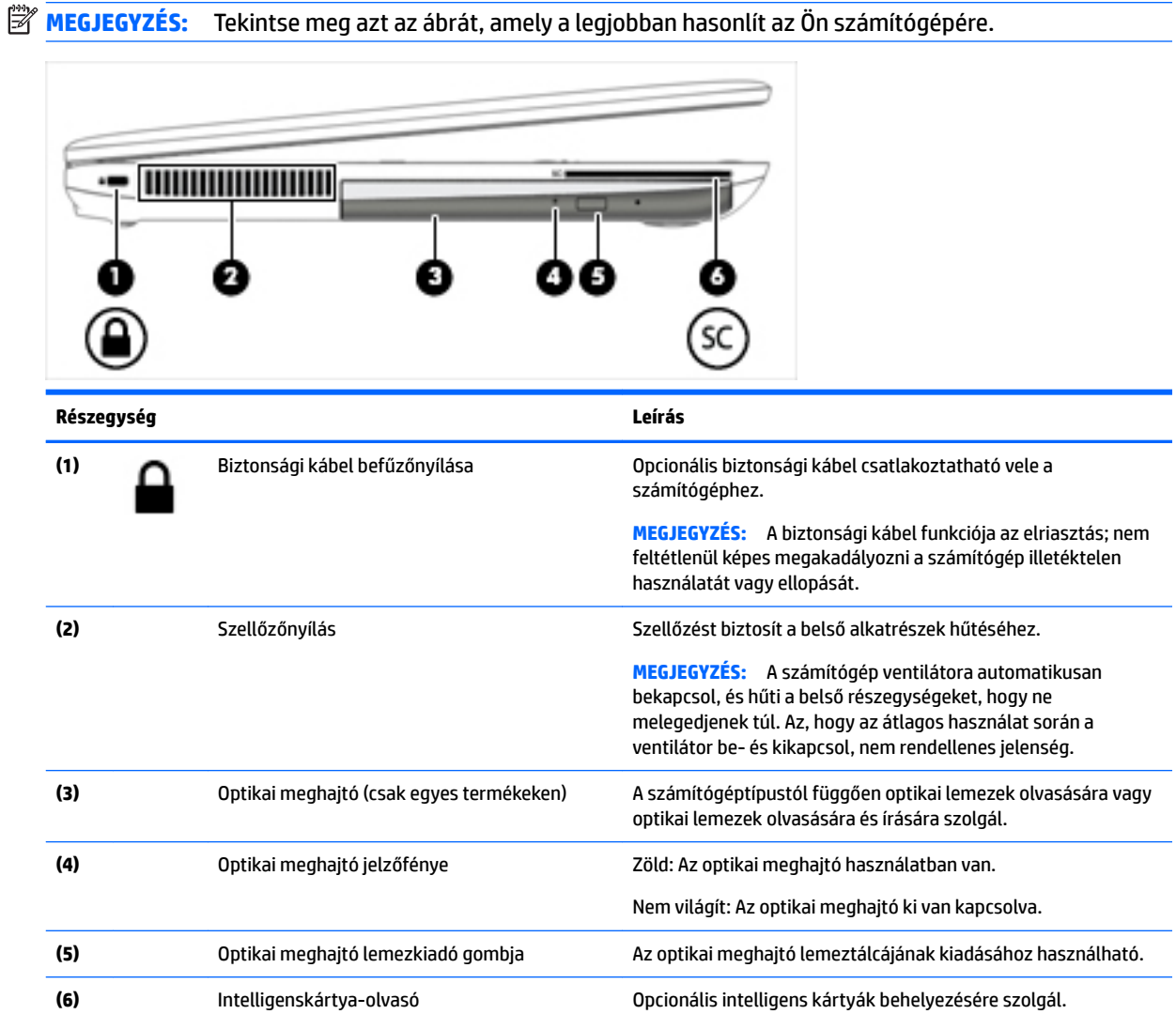

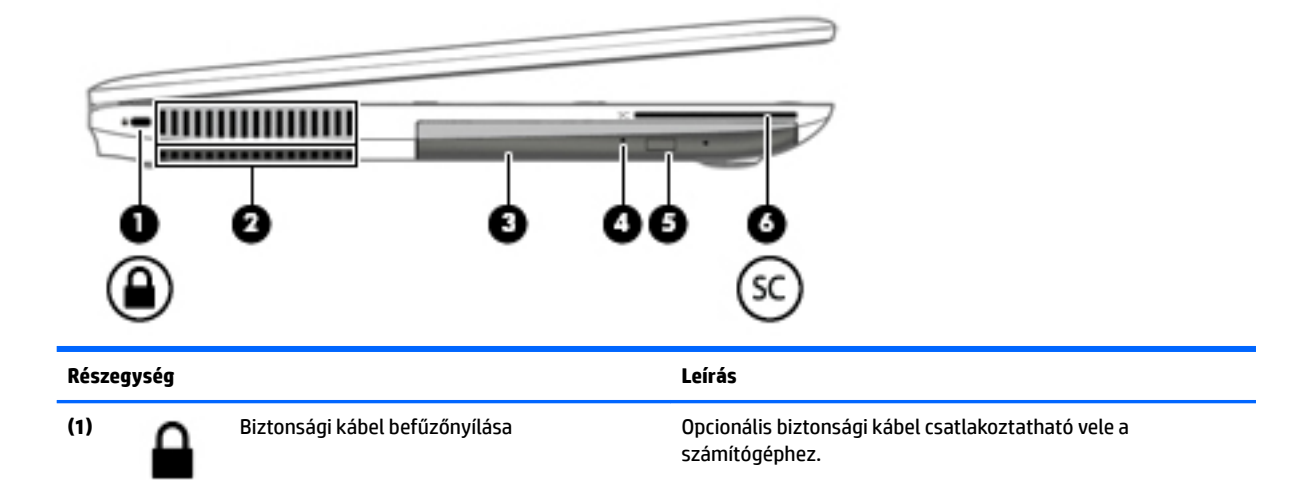

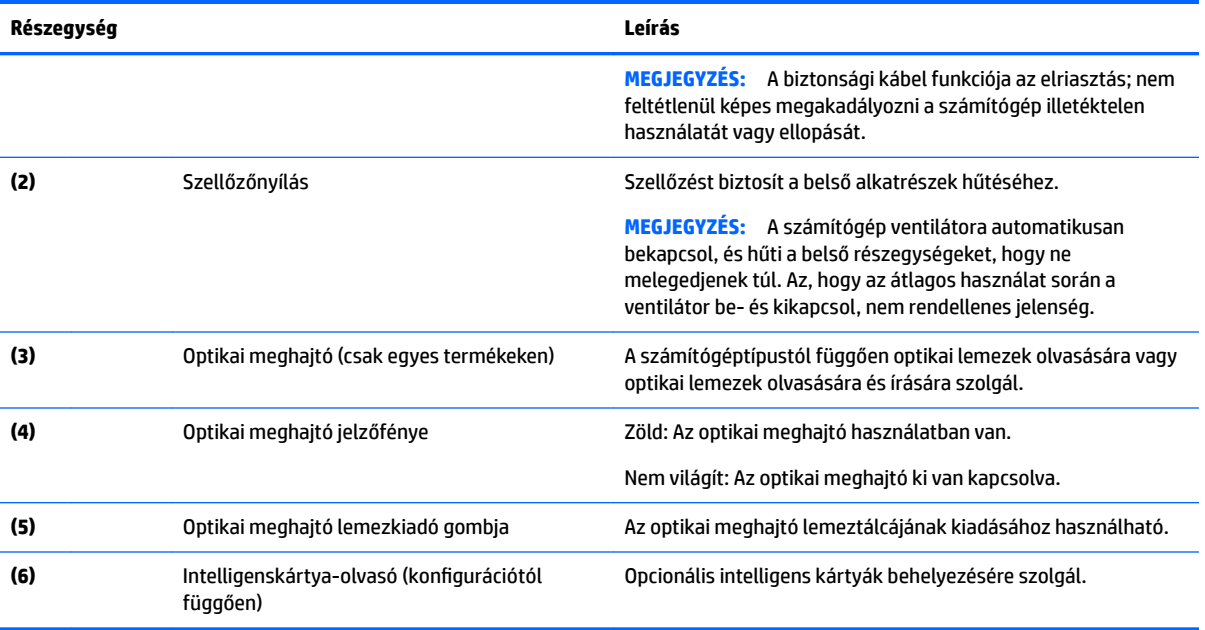

# <span id="page-18-0"></span>**Kijelző**

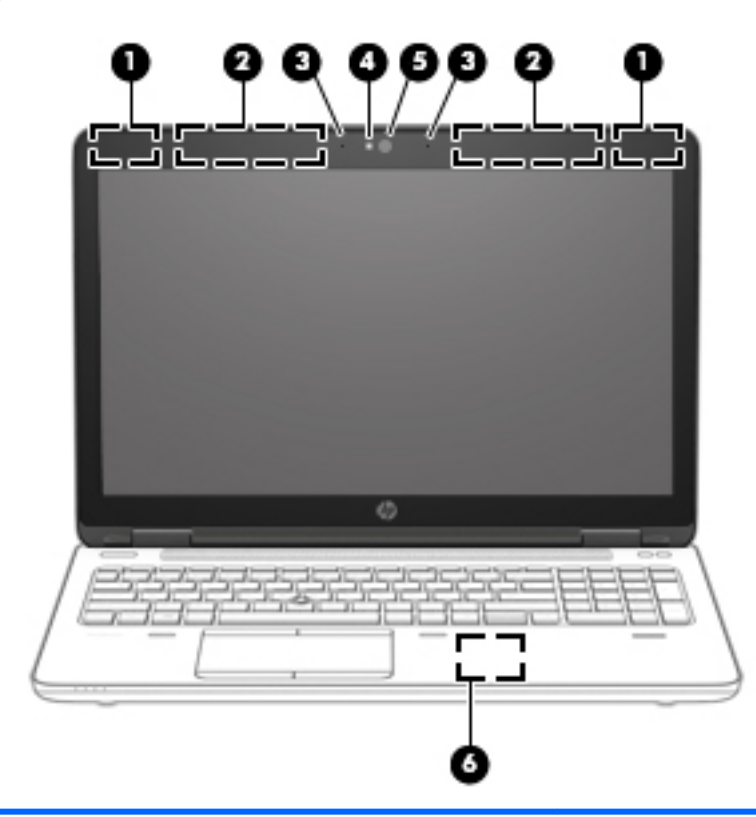

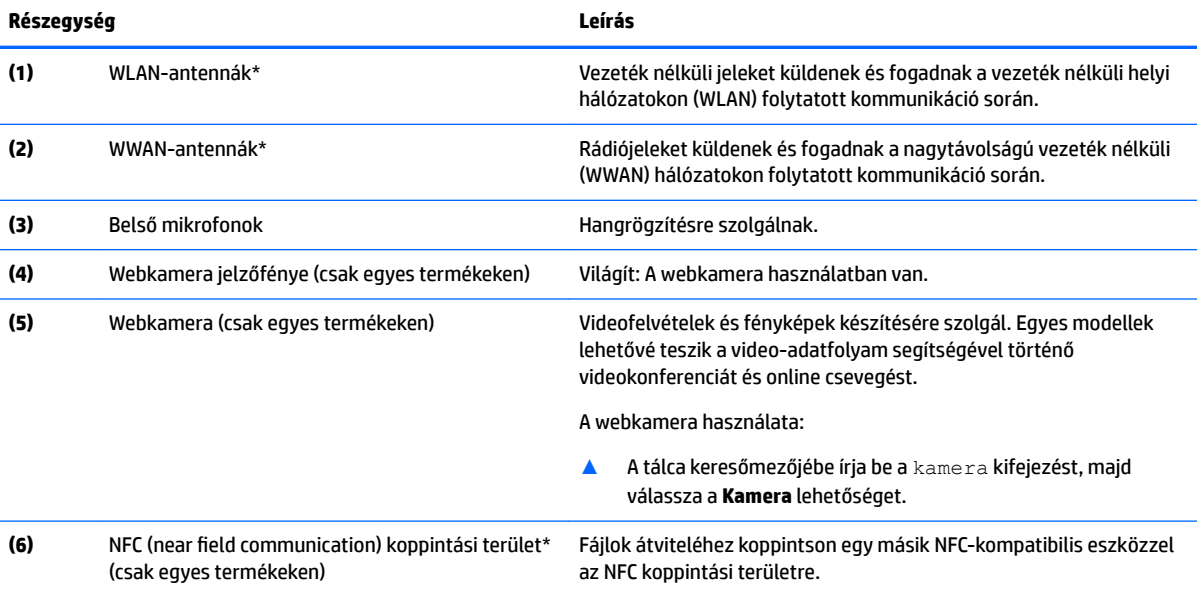

\*Az antennák a számítógépen belül találhatók, kívülről nem láthatók. Az optimális adatátvitel érdekében hagyja szabadon az antennák közvetlen környezetét.

A vezeték nélküli eszközök szabályozásával kapcsolatos tudnivalókért tekintse át a *Jogi, biztonsági és környezetvédelmi tudnivalók*  című dokumentumban az Ön országára/térségére vonatkozó részt.

Az útmutató elérése:

**1.** A tálca keresőmezőjébe írja be a support kifejezést, majd válassza a **HP Support Assistant** alkalmazást.

– vagy –

<span id="page-19-0"></span>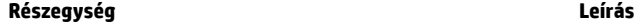

Kattintson a tálcán található kérdőjel ikonra.

**2.** Válassza ki **Saját számítógép** lehetőséget, majd a **Műszaki jellemzők** fület, végül pedig a **Felhasználói útmutatók** lehetőséget.

# **Felülnézet**

# **Érintőtábla**

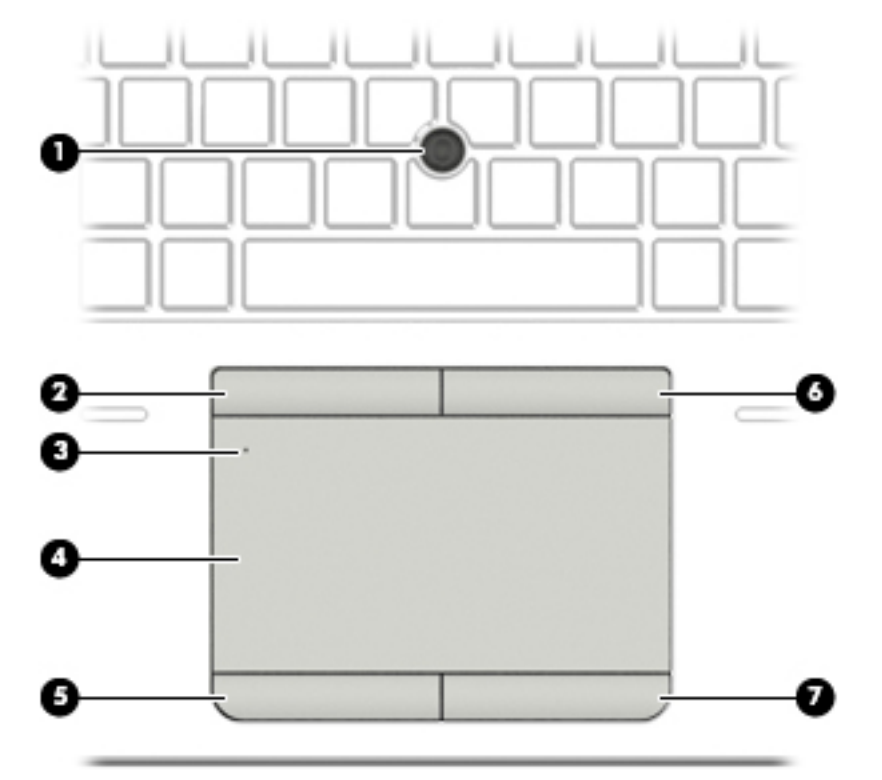

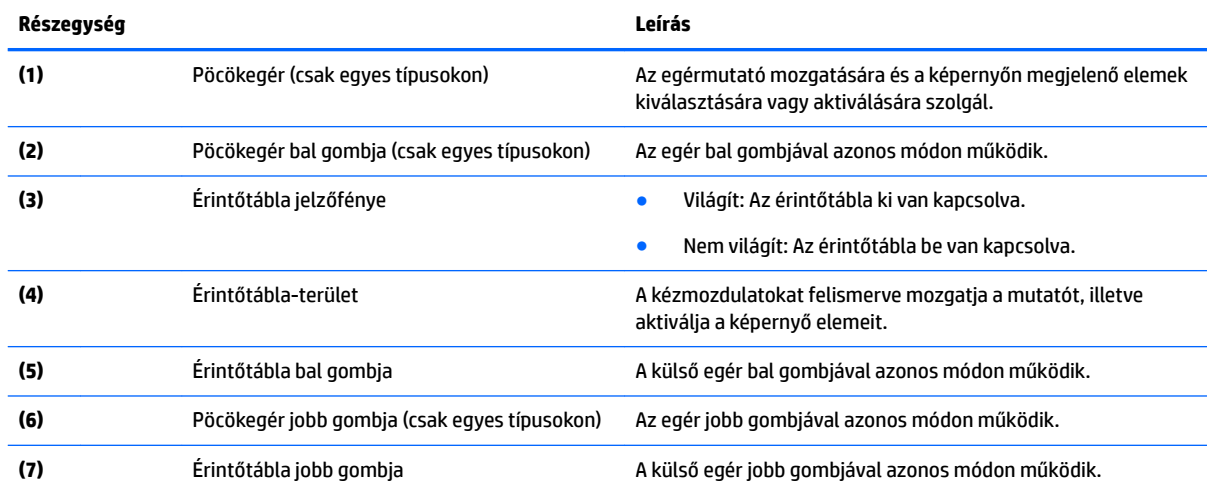

## <span id="page-20-0"></span>**Jelzőfények**

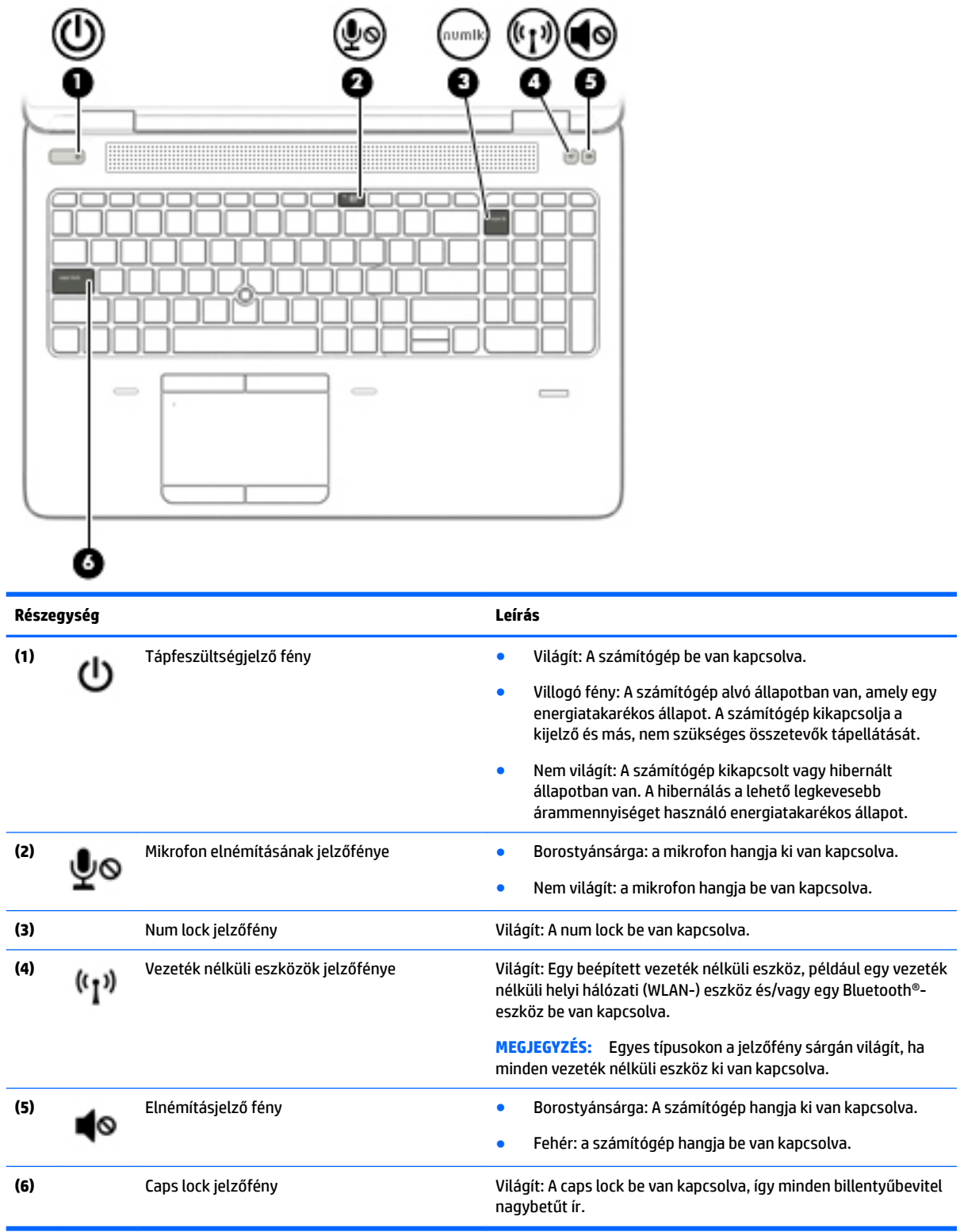

### <span id="page-21-0"></span>**Gombok, hangszórók és az ujjlenyomat-olvasó**

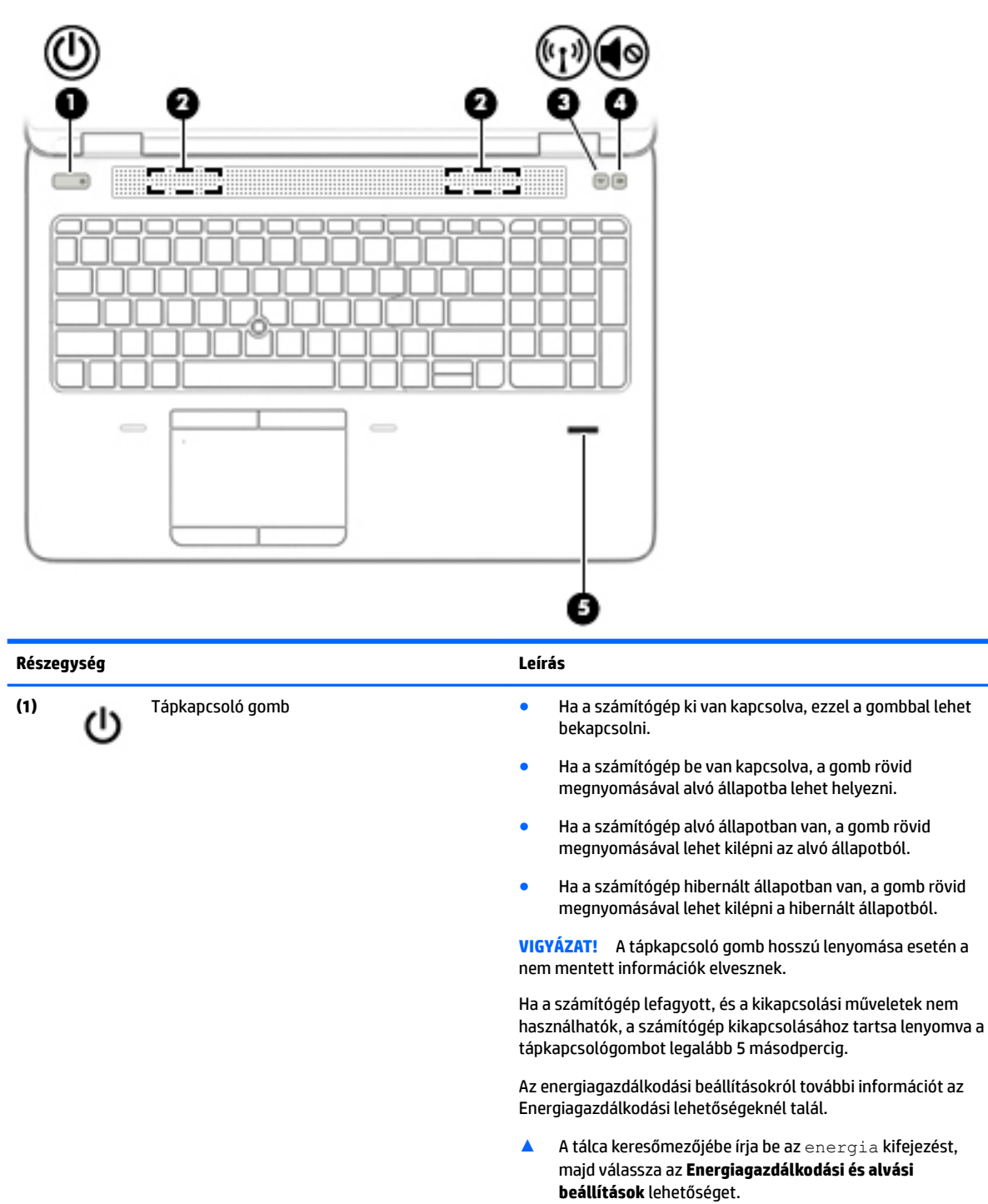

– vagy –

Kattintson a jobb gombbal a **Start** gombra, majd válassza ki az **Energiagazdálkodási lehetőségek** lehetőséget.

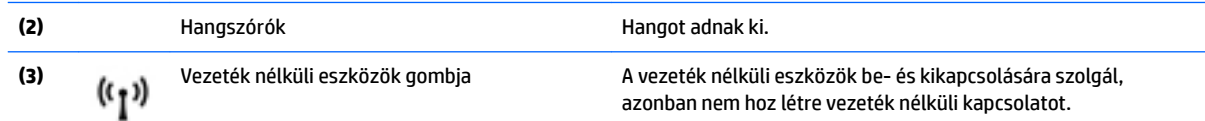

<span id="page-22-0"></span>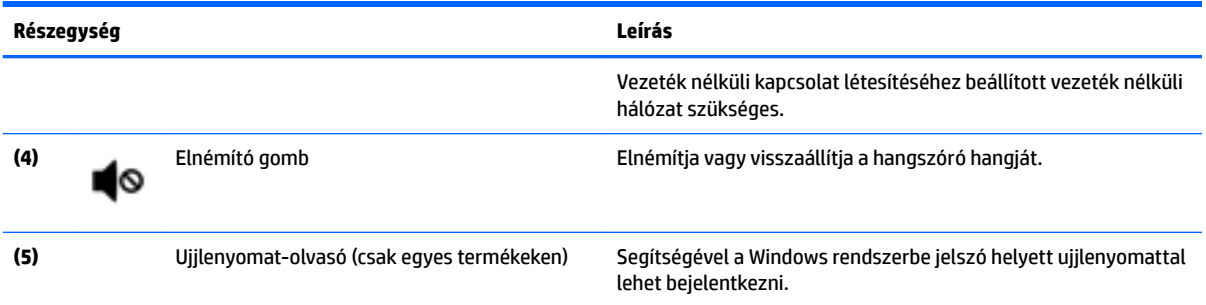

## **Speciális funkcióbillentyűk**

**MEGJEGYZÉS:** Tekintse meg azt az ábrát, amely a legjobban hasonlít az Ön számítógépére.

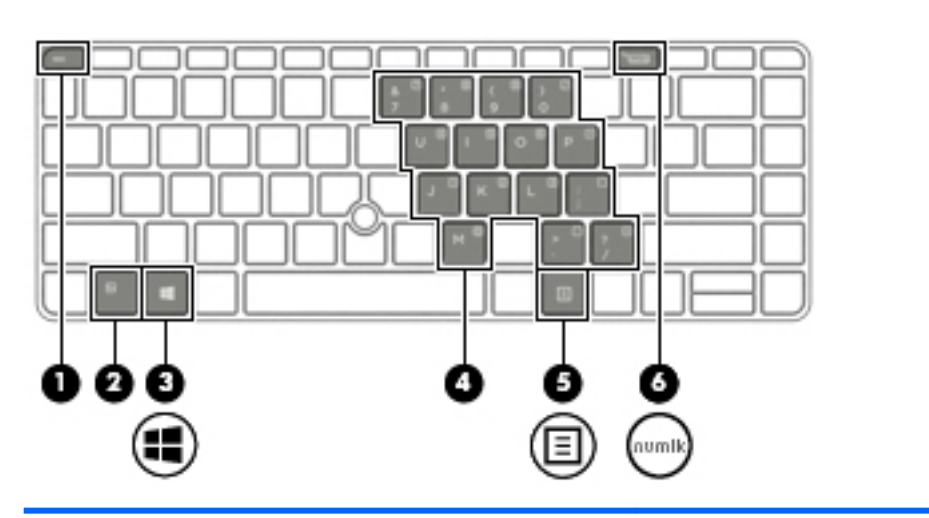

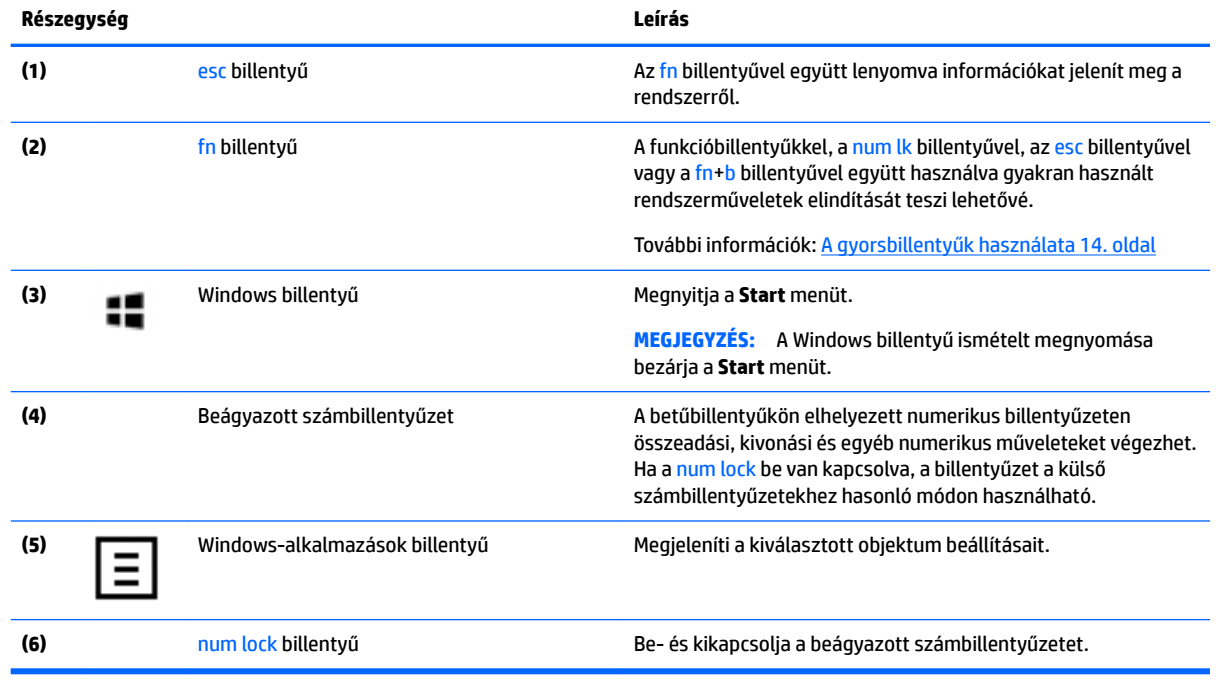

<span id="page-23-0"></span>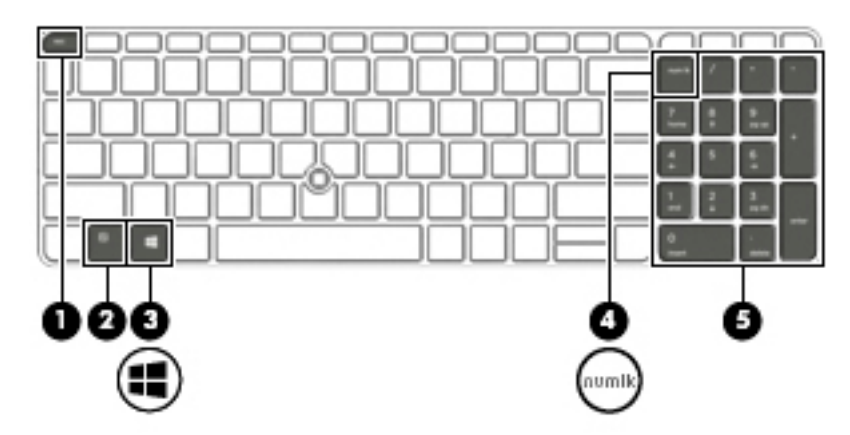

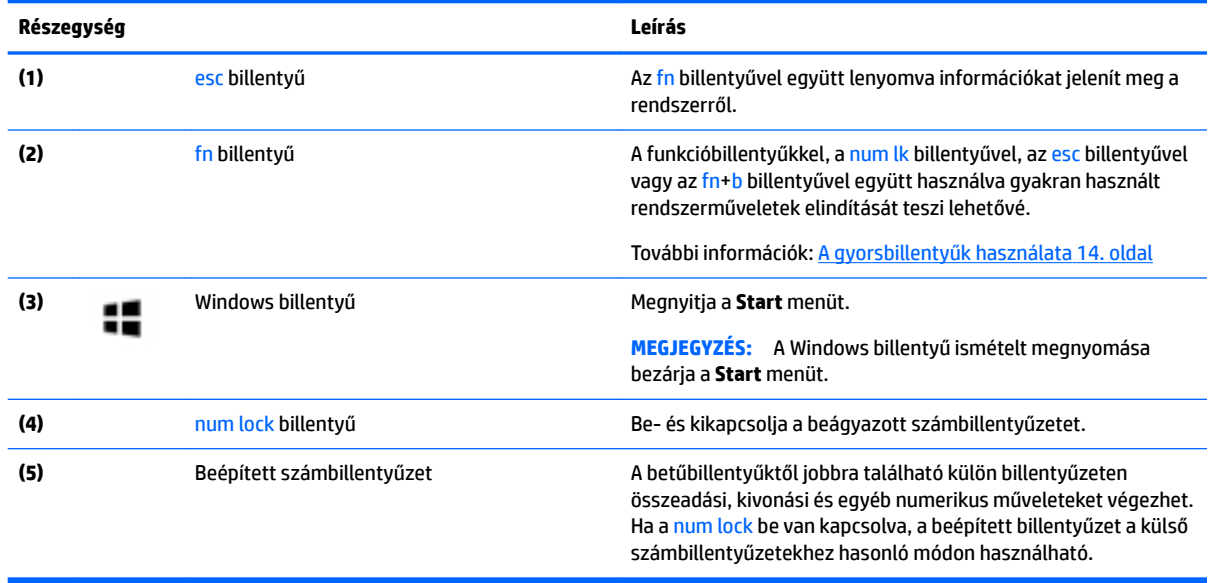

### **A gyorsbillentyűk használata**

Gyorsbillentyű használata:

**▲** Nyomja le az fn billentyűt, majd az alábbi ikonokkal jelölt megfelelő funkció billentyűjét.

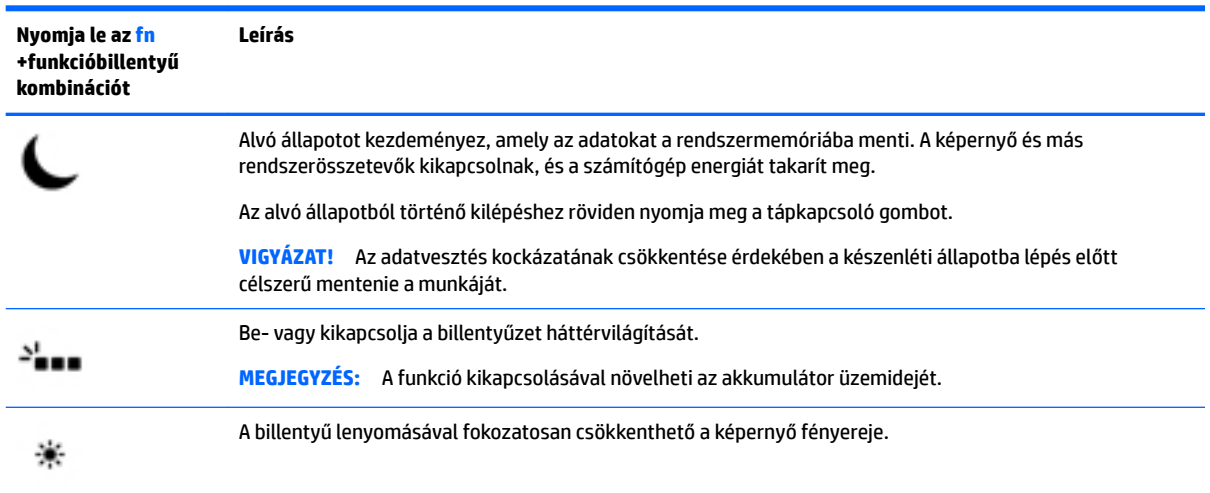

<span id="page-24-0"></span>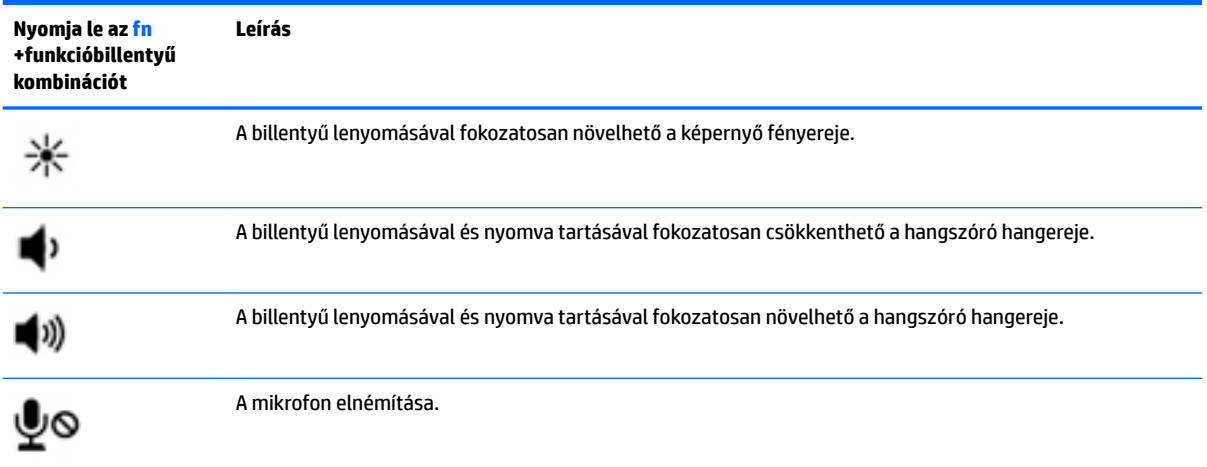

# **Alulnézet**

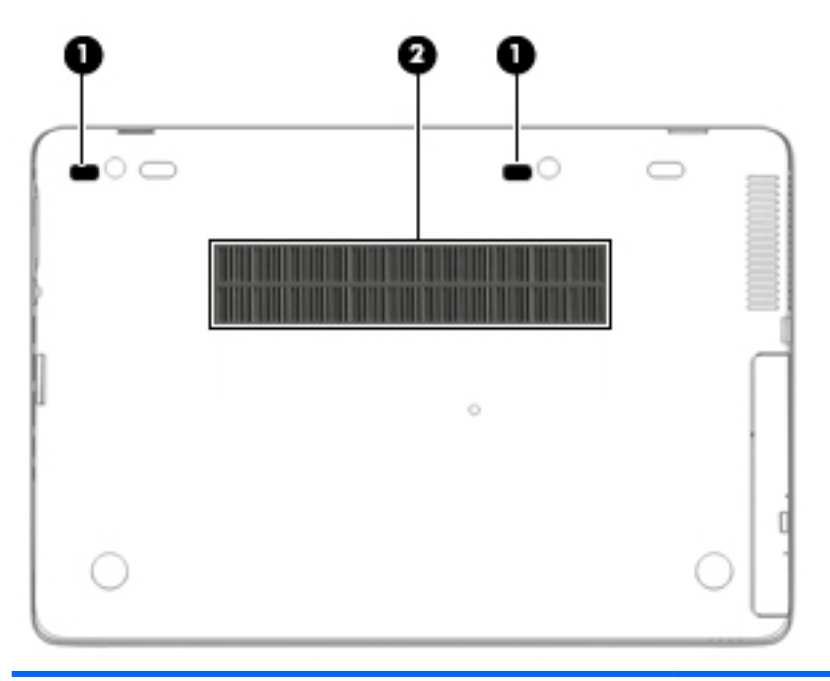

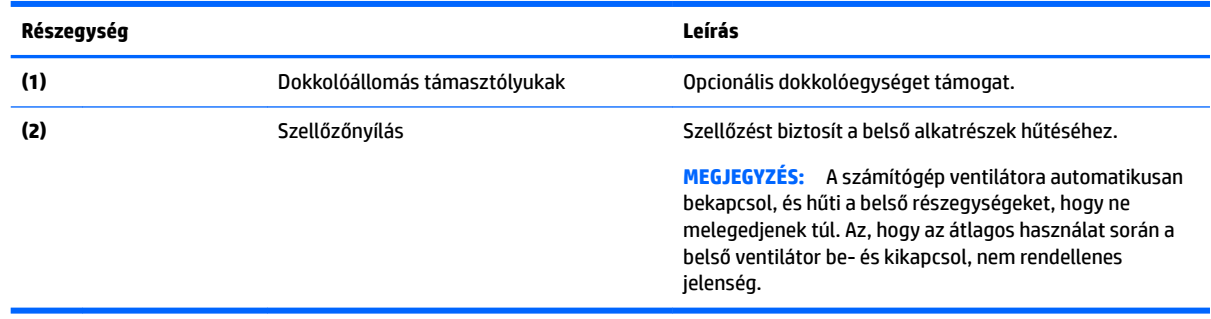

# <span id="page-25-0"></span>**Elölnézet**

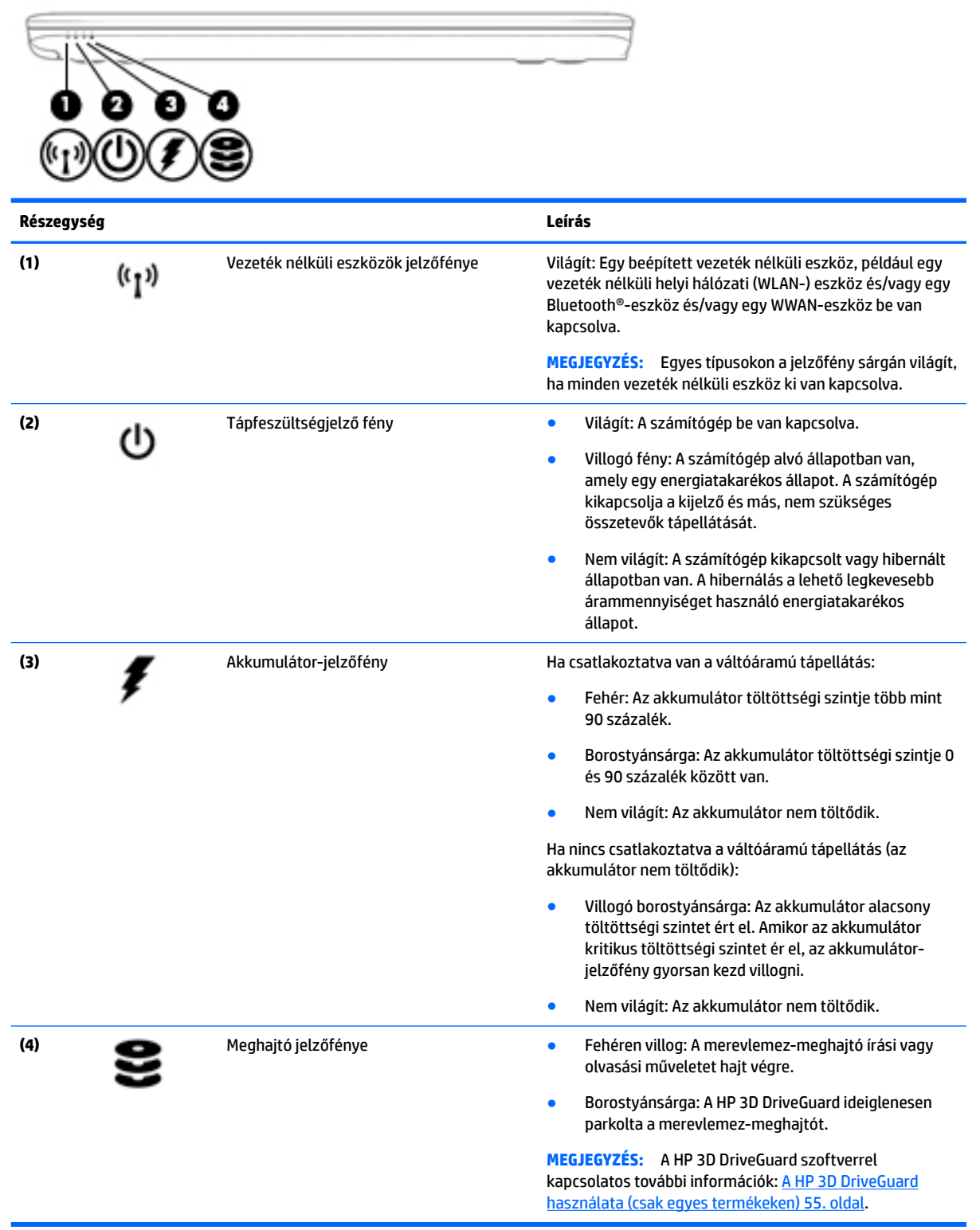

# <span id="page-26-0"></span>**Hátulnézet**

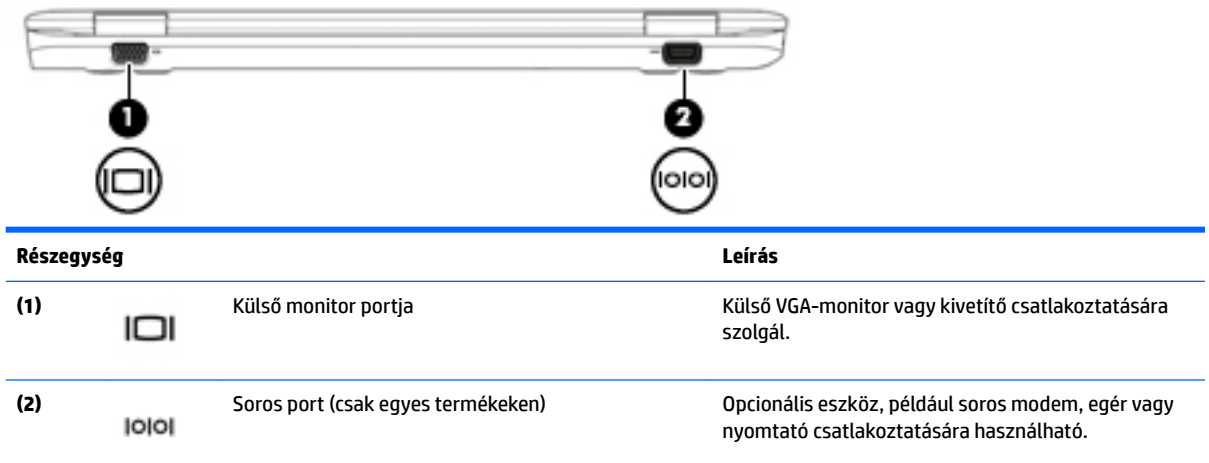

## **Címkék**

A számítógépre rögzített címkék olyan információkat tartalmaznak, amelyekre a számítógép hibáinak elhárításakor, illetve külföldi utazáskor lehet szükség.

**Z FONTOS:** A következő helyeken találhatja meg a jelen szakaszban ismertetett címkéket: a számítógép alján, az akkumulátorrekeszben, a karbantartóajtó alatt vagy a kijelző hátulján.

● Szervizcímke – Fontos információkat tartalmaz a számítógép azonosításához. Ha az ügyfélszolgálathoz fordul, valószínűleg meg kell adnia a sorozatszámot, a termékszámot és a típusszámot. Keresse meg ezeket a számokat, mielőtt kapcsolatba lépne az ügyfélszolgálattal.

A szervizcímke az alábbi példákhoz hasonlóan néz ki. Tekintse meg azt az ábrát, amely a legjobban hasonlít az Ön számítógépén található szervizcímkére.

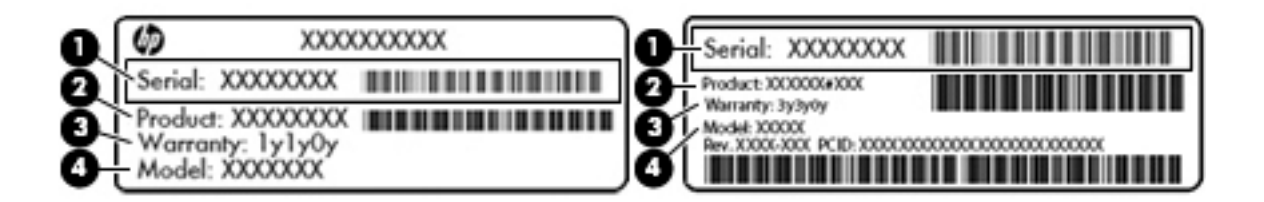

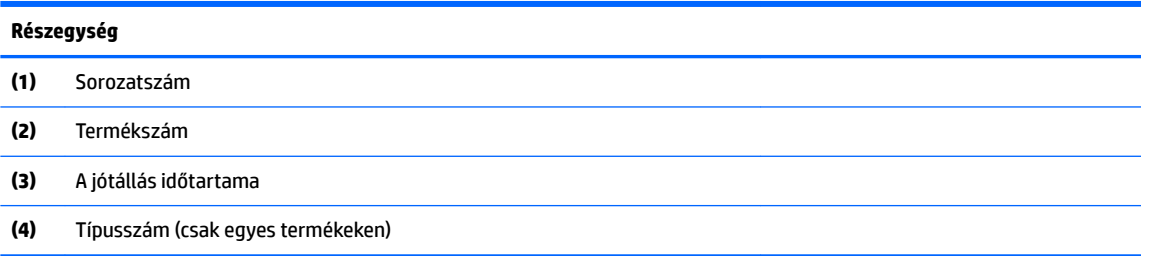

<span id="page-27-0"></span>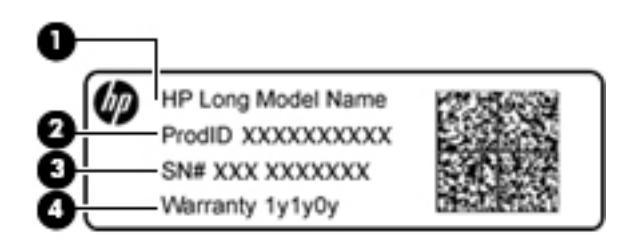

#### **Részegység**

- **(1)** Típusnév (csak egyes termékeken)
- **(2)** Termékszám
- **(3)** Sorozatszám
- **(4)** A jótállás időtartama
- Hatósági címke/címkék A számítógépre vonatkozó hatósági információkat tartalmaz(nak).
- A vezeték nélküli eszközök tanúsítványcímkéi Információkat tartalmaznak az opcionális vezeték nélküli eszközökről, és felsorolják azon országok vagy térségek hatóságainak jóváhagyási jelzéseit, amelyekben az eszköz használatát engedélyezik.

# **SIM-kártya behelyezése (csak egyes termékeken)**

**A VIGYÁZAT!** A SIM-kártya behelyezésekor ügyeljen arra, hogy a csatlakozók ne sérüljenek meg.

A következő lépésekkel helyezheti be a SIM-kártyát:

- **1.** Kapcsolja ki a számítógépet a Leállítás parancs használatával.
- **2.** Csukja be a képernyőt.
- **3.** Válassza le a számítógéphez csatlakozó külső eszközöket.
- **4.** Húzza ki a tápkábelt a hálózati aljzatból.
- **5.** Helyezze a SIM-kártyát a SIM-kártya nyílásába, majd nyomja be addig, amíg a helyére nem rögzül.
	- **MEGJEGYZÉS:** Előfordulhat, hogy a számítógépben található SIM-kártya kismértékben eltér a fejezet ábráin láthatótól.

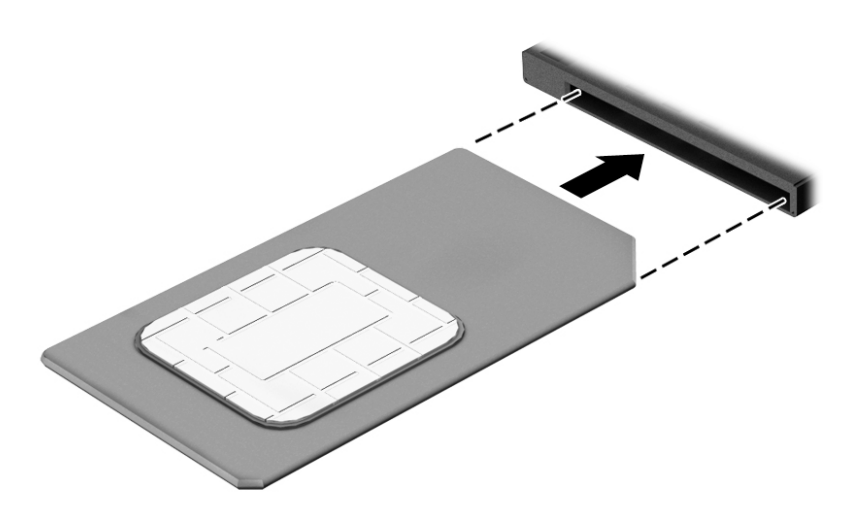

Ha ki szeretné venni a SIM-kártyát, nyomja meg, majd vegye ki a nyílásból.

# <span id="page-29-0"></span>**3 Hálózati kapcsolatok**

A számítógépet mindenhová elviheti magával. De akár otthon is bejárhatja a világot, és több millió webhely információihoz férhet hozzá a számítógéppel és egy vezetékes vagy vezeték nélküli számítógépes kapcsolattal. Ez a fejezet azt ismerteti, hogyan lehet kapcsolatot teremteni ezzel a világgal.

# **Csatlakozás vezeték nélküli hálózathoz**

A számítógép az alábbi vezeték nélküli eszközöket tartalmazhatja:

- WLAN-eszköz Lehetővé teszi, hogy a számítógépet vezeték nélküli helyi hálózathoz (WiFi-hálózathoz, vezeték nélküli LAN hálózathoz vagy WLAN hálózathoz) csatlakoztassa vállalati irodában, otthon vagy nyilvános helyeken, például reptereken, étteremben, kávézókban, szállodákban vagy egyetemeken. WLAN hálózatban a számítógép mobil vezeték nélküli eszköze egy vezeték nélküli útválasztóval vagy hozzáférési ponttal kommunikál.
- HP mobil szélessávú modul (csak egyes termékekben) Vezeték nélküli nagy távolságú hálózati (WWAN-) eszköz, amely sokkal nagyobb területen biztosít vezeték nélküli hálózati összeköttetést. A mobilszolgáltatók (a cellás rendszerű telefontornyokhoz hasonlóan) bázisállomásokat építenek ki nagy területen, ezzel teljes régiókat vagy akár országokat/térségeket is lefedve.
- Bluetooth-eszköz Személyes hálózatot (PAN) hoz létre, amelyen keresztül más Bluetooth-kompatibilis eszközökhöz, például számítógépekhez, telefonokhoz, nyomtatókhoz, fejbeszélőkhöz, hangszórókhoz vagy kamerákhoz lehet kapcsolódni. A PAN hálózatban minden eszköz közvetlenül kommunikál a többi eszközzel, és az eszközöknek viszonylag közel kell lenniük egymáshoz – jellemzően 10 méteren belül.

### **A vezeték nélküli vezérlők használata**

A számítógép vezeték nélküli eszközeit az alábbi módokon vezérelheti:

- Vezeték nélküli kapcsolat gomb (más néven repülőgép üzemmód billentyű vagy vezeték nélküli billentyű) (ebben a fejezetben a továbbiakban vezeték nélküli kapcsolat gomb)
- Az operációs rendszer vezérlői

### **Vezeték nélküli kapcsolat gomb**

A számítógép rendelkezhet egy vezeték nélküli kapcsolat gombbal, valamint egy vagy több vezeték nélküli eszközzel és jelzőfénnyel. A számítógép összes vezeték nélküli eszköze gyárilag engedélyezve van.

A vezeték nélküli eszközök jelzőfénye azt jelzi, hogy a vezeték nélküli eszközök be vannak-e kapcsolva, nem pedig az egyes vezeték nélküli eszközök állapotát.

### **Az operációs rendszer vezérlői**

A Hálózati és megosztási központ segítségével beállíthat egy kapcsolatot vagy hálózatot, hálózathoz csatlakozhat, illetve hálózati problémákat diagnosztizálhat és javíthat ki.

Az operációs rendszer vezérlőinek használata:

- **1.** Gépelje be a vezérlőpult kifejezést a tálca keresőmezőjébe, majd válassza a **Vezérlőpult**  lehetőséget.
- **2.** Válassza a **Hálózat és internet**, majd a **Hálózati és megosztási központ** lehetőséget.

### <span id="page-30-0"></span>**Csatlakozás WLAN hálózathoz**

**MEGJEGYZÉS:** Otthoni internet-hozzáférés kialakításakor létesíteni kell egy fiókot egy internetszolgáltatónál. Internetszolgáltatás és modem vásárlásához forduljon egy helyi internetszolgáltatóhoz. Az internetszolgáltató segíteni fog a modem beállításában, a vezeték nélküli útválasztót és a modemet összekötő hálózati kábel csatlakoztatásában és az internetszolgáltatás kipróbálásában.

Vezeték nélküli hálózathoz való csatlakozáshoz kövesse az alábbi lépéseket:

- **1.** Győződjön meg róla, hogy a WLAN-eszköz be van kapcsolva.
- **2.** Válassza a tálcán a hálózati állapot ikont, majd csatlakozzon az egyik elérhető hálózathoz.

Ha a hálózat biztonságos WLAN, a rendszer felszólítja a biztonsági kód megadására. Adja meg a kódot, majd válassza a **Tovább** gombot a kapcsolat létrehozásához.

- **MEGJEGYZÉS:** Amennyiben a listán egyetlen WLAN-hálózat sem szerepel, lehet, hogy a számítógép a vezeték nélküli útválasztó vagy hozzáférési pont hatósugarán kívül tartózkodik.
- **MEGJEGYZÉS:** Ha nem látja a kívánt WLAN hálózatot, kattintson a jobb gombbal a tálca hálózati állapot ikonjára, majd válassza a **Hálózati és megosztási központ megnyitása** lehetőséget. Válassza ki az **Új kapcsolat vagy hálózat beállítása** elemet. Megjelenik a választási lehetőségek listája, ahol választhat, hogy manuálisan kíván-e hálózatot keresni és hozzá csatlakozni, vagy új hálózati kapcsolatot kíván létrehozni.
- **3.** A kapcsolódás végrehajtásához kövesse a képernyőn megjelenő utasításokat.

A kapcsolat létrejötte után a kapcsolat nevének és állapotának ellenőrzéséhez válassza a (tálca jobb szélén található) hálózati állapot ikont.

**WEGJEGYZÉS:** A hatótávolság (a vezeték nélküli eszköz rádiójeleinek vételi távolsága) a WLANimplementációtól, az útválasztó típusától, valamint az esetleges interferenciától és a jeleket gyengítő akadályoktól (például falaktól) függően változhat.

### **A HP mobil szélessáv használata (csak egyes termékeken)**

A HP mobil szélessávú funkciókkal rendelkező számítógép beépített támogatást nyújt a mobil szélessávú szolgáltatáshoz. Mobilszolgáltatói szolgáltatás igénybe vétele esetén az új számítógéppel csatlakozhat az internethez, e-maileket küldhet és csatlakozhat vállalati hálózatához Wi-Fi hozzáférési pont nélkül.

**MEGJEGYZÉS:** Amennyiben a számítógéphez HP Mobile Connect szolgáltatás is tartozik, hagyja figyelmen kívül az ebben a részben szereplő utasításokat. Lásd: A HP Mobile Connect használata (csak egyes [termékeken\)](#page-31-0) 22. oldal.

A mobil szélessávú szolgáltatás aktiválásához szüksége lehet a HP mobil szélessávú modul IMEI- és/vagy MEID-számára. A szám a számítógép alján, az akkumulátorrekeszen belül, a karbantartóajtó alatt, vagy a kijelző hátulján elhelyezett címkén található.

– Vagy –

Az alábbi lépések végrehajtásával megtalálhatja a számot:

- **1.** A tálcán válassza a hálózati állapot ikonját.
- **2.** Válassza a **Csatlakozási beállítások megtekintése** lehetőséget.
- **3.** A **Mobil szélessáv** szakaszban válassza a hálózati állapot ikonját.

<span id="page-31-0"></span>Egyes mobilhálózat-szolgáltatók SIM-kártya használatát követelik meg. A SIM-kártya alapvető adatokat tartalmaz Önről (például PIN kód), valamint az Ön hálózati adatait. Egyes számítógépekben előre telepített SIM-kártya található. Ha a SIM-kártya nincs előre telepítve, lehetséges, hogy a számítógéphez mellékelt HP szélessávú mobilszolgáltatással kapcsolatos információ tartalmazza, vagy lehetséges, hogy a mobilhálózat szolgáltatója a számítógéptől külön árusítja.

A HP mobil szélessávú modulról, valamint a modul adott mobilszolgáltatónál való aktiválásáról a számítógéphez mellékelt HP mobil szélessávú szolgáltatási tájékoztatóban olvashat bővebben.

### **A HP Mobile Connect használata (csak egyes termékeken)**

A HP Mobile Connect egy előre fizetett mobil szélessávú szolgáltatás, amely a számítógép számára költséghatékony, biztonságos, egyszerű és rugalmas mobil szélessávú kapcsolatot biztosít. A HP Mobile Connect használatához a számítógépen SIM-kártya és a **HP Mobile Connect** alkalmazás szükséges. A HP Mobile Connect alkalmazással és annak elérhetőségi helyével kapcsolatos további információért keresse fel a következő webhelyet: [http://www.hp.com/go/mobileconnect.](http://www.hp.com/go/mobileconnect)

### **A GPS technológia használata (csak egyes termékeken)**

A számítógépe globális helymeghatározó rendszerrel (GPS) lehet felszerelve. A GPS-műholdak továbbítják a földrajzi helyzettel, a sebességgel és az iránnyal kapcsolatos adatokat a GPS-szel felszerelt rendszereknek.

További információt a HP GPS and Location szoftver súgójában talál.

### **Vezeték nélküli Bluetooth-eszközök használata (csak egyes termékeken)**

A Bluetooth-eszközök rövid hatótávolságú kommunikációt biztosítanak, amellyel felváltható az elektronikus eszközök csatlakoztatására hagyományosan használt kábel. Ilyen eszközök például a következők:

- Számítógépek (asztali, noteszgép)
- Telefonok (mobil-, vezeték nélküli, okostelefon)
- Képalkotó eszközök (nyomtató, kamera)
- Hangeszközök (mikrofonos fejhallgató, hangszóró)
- Egér

A Bluetooth-eszközök "peer-to-peer" működési képessége lehetővé teszi, hogy az eszközökből személyes hálózatot (PAN hálózatot) alkosson. A Bluetooth-eszközök konfigurálásával és használatával kapcsolatban tekintse meg a Bluetooth-szoftver súgóját.

## **Csatlakozás vezetékes hálózathoz**

Egyes termékek lehetővé teszik vezetékes kapcsolatok létesítését: helyi hálózati (LAN) és modemes kapcsolat. A LAN-kapcsolat hálózati kábellel működik, és sokkal gyorsabb a modemesnél, amely telefonkábelt használ. Mindkét kábel külön vásárolható meg.

**FIGYELEM!** Az áramütés, tűz és a berendezések károsodása elkerülése érdekében ne csatlakoztasson modemkábelt és telefonkábelt RJ-45 (hálózati) csatlakozóhoz.

### **Csatlakozás helyi hálózathoz (LAN) (csak egyes termékeken)**

Ha közvetlenül (és nem vezeték nélkül) szeretné csatlakoztatni a számítógépet egy, a lakásában működő útválasztóhoz, vagy ha munkahelye meglévő hálózatához szeretne csatlakozni, használjon LAN-kapcsolatot.

LAN hálózathoz való csatlakozáshoz egy nyolcérintkezős RJ-45 hálózati kábelre van szükség.

<span id="page-32-0"></span>A következő lépésekkel csatlakoztathatja a hálózati kábelt:

- **1.** Csatlakoztassa a hálózati kábelt a számítógépen lévő hálózati csatlakozóhoz **(1)**.
- **2.** A hálózati kábel másik végét a fali hálózati aljzathoz **(2)** vagy az útválasztóhoz csatlakoztassa.
- **MEGJEGYZÉS:** Ha a hálózati kábel tartalmaz olyan zajszűrő áramkört **(3)**, amely megakadályozza a televíziós és rádiós vételből eredő interferenciát, a kábelnek az ilyen áramkört tartalmazó végét dugja a számítógépbe.

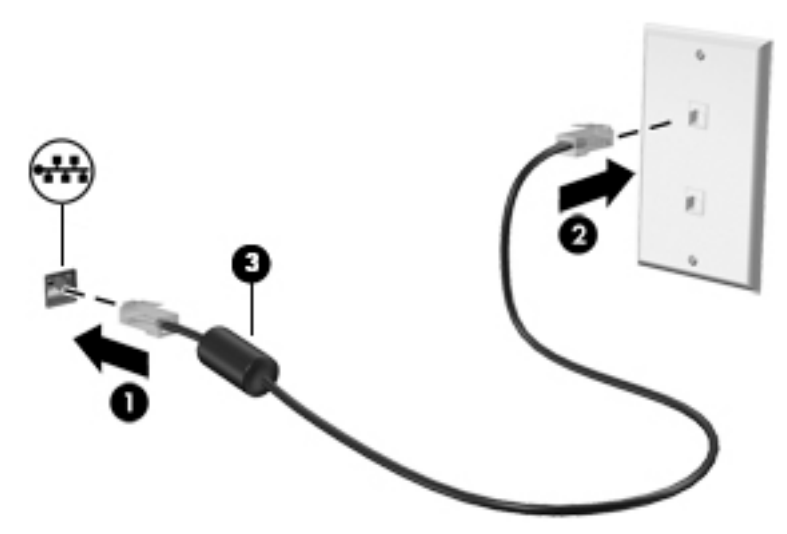

### **Modem használata (csak egyes termékeken)**

A modemet analóg telefonvonalhoz kell csatlakoztatni egy 6 érintkezős RJ-11 csatlakozóval ellátott modemkábellel. Egyes országokban vagy térségekben az adott országban/térségben használatos modemkábel-átalakító is szükséges. A digitális alközponti rendszerek csatlakozói hasonlóak lehetnek az analóg telefonaljzathoz, de nem kompatibilisek a modemmel.

### **Modemkábel csatlakoztatása**

A következő lépésekkel csatlakoztathatja a modemkábelt:

- **1.** Csatlakoztassa a modemkábelt a számítógépen lévő modemaljzathoz **(1)**.
- **2.** Csatlakoztassa a modemkábel másik végét egy RJ-11 fali telefon-csatlakozóaljzathoz **(2)**.
	- **MEGJEGYZÉS:** Ha a modemkábel a tv- és rádióadás által keltett zavart megakadályozó zajszűrő áramkört **(3)** is tartalmaz, a kábelnek az ilyen áramkört tartalmazó végét dugja a számítógépbe.

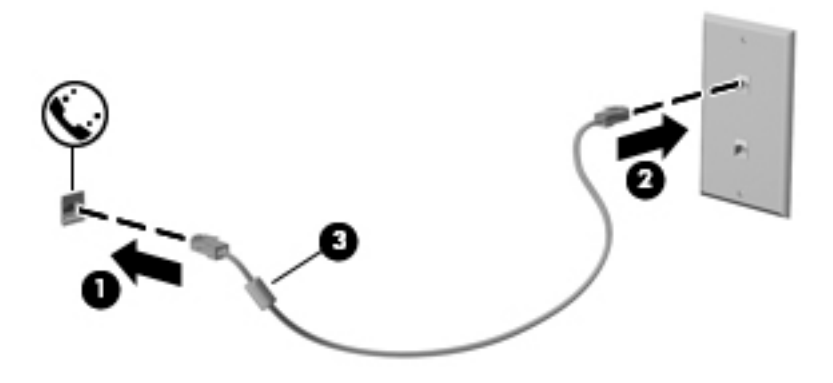

### <span id="page-33-0"></span>**Adott országban vagy térségben használt szabványoknak megfelelő modemkábel-átalakító csatlakoztatása**

A telefonaljzatok országonként eltérőek lehetnek. Ha a számítógép vásárlásának helyétől eltérő országban/ térségben szeretné használni a modemet és a modemkábelt, be kell szereznie egy, az adott országban/ térségben használható modemkábel-átalakítót.

Ha a modemet RJ-11 telefon-csatlakozóaljzattal nem rendelkező analóg telefonvonalhoz szeretné csatlakoztatni, kövesse az alábbi lépéseket:

- **1.** Csatlakoztassa a modemkábelt a számítógépen lévő modemaljzathoz **(1)**.
- **2.** Csatlakoztassa a modemkábelt a modemkábel-átalakítóhoz **(2)**.
- **3.** Csatlakoztassa a modemkábel-átalakítót **(3)** a fali telefonaljzathoz.

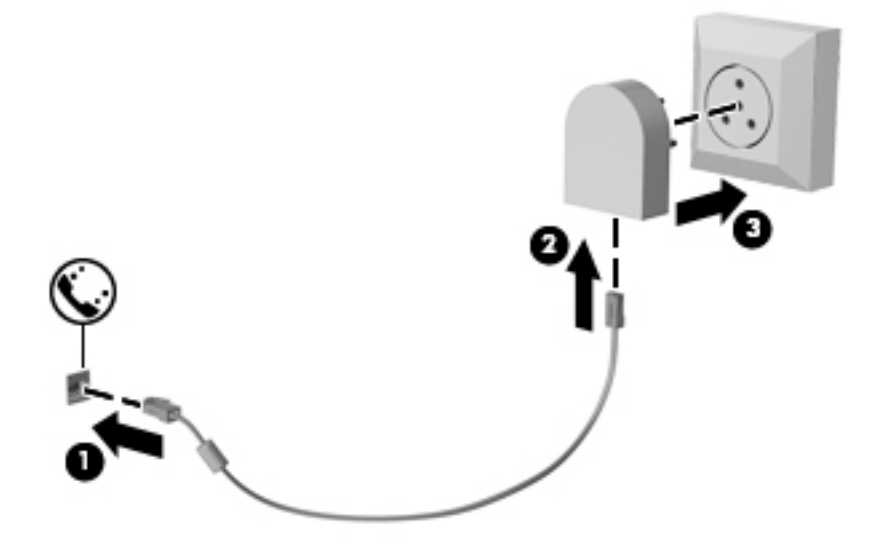

# <span id="page-34-0"></span>**4 Navigálás a képernyőn**

A számítógép képernyőjén az alábbi módokon navigálhat:

- Érintőmozdulatok használata közvetlenül a számítógép képernyőjén (csak egyes termékeken)
- Érintőmozdulatok használata az érintőtáblán
- Billentyűzet és opcionális egér használata (az egér külön vásárolható meg)
- A pöcökegér használata (csak egyes termékeken)

# **Az érintőtábla és az érintőképernyő-mozdulatok használata**

Az érintőtábla segítségével egyszerű érintőmozdulatokkal navigálhat a számítógép képernyőjén, és irányíthatja a mutatót. Az érintőtábla bal és jobb gombját ugyanúgy használhatja, ahogyan egy külső egér megfelelő gombjait használná. Az érintőképernyőn való navigáláshoz (csak egyes termékeken) érintse meg közvetlenül a képernyőt a jelen fejezetben ismertetett mozdulatokat alkalmazva.

Személyre szabhatja a kézmozdulatokat, illetve megtekintheti azok működésének bemutatóját. A tálca keresőmezőjébe írja be a vezérlőpult kifejezést, válassza ki a **Vezérlőpult**, majd a **Hardver és hang**  lehetőséget. Az **Eszközök és nyomtatók** területen kattintson az **Egér** lehetőségre.

**MEGJEGYZÉS:** Eltérő jelzés hiányában érintőmozdulatokat érintőtáblán vagy érintőképernyőn használhat (csak egyes termékeken).

### **Koppintás**

A koppintás/dupla koppintás kézmozdulattal kiválaszthat vagy megnyithat egy elemet a képernyőn.

● Mutasson a képernyőn egy tetszőleges elemre, majd az elem kijelöléséhez koppintson egy ujjal az érintőtáblán vagy az érintőképernyőn. Koppintson duplán a megnyitni kívánt elemre.

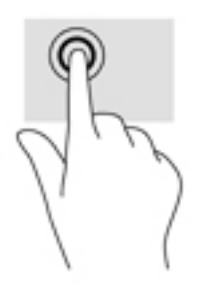

### <span id="page-35-0"></span>**Kétujjas csippentés a nagyításhoz és kicsinyítéshez**

A kétujjas csippentéssel képeket vagy szöveget nagyíthat vagy kicsinyíthet.

- A kicsinyítéshez helyezze két ujját az érintőtábla zónájára vagy az érintőképernyőre egymástól távol, majd közelítse őket egymáshoz.
- A nagyításhoz helyezze két ujját egymás mellé az érintőtábla zónáján vagy az érintőképernyőn, majd húzza őket szét.

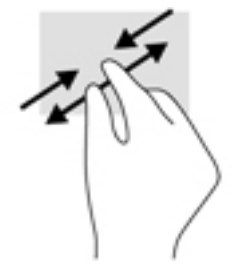

### **Kétujjas görgetés (csak érintőtáblán)**

A kétujjas görgetés segítségével fel-le vagy jobbra-balra mozoghat egy lapon vagy képen.

Tegye két ujját az érintőtábla zónájára egymástól kissé távolabb helyezve, majd húzza felfelé, lefelé, jobbra, illetve balra.

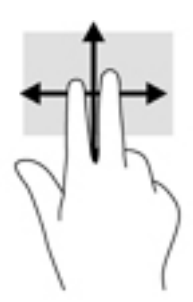

### **Kétujjas koppintás (csak érintőtáblán)**

A kétujjas koppintással megnyithatja a képernyőn lévő objektumokhoz tartozó menüt.

**MEGJEGYZÉS:** A kétujjas koppintás ugyanazt a funkciót hajtja végre, mint az egéren a jobb gombbal való kattintás.

Koppintson két ujjával az érintőtábla zónájára a kijelölt objektum beállítási menüjének megnyitásához.

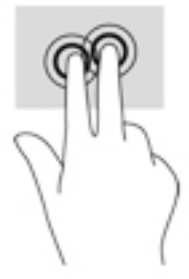
## **Egyujjas csúsztatás (csak érintőtáblán)**

Az egyujjas csúsztatás listák és oldalak pásztázására vagy görgetésére, illetve objektumok áthelyezésére használható.

- A képernyőn keresztüli görgetéshez óvatosan csúsztassa egyik ujját a képernyőn keresztül a kívánt irányba.
- Objektum áthelyezéséhez tegye az ujját az adott objektumra, és tartsa ott, majd húzza el az ujját.

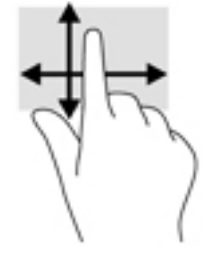

# **5 Szórakoztató funkciók**

A HP számítógépet munkára és szórakozásra is használhatja, kapcsolatba léphet másokkal a webkamera segítségével, hangot és videókat keverhet, illetve csatlakoztathat hozzá külső eszközöket, például kivetítőt, monitort, televíziót vagy hangszórókat. A számítógépen elérhető hang-, video- és kamerafunkciók megkereséshez tekintse meg a következőt: [Részegységek,](#page-13-0) 4. oldal.

## **A webkamera használata (csak egyes termékeken)**

A számítógép webkamerával (beépített kamerával) rendelkezik, amellyel videók és fényképek készíthetők. Egyes típusok lehetővé teszik a video-adatfolyam segítségével történő videokonferenciát és online csevegést.

**▲** A kamera eléréséhez írja be a kamera szót a tálca keresőmezőjébe, majd válassza a **Kamera**  lehetőséget az alkalmazáslistáról.

## **Hangeszközök használata**

A számítógép alkalmas zenehallgatásra, zeneszámok letöltésére, internetes hanganyagok (köztük rádióállomások) folyamatos lejátszására, hangrögzítésre, illetve multimédiás fájlok hang- és videoanyagok keverésével történő előállítására. Emellett a számítógép zenei CD lejátszásra is alkalmas (egyes típusokon), illetve CD lejátszáshoz csatlakoztathat külső optikai meghajtót. A hangélmény fokozására csatlakoztathat fejhallgatót vagy hangszórókat.

### **Hangszórók csatlakoztatása**

A számítógéphez vezetékes hangszórókat a számítógépen vagy a dokkolóegységen lévő USB-porton vagy a kombinált hangkimeneti (fejhallgató-)/hangbemeneti (mikrofon-) csatlakozón keresztül lehet csatlakoztatni.

A vezeték nélküli hangszórókat a gyártó útmutatása szerint csatlakoztassa a számítógéphez. A hangszórók csatlakoztatása előtt csökkentse a hangerő-beállítást.

### **Fejhallgató csatlakoztatása**

**FIGYELEM!** A halláskárosodás elkerülése érdekében csökkentse a hangerőt a fejhallgató, fülhallgató vagy mikrofonos fejhallgató felhelyezése előtt. További biztonsági információkat a *Jogi, biztonsági és környezetvédelmi tudnivalók* című dokumentum tartalmaz.

#### A dokumentum elérése:

**1.** A tálca keresőmezőjébe írja be a support kifejezést, majd válassza a **HP Support Assistant**  alkalmazást.

– vagy –

Kattintson a tálcán található kérdőjel ikonra.

**2.** Válassza ki **Saját számítógép** lehetőséget, majd a **Műszaki jellemzők** fület, végül pedig a **Felhasználói útmutatók** lehetőséget.

Vezetékes fejhallgatót a számítógép fejhallgató-csatlakozójához, illetve hangkimeneti (fejhallgató-)/ hangbemeneti (mikrofon-) csatlakozójához csatlakoztathat.

A vezeték nélküli fejhallgatókat a gyártó útmutatása szerint csatlakoztassa a számítógéphez.

### **Mikrofon csatlakoztatása**

Ha hangot szeretne felvenni, csatlakoztasson egy mikrofont a számítógép mikrofoncsatlakozójához. A legjobb eredmény eléréséhez rögzítéskor beszéljen közvetlenül a mikrofonba, és háttérzajmentes környezetben rögzítsen.

### **Mikrofonos fejhallgató csatlakoztatása**

**FIGYELEM!** A halláskárosodás elkerülése érdekében csökkentse a hangerőt a fejhallgató, fülhallgató vagy mikrofonos fejhallgató felhelyezése előtt. További biztonsági információkat a *Jogi, biztonsági és környezetvédelmi tudnivalók* című dokumentum tartalmaz.

A dokumentum elérése:

**1.** A tálca keresőmezőjébe írja be a support kifejezést, majd válassza a **HP Support Assistant**  alkalmazást.

– vagy –

Kattintson a tálcán található kérdőjel ikonra.

**2.** Válassza ki **Saját számítógép** lehetőséget, majd a **Műszaki jellemzők** fület, végül pedig a **Felhasználói útmutatók** lehetőséget.

A mikrofonnal ellátott fejhallgatókat mikrofonos fejhallgatónak nevezik. Vezetékes mikrofonos fejhallgatót a számítógép hangkimeneti (fejhallgató-)/hangbemeneti (mikrofon-) kombinált csatlakozójához csatlakoztathat.

A vezeték nélküli mikrofonos fejhallgatókat a gyártó útmutatása szerint csatlakoztassa a számítógéphez.

### **Hangbeállítások használata**

A hangbeállítások segítségével beállíthatja a rendszer hangerejét, módosíthatja a rendszerhangokat, illetve kezelheti az audioeszközöket.

A hangbeállítások megtekintése és módosítása:

**▲** A tálca keresőmezőjébe írja be a vezérlőpult kifejezést, válassza ki a **Vezérlőpult**, majd a **Hardver és hang**, végül pedig a **Hang** lehetőséget.

– vagy –

Kattintson a jobb egérgombbal a **Start** gombra, válassza a **Vezérlőpult**, a **Hardver és hang**, majd a **Hang**  lehetőséget.

A számítógép tartalmazhat a Bang & Olufsen, a DTS vagy más gyártó által készített kibővített hangrendszert. Ily módon a számítógépen fejlett hangfunkciók is lehetnek, melyeket az adott hangrendszer egyedi hang vezérlőpultjával lehet szabályozni.

A hang vezérlőpultján megtekintheti és módosíthatja a hangbeállításokat.

**▲** A tálca keresőmezőjébe írja be a vezérlőpult kifejezést, válassza ki a **Vezérlőpult**, majd a **Hardver és hang**, végül pedig az adott rendszer egyedi hang vezérlőpultját.

– vagy –

Kattintson a jobb egérgombbal a **Start** gombra, válassza ki a **Vezérlőpult**, majd a **Hardver és hang**, végül pedig az adott rendszer egyedi hang vezérlőpultját.

## **A videoeszközök használata**

A számítógép egy nagy teljesítményű videoeszköz, amely lehetővé teszi a kedvenc webhelyeiről érkező video-adatfolyamok megtekintését, valamint videók és filmek letöltését, majd megtekintését a számítógépen, amikor nem csatlakozik hálózathoz.

A videók megtekintése még nagyobb élményt nyújt, ha a számítógép videocsatlakozóinak valamelyikéhez külső monitort, kivetítőt vagy tévékészüléket csatlakoztat.

**FONTOS:** Ügyeljen arra, hogy a külső eszközt a számítógép megfelelő portjához és megfelelő kábellel csatlakoztassa. Kövesse az eszköz gyártójának utasításait.

A videofunkciók használatával kapcsolatos további tudnivalókat a HP Support Assistant szolgáltatásban talál.

## **Videoeszközök csatlakoztatása VGA-kábel használatával (csak egyes termékeken)**

**MEGJEGYZÉS:** Ahhoz, hogy VGA-videoeszközt csatlakoztasson a számítógéphez, külön megvásárolható VGA-kábel szükséges.

Ha külső VGA-monitoron vagy kivetítve szeretné látni a számítógép képét, csatlakoztasson egy monitort vagy kivetítőt a számítógép VGA-portjához.

**1.** Csatlakoztassa a monitor vagy a kivetítő VGA-kábelét a számítógép VGA-portjához a képen látható módon.

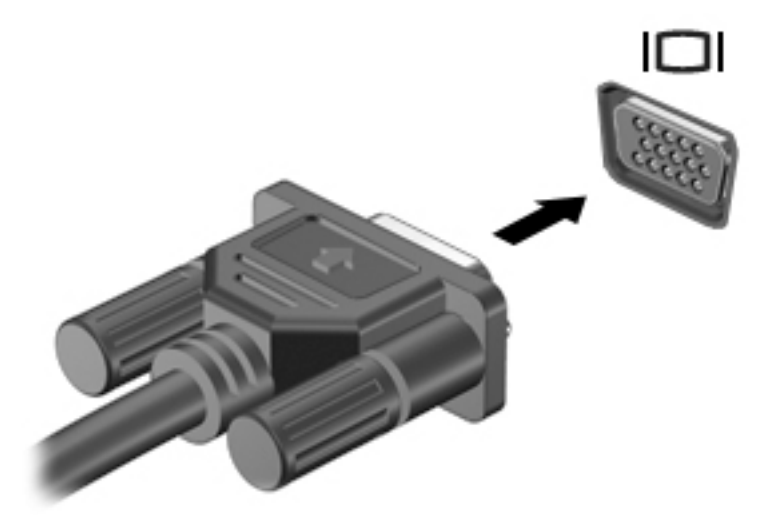

- **2.** Az fn+f4 billentyűkombinációval válthat a képernyő képének négyféle megjelenítési módja között:
	- **Csak a számítógép képernyőjére:** A kép csak a számítógépen látható.
	- **Duplikálás:** Ugyanazon kép megjelenítése egyidejűleg a számítógépen és a külső eszközön.
	- **Kiterjesztés:** A kiterjesztett kép megtekintése egyidejűleg a számítógépen és a külső eszközön.
	- **Csak a második képernyőre:** A kép megjelenítése csak a külső eszközön.

A megjelenítés állapota az fn+f4 billentyűkombináció minden egyes lenyomására változik.

**MEGJEGYZÉS:** A legjobb eredmény elérése érdekében növelje a külső eszköz képernyőfelbontását, különösen a "Kiterjesztés" lehetőség használata esetén, az alábbiak szerint. A tálca keresőmezőjébe írja be a vezérlőpult kifejezést, válassza ki a **Vezérlőpult**, majd a **Megjelenés és személyes beállítások**  lehetőséget. A **Képernyő** területen válassza a **Képernyő felbontásának beállítása** lehetőséget.

### **Kettős DisplayPort**

A kettős DisplayPort használatával opcionális video- vagy hangeszközhöz csatlakoztatható a számítógép, mint például nagy felbontású televíziókhoz vagy bármely más digitális vagy hangegységhez. A kettős módú DisplayPort jobb teljesítményt biztosít, mint a külső VGA-monitorport, és javítja a digitális kapcsolatot.

- **MEGJEGYZÉS:** A video- és/vagy audiojelek kettős DisplayPort-csatlakozón keresztül történő továbbításához kettős DisplayPort-kábelre (külön vásárolható meg) van szükség.
- **MEGJEGYZÉS:** A számítógépen található kettős DisplayPort-csatlakozóhoz egy kettős DisplayPort-eszköz csatlakoztatható. A számítógép-képernyőn megjelenő információk egyidejűleg a kettős DisplayPorteszközön is megjeleníthetők.

A video- vagy hangeszköz csatlakoztatása a kettős DisplayPort-csatlakozóhoz:

**1.** Csatlakoztassa a kettős DisplayPort-kábel egyik végét a számítógép kettős DisplayPortcsatlakozójához.

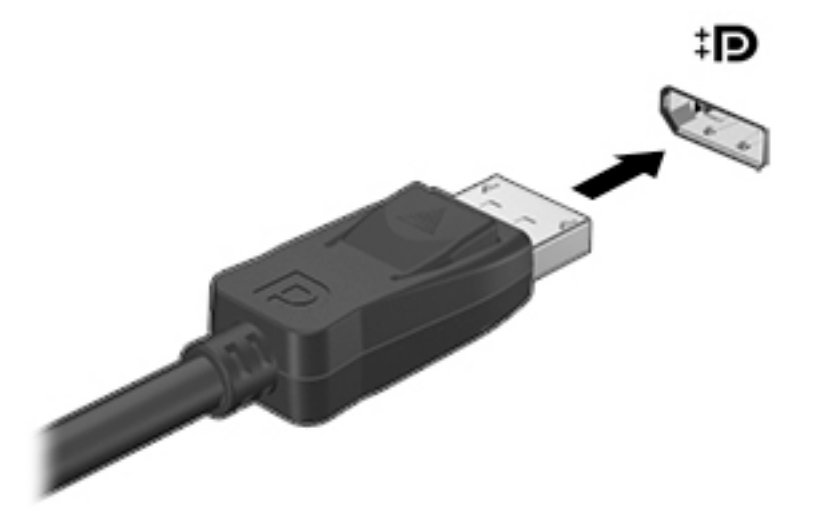

- **2.** Csatlakoztassa a kábel másik végét a digitális megjelenítőeszközhöz.
- **3.** Az fn+f4 billentyűkombinációval válthat a számítógép-képernyő képének négyféle megjelenítési módja között:
	- **Csak a számítógép képernyőjére:** A kép csak a számítógépen látható.
	- **Duplikálás:** Ugyanazon kép megjelenítése egyidejűleg a számítógépen és a külső eszközön.
	- **Kiterjesztés:** A kiterjesztett kép megtekintése egyidejűleg a számítógépen és a külső eszközön.
	- **Csak a második képernyőre:** A kép megjelenítése csak a külső eszközön.

A megjelenítés állapota az fn+f4 billentyűkombináció minden egyes lenyomására változik.

**MEGJEGYZÉS:** A legjobb eredmény elérése érdekében növelje a külső eszköz képernyőfelbontását, különösen a "Kiterjesztés" lehetőség használata esetén, az alábbiak szerint. A tálca keresőmezőjébe írja be a vezérlőpult kifejezést, válassza ki a **Vezérlőpult**, majd a **Megjelenés és személyes beállítások**  lehetőséget. A **Képernyő** területen válassza a **Képernyő felbontásának beállítása** lehetőséget.

**MEGJEGYZÉS:** Az eszköz kábelének eltávolításához nyomja le a csatlakozó kiadógombját, majd húzza ki a kábelt a számítógépből.

### **Vezetékes képernyők felfedezése és csatlakozás hozzájuk MultiStream Transport segítségével**

A MultiStream Transport (MST) lehetővé teszi több vezetékes megjelenítőeszköz csatlakoztatását a számítógéphez úgy, hogy a számítógépen lévő VGA vagy DisplayPort csatlakozókhoz, valamint külső elosztón vagy dokkolóegységen lévő VGA vagy DisplayPort csatlakozókhoz kerülnek csatlakoztatásra. A számítógépen telepített grafikus vezérlő típusától, valamint attól függően, hogy a számítógép tartalmaz-e beépített hubot, a csatlakozást többféleképpen elvégezheti. Nyissa meg az Eszközkezelőt a számítógépen telepített hardvereszközök megtekintéséhez.

**▲** A tálca keresőmezőjébe írja be az eszközkezelő kifejezést, majd válassza az **Eszközkezelő**  alkalmazást. A számítógépre telepített összes eszköz egy listában jelenik meg.

#### Kijelzők csatlakoztatása AMD grafikus vezérlővel rendelkező számítógépekhez (opcionális **elosztó segítségével)**

- **WEGJEGYZÉS:** Az AMD grafikus vezérlő és az opcionális hub segítségével akár 3 külső megjelenítőeszközt is csatlakoztathat.
- **WEGJEGYZÉS:** Nvidia grafikus vezérlővel és egy opcionális hub használatával akár 3 külső megjelenítőeszközt is csatlakoztathat.

Több megjelenítőeszközt az alábbi lépésekkel állíthat be:

- **1.** Csatlakoztasson egy (külön megvásárolható) külső elosztót a számítógép DisplayPort-csatlakozójához (külön megvásárolható) DP-DP kábellel. Győződjön meg róla, hogy az elosztó tápegysége csatlakozik-e a váltóáramú tápellátáshoz.
- **2.** Csatlakoztassa a külső megjelenítőeszközöket az elosztón található VGA-porthoz vagy a DisplayPortcsatlakozókhoz.
- **3.** A összes csatlakoztatott eszköz megtekintéséhez írja be a tálcán található keresőmezőbe a device manager kifejezést és válassza ki a **Device Manager** alkalmazást. Ha nem látja az összes csatlakoztatott képernyőt ellenőrizze, hogy az egyes eszközök a megfelelő porthoz csatlakoznak-e az elosztón.
- **MEGJEGYZÉS:** Több képernyő esetén a következő lehetőségek állnak rendelkezésre: **Tükrözés**, amely az összes engedélyezett képernyőn tükrözi a számítógép képernyőjét vagy **Kiterjesztés**, amely az összes engedélyezett képernyőre átfogóan kiterjeszti a számítógép képernyőjét.

#### Kijelzők csatlakoztatása Intel grafikus vezérlővel rendelkező számítógépekhez (opcionális hub **segítségével)**

**MEGJEGYZÉS:** Intel grafikus vezérlővel és opcionális elosztóval legfeljebb három megjelenítőeszközt csatlakoztathat.

Több megjelenítőeszközt az alábbi lépésekkel állíthat be:

- **1.** Csatlakoztasson egy (külön megvásárolható) külső elosztót a számítógép DisplayPort-csatlakozójához (külön megvásárolható) DP-DP kábellel. Győződjön meg róla, hogy az elosztó tápegysége csatlakozik-e a váltóáramú tápellátáshoz.
- **2.** Csatlakoztassa a külső megjelenítőeszközöket az elosztón található VGA-porthoz vagy a DisplayPortcsatlakozókhoz.
- **3.** Amikor a Windows észleli a DP hubhoz csatlakoztatott monitort, megjelenik a **DisplayPort topológiai**  értesítés párbeszédpanel. Kattintson a megfelelő beállításokra a képernyők konfigurálásához. Több képernyő esetén a következő lehetőségek állnak rendelkezésre: **Tükrözés**, amely az összes

engedélyezett megjelenítőeszközön tükrözi a számítógép képernyőjét; **Kiterjesztés**, amely az összes engedélyezett megjelenítőeszközre kiterjeszti a számítógép képernyőjét.

**MEGJEGYZÉS:** Ha ez a párbeszédpanel nem jelenik meg ellenőrizze, hogy az egyes külső megjelenítőeszközök a megfelelő porthoz csatlakoznak-e az elosztón. A tálca keresőmezőjébe írja be a vezérlőpult kifejezést, válassza ki a **Vezérlőpult**, majd a **Megjelenés és személyes beállítások**  lehetőséget. A **Képernyő** területen válassza a **Képernyő felbontásának beállítása** lehetőséget.

#### Kijelzők csatlakoztatása Intel grafikus vezérlővel rendelkező számítógépekhez (beépített **elosztó segítségével)**

A belső hubbal és az Intel grafikus vezérlővel legfeljebb három megjelenítőeszközt csatlakoztathat az alábbi kiépítésekben:

- Két 1920 x 1200 DP monitor + egy 1920 x 1200 VGA-monitor az opcionális dokkolóegységhez csatlakoztatva
- Egy 2560 x 1600 DP monitor + egy 1920 x 1200 VGA-monitor az opcionális dokkolóegységhez csatlakoztatva

Több megjelenítőeszközt az alábbi lépésekkel állíthat be:

- **1.** Csatlakoztassa a külső megjelenítőeszközöket a számítógép alapzatán vagy a dokkolóegységen található VGA-porthoz vagy a DisplayPort-csatlakozókhoz (DP).
- **2.** Amikor a Windows észleli a DP hubhoz csatlakoztatott monitort, megjelenik a **DisplayPort topológiai**  értesítés párbeszédpanel. Kattintson a megfelelő beállításokra a képernyők konfigurálásához. Több képernyő esetén a következő lehetőségek állnak rendelkezésre: **Tükrözés**, amely az összes engedélyezett megjelenítőeszközön tükrözi a számítógép képernyőjét; **Kiterjesztés**, amely az összes engedélyezett megjelenítőeszközre kiterjeszti a számítógép képernyőjét.
- **WEGJEGYZÉS:** Ha ez a párbeszédpanel nem jelenik meg ellenőrizze, hogy az egyes külső megjelenítőeszközök a megfelelő porthoz csatlakoznak-e az elosztón. A tálca keresőmezőjébe írja be a vezérlőpult kifejezést, válassza ki a **Vezérlőpult**, majd a **Megjelenés és személyes beállítások**  lehetőséget. A **Képernyő** területen válassza a **Képernyő felbontásának beállítása** lehetőséget.

### **Miracast-kompatibilis vezeték nélküli kijelzők észlelése, és kapcsolódás a kijelzőkhöz (csak egyes termékeken)**

**MEGJEGYZÉS:** Ha szeretné megtudni, milyen típusú kijelzője van (Miracast-kompatibilis vagy Intel WiDi), nézzen utána a TV-hez vagy másodlagos kijelzőeszközhöz mellékelt dokumentációban.

Ha a Miracast-kompatibilis vezeték nélküli kijelzőket szeretné észlelni, majd kapcsolódni azokhoz anélkül, hogy kilépne az aktuális alkalmazásokból, kövesse az alábbi lépéseket.

A Miracast megnyitása:

**▲** Írja be a tálca keresőmezőjébe a kivetítés kifejezést, majd kattintson a **Kivetítés második képernyőre** lehetőségre. Kattintson a **Csatlakozás vezeték nélküli megjelenítőhöz** lehetőségre, és kövesse a képernyőn megjelenő utasításokat.

### **Intel WiDi tanúsított kijelzők észlelése, és kapcsolódás a kijelzőkhöz (csak egyes Intel termékeken)**

Az Intel WiDi segítségével egyes fájlokat – például fényképeket, zenét vagy filmeket – vezeték nélkül kivetíthet, illetve a teljes számítógép-képernyőt megkettőzheti TV-n vagy másodlagos megjelenítőeszközön. Az Intel WiDi – amely egy prémium kategóriás Miracast megoldás – segítségével egyszerűen és zökkenőmentesen párosíthatja a másodlagos megjelenítőeszközt; elérheti a teljes képernyő megkettőzését; továbbá javíthatja a sebességet, a minőséget és a méretezést.

Intel WiDi tanúsított kijelző csatlakoztatása:

**▲** Írja be a tálca keresőmezőjébe a kivetítés kifejezést, majd kattintson a **Kivetítés második képernyőre** lehetőségre. Kattintson a **Csatlakozás vezeték nélküli megjelenítőhöz** lehetőségre, és kövesse a képernyőn megjelenő utasításokat.

Az Intel WiDi megnyitása:

**▲** A tálca keresőmezőjébe írja be az Intel WiDi kifejezést, majd kattintson az **Intel WiDi** lehetőségre.

# **6 Energiagazdálkodás**

**MEGJEGYZÉS:** A számítógépeken bekapcsoló gomb vagy csúszka lehet. Mindkét tápellátás-vezérlőre a *bevagy tápkapcsoló gomb* kifejezést használja az útmutató.

## **A számítógép leállítása (kikapcsolása)**

**VIGYÁZAT!** A számítógép leállításakor a nem mentett adatok elvesznek.

A leállítási parancs minden programot bezár – az operációs rendszert is beleértve –, majd kikapcsolja a képernyőt és a számítógépet.

Az alábbi esetekben állítsa le a számítógépet:

- Ha ki kell cserélnie az akkumulátort, vagy hozzá kell férnie a számítógép belső részegységeihez
- Ha nem Univerzális soros busz (USB-) porthoz csatlakozó külső hardvereszközt csatlakoztat
- Ha a számítógépet nem használja tovább, és hosszabb időre leválasztja a külső áramforrásról

Noha a számítógépet a bekapcsoló gombbal is kikapcsolhatja, azt javasoljuk, hogy erre a célra a Windows leállítási parancsát használja:

**MEGJEGYZÉS:** Ha a számítógép alvó vagy hibernált állapotban van, a számítógép leállításához először meg kell szüntetnie az alvó vagy hibernált állapotot a bekapcsoló gomb rövid megnyomásával.

- **1.** Mentse a munkáját, és zárja be a megnyitott programokat.
- **2.** Válassza a **Start** gombot, majd a **Főkapcsoló** ikont, végül a **Leállítás** lehetőséget.

Ha a számítógép nem válaszol, és az előző leállítási eljárást nem tudja használni, próbálkozzon a következő vészleállító eljárásokkal az alábbi sorrendben:

- Nyomja meg egyszerre a ctrl+alt+delete billentyűket. Válassza a **Főkapcsoló** ikont, majd a **Leállítás**  lehetőséget.
- Nyomja meg a tápkapcsoló gombot, és tartsa nyomva legalább 5 másodpercig.
- Válassza le a számítógépet a külső tápellátásról.
- Távolítsa el az akkumulátort.

## **Az energiagazdálkodás beállítása**

**VIGYÁZAT!** A számítógép alvó állapotában számos jól ismert sebezhetőség áll fenn. Annak megelőzése érdekében, hogy illetéktelen felhasználók hozzáférhessenek a számítógépen lévő adatokhoz – így a titkosított adatokhoz is –, a HP azt javasolja, hogy mindig kezdeményezzen alvó helyett hibernált állapotot, amikor a számítógépet fizikailag kiadja kezei közül. Ez az eljárás különösen fontos, ha utazik a számítógéppel.

#### **Az energiatakarékos üzemmódok használata**

Az alvó állapot gyárilag engedélyezve van. Az alvó állapot kezdeményezése után a tápfeszültségjelző fények villogni kezdenek, és a képernyő elsötétül. A számítógép a memóriába menti a munkát.

- **VIGYÁZAT!** A hang- és videoszolgáltatások minőségromlása, illetve elvesztése, valamint az adatvesztés megelőzése érdekében ne kezdeményezzen alvó állapotot, miközben lemezről vagy külső memóriakártyáról olvas, illetve amíg azokra ír.
- **MEGJEGYZÉS:** Amíg a számítógép alvó állapotban van, nem kezdeményezhet semmilyen hálózati kapcsolatot, és nem hajthat végre semmilyen műveletet.

#### **Az alvó állapot kezdeményezése és megszüntetése**

Ha a számítógép be van kapcsolva, az alvó állapotot a következő módszerek bármelyikével kezdeményezheti:

- Röviden nyomja meg a tápkapcsoló gombot.
- Válassza a **Start** gombot, majd a **Főkapcsoló** ikont, végül az **Alvás** lehetőséget.

Az alvó állapotból történő kilépéshez röviden nyomja meg a tápkapcsoló gombot.

Amikor a számítógép visszatér az alvó állapotból, a tápfeszültségjelző fények kigyulladnak, és a kijelzőn megjelenik az a képernyő, ahol a munkát abbahagyta.

**MEGJEGYZÉS:** Ha az ébresztéshez jelszót állított be, a képernyőhöz történő visszatérés előtt meg kell adnia Windows-jelszavát.

#### **Felhasználó által kezdeményezett hibernált állapot engedélyezése és befejezése (csak egyes termékeken)**

Így engedélyezheti a felhasználó által kezdeményezett hibernált állapotot, illetve módosíthatja a többi energiagazdálkodási beállítást és időtúllépést az energiagazdálkodási lehetőségek segítségével:

**1.** A tálca keresőmezőjébe írja be az energiagazdálkodási lehetőségek kifejezést, majd válassza az **Energiagazdálkodási lehetőségek** elemet.

– vagy –

Kattintson a jobb egérgombbal a **Telepmérő** ikonra **(Caral**), majd válassza az **Energiagazdálkodási** 

**lehetőségek** elemet.

- **2.** A bal oldali panelen válassza **A főkapcsolók funkciójának megadása** lehetőséget.
- **3.** Válassza **A jelenleg el nem érhető beállítások módosítása** lehetőséget, majd **A főkapcsoló megnyomásakor** vagy **Az alvás gomb megnyomásakor** területen válassza a **Hibernálás** lehetőséget.

– vagy –

A **Leállítási beállítások** területen jelölje be a **Hibernálás** jelölőnégyzetet a Hibernálás lehetőség megjelenítéséhez a főkapcsoló menüjében.

**4.** Válassza a **Módosítások mentése** lehetőséget.

A hibernált állapotból történő kilépéshez röviden nyomja meg a tápkapcsoló gombot. A működésjelző LED kigyullad, és a kijelzőn megjelenik az a képernyő, ahol a munkát abbahagyta.

**MEGJEGYZÉS:** Ha az ébresztéshez jelszót állított be, a képernyőhöz történő visszatérés előtt meg kell adnia a Windows-jelszavát.

#### **A telepmérő használata és az energiagazdálkodási beállítások**

A telepmérő a Windows asztalon található. A telepmérővel gyorsan elérhetők az energiagazdálkodási beállítások, és megjeleníthető az akkumulátor hátralévő töltöttségi szintje.

- Az akkumulátor hátralévő töltöttsége és az aktuális energiagazdálkodási séma megjelenítéséhez helyezze az egérmutatót a telepmérő ikon fölé **. 1988**
- Az energiagazdálkodási lehetőségek használatához kattintson a jobb egérgombbal a telepmérő ikonra

, majd válasszon egy elemet a listából. Vagy írja be a tálca keresőmezőjébe az

energiagazdálkodási lehetőségek kifejezést, majd válassza az **Energiagazdálkodási lehetőségek** elemet.

Különböző telepmérő ikonok jelzik, hogy a számítógép akkumulátorról vagy külső áramforrásról üzemel-e. Az ikon egy üzenetet is megjelenít, ha az akkumulátor töltöttsége alacsony vagy kritikus szintet ér el.

#### **Jelszavas védelem beállítása az ébresztéshez**

Ha szeretné beállítani, hogy a számítógép jelszót kérjen, amikor visszatér az alvó vagy hibernált állapotból, hajtsa végre a következő lépéseket:

**1.** A tálca keresőmezőjébe írja be az energiagazdálkodási lehetőségek kifejezést, majd válassza az **Energiagazdálkodási lehetőségek** elemet.

– vagy –

Kattintson a jobb egérgombbal a **Telepmérő** ikonra **, majd válassza az Energiagazdálkodási** 

**lehetőségek** elemet.

- **2.** A bal oldali panelen válassza a **Jelszó kérése ébresztéskor** lehetőséget.
- **3.** Válassza **A jelenleg el nem érhető beállítások módosítása** lehetőséget.
- **4.** Válassza a **Kötelező a jelszó (ajánlott)** elemet.
- **MEGJEGYZÉS:** Ha a felhasználói fiókjához jelszót kíván létrehozni, vagy módosítani szeretné a már meglévőt, válassza a **Felhasználói ƬÎk jelszavának létrehozása vagy módosítása** lehetőséget, majd kövesse a képernyőn megjelenő utasításokat. Ha nem kell felhasználói fiókhoz tartozó jelszót létrehoznia vagy módosítania, ugorjon az 5. lépésre.
- **5.** Válassza a **Módosítások mentése** lehetőséget.

### **Üzemeltetés akkumulátorról**

**FIGYELEM!** A lehetséges biztonsági problémák elkerülése érdekében csak a számítógéphez mellékelt akkumulátort, a HP által gyártott csereakkumulátort vagy a HP által forgalmazott kompatibilis akkumulátort használja.

Amikor a számítógép nincs külső áramforráshoz csatlakoztatva, akkumulátoros tápellátással üzemel. A számítógép akkumulátorának üzemideje az energiagazdálkodási beállításoktól, a futó programoktól, a kijelző fényerejétől, a számítógéphez csatlakoztatott külső eszközöktől és más tényezőktől függően változik. Ha az akkumulátort a külső áramforrásról történő üzemelés közben a számítógépben tartja, azzal tölti az akkumulátort, és megőrizheti adatait egy esetleges áramkimaradás esetén. Ha a számítógépben feltöltött akkumulátor található, és a számítógép külső áramforrásról működik, a számítógép automatikusan az akkumulátor használatára vált, ha a váltóáramú tápegységet kihúzza a számítógépből, valamint áramszünet esetén.

**MEGJEGYZÉS:** A váltakozó áramú tápegység leválasztásakor a képernyő fényereje automatikusan csökken az akkumulátor kímélése érdekében. Egyes számítógéptípusok az akkumulátor-üzemidő növelése érdekében váltani tudnak a képernyőmódok között.

#### **További akkumulátorinformációk keresése**

Az Akkumulátoradatok rész elérése:

**1.** A tálca keresőmezőjébe írja be a support kifejezést, majd válassza a **HP Support Assistant**  alkalmazást.

– vagy –

Kattintson a tálcán található kérdőjel ikonra.

**2.** Válassza a **Saját számítógép** lehetőséget, majd a **Diagnosztika és eszközök** fület, végül pedig a **HP Akkumulátor-ellenőrzés** eszközt. Ha a HP Akkumulátor-ellenőrzés azt jelzi, hogy az akkumulátort cserélni kell, vegye fel a kapcsolatot az ügyfélszolgálattal.

A HP Support Assistant alkalmazás az alábbi eszközöket és információkat biztosítja az akkumulátorral kapcsolatban.

- Akkumulátor-ellenőrző eszköz az akkumulátor teljesítményének teszteléséhez
- A kalibrálással, az energiagazdálkodással és a helyes gondozással és tárolással kapcsolatos tudnivalók az akkumulátor élettartamának maximalizálásához
- Egyes akkumulátortípusok adatai, specifikációi, élettartama és kapacitása

#### **A HP Akkumulátor-ellenőrzés használata**

A HP Support Assistant állapotinformációkat nyújt a számítógépben található akkumulátorról.

A HP Akkumulátor-ellenőrzés futtatása:

- **1.** Csatlakoztassa a hálózati tápegységet a számítógéphez.
- **MEGJEGYZÉS:** A HP Akkumulátor-ellenőrzés megfelelő működéséhez a számítógépnek külső áramforráshoz kell csatlakoznia.
- **2.** A tálca keresőmezőjébe írja be a support kifejezést, majd válassza a **HP Support Assistant**  alkalmazást.

– vagy –

Kattintson a tálcán található kérdőjel ikonra.

**3.** Válassza a **Saját számítógép** lehetőséget, majd a **Diagnosztika és eszközök** fület, végül pedig a **HP Akkumulátor-ellenőrzés** eszközt. Ha a HP Akkumulátor-ellenőrzés azt jelzi, hogy az akkumulátort cserélni kell, vegye fel a kapcsolatot az ügyfélszolgálattal.

A HP Akkumulátor-ellenőrzés megvizsgálja az akkumulátor és a cellák működését, majd beszámol a vizsgálat eredményeiről.

#### **Az akkumulátor töltöttségének megjelenítése**

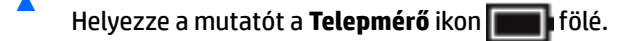

#### **Az akkumulátor üzemidejének maximalizálása**

Az akkumulátor üzemideje a készüléken használt programoktól függ, amíg a rendszer akkumulátorról működik. A maximális üzemidő fokozatosan csökken, és ezzel egy időben természetesen az akkumulátor tárolókapacitása is lecsökken.

Ötletek az akkumulátor üzemidejének maximalizálásához:

- Csökkentse a képernyő fényerejét.
- Vegye ki az akkumulátort a számítógépből, ha nem használja vagy nem tölti.
- Tartsa az akkumulátort hűvös, száraz helyen.
- Az Energiagazdálkodási lehetőségek területén válassza az **Energiatakarékos** beállítást.

#### **Teendők lemerülő akkumulátor esetén**

Ebben a részben a gyárilag beállított riasztásokkal és rendszerválaszokkal kapcsolatos tudnivalók találhatók. Egyes alacsony töltöttségi riasztások és rendszerválaszok módosíthatók az Energiagazdálkodási lehetőségek között. Az Energiagazdálkodási lehetőségek révén megadott beállítások nem befolyásolják a LED-ek működését.

A tálca keresőmezőjébe írja be az energiagazdálkodási lehetőségek kifejezést, majd válassza az **Energiagazdálkodási lehetőségek** elemet.

#### **Alacsony töltöttségi szint felismerése**

Ha az akkumulátor, amely a számítógép egyetlen áramforrása, kritikusan alacsony töltöttségi állapotba kerül, a következők történnek:

Az akkumulátor jelzőfénye (csak egyes termékeken) alacsony vagy kritikusan alacsony töltöttségi szintet jelez.

– vagy –

● A **Telepmérő** ikon értesíti az akkumulátor alacsony vagy kritikusan alacsony töltöttségi

szintjéről.

Ha a számítógép bekapcsolt vagy alvó állapotban van, a számítógép rövid ideig alvó állapotban marad, majd leáll, és a nem mentett adatok elvesznek.

#### **Az alacsony töltöttségi szint megszüntetése**

#### **Az alacsony töltöttségi szint megszüntetése, ha rendelkezésre áll külső áramforrás**

- **▲** Csatlakoztassa a számítógépet a következő eszközök egyikéhez:
	- Váltóáramú tápegység
	- Külön beszerezhető dokkoló- vagy bővítőeszköz
	- Külön beszerezhető tápegység a HP-től kiegészítőként vásárolva

#### **Az alacsony töltöttségi szint megszüntetése, ha nem áll rendelkezésre áramforrás**

Ha nem áll rendelkezésre áramforrás, és a töltöttségi szint kritikus, mentse a munkáját, és állítsa le a számítógépet.

#### **Az akkumulátor eltávolítása**

Az akkumulátor eltávolítása:

**VIGYÁZAT!** Ha a számítógép egyetlen áramforrása az akkumulátor, akkor az akkumulátornak a számítógépből való eltávolítása adatvesztést okozhat. Az adatvesztés megelőzése érdekében az akkumulátor eltávolítása előtt mentse munkáját, majd állítsa le a számítógépet a Windows rendszerből.

- **1.** Fordítsa meg a számítógépet, és helyezze vízszintes felületre.
- **2.** Távolítsa el a 8 db csillagfejű csavart **(1)**, majd emelje fel a hátsó fedőlapot **(2)** az eltávolításhoz.

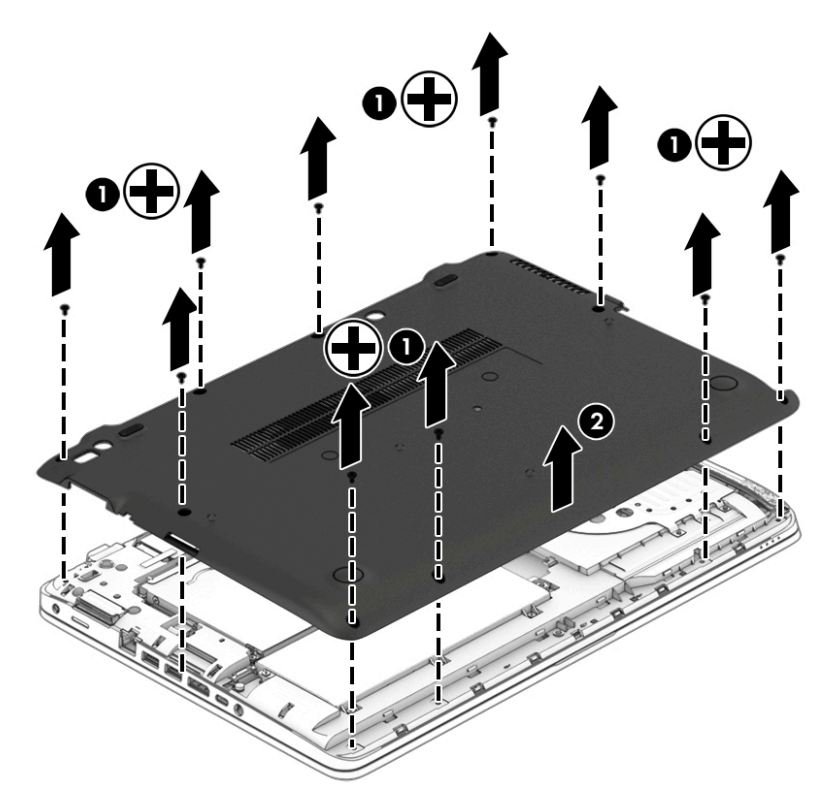

**3.** Lazítsa meg a 6 db elveszthetetlen csavart **(1)**, majd emelje fel az akkumulátort **(2)** az eltávolításhoz.

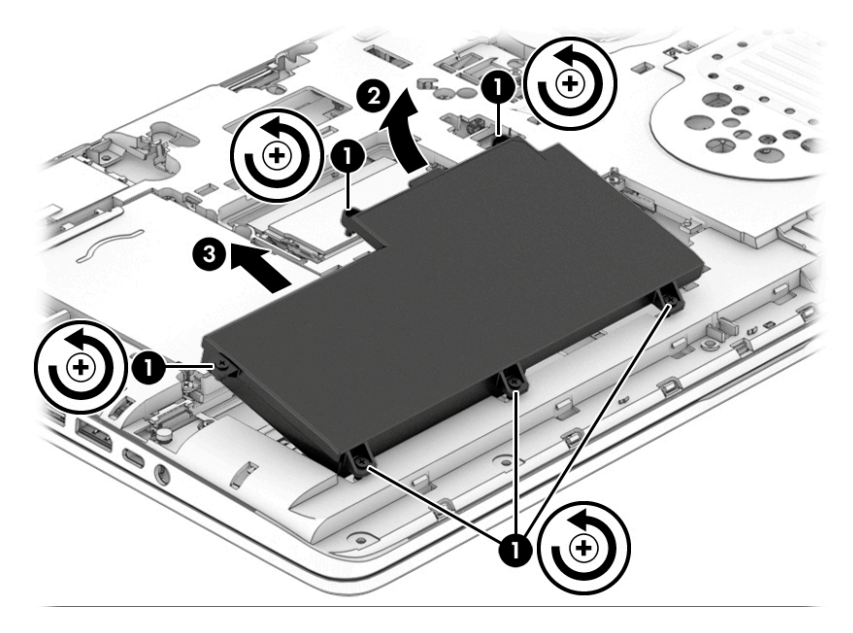

Az akkumulátor visszahelyezéséhez fordítsa meg ezeket a lépéseket.

#### **Az akkumulátor energiatakarékos használata**

A tálca keresőmezőjébe írja be az energiagazdálkodási lehetőségek kifejezést, majd válassza az **Energiagazdálkodási lehetőségek** elemet.

```
– vagy –
```
- Az Energiagazdálkodási lehetőségeknél válassza az alacsony fogyasztású beállításokat.
- Lépjen ki a modemes alkalmazásokból, és szakítsa meg minden vezeték nélküli és helyi hálózati (LAN) kapcsolatát, ha éppen nincs rájuk szüksége.
- Húzzon ki minden olyan külső eszközt, amely nincs használatban, és nem külső áramforrásról üzemel.
- Állítsa/tiltsa le vagy távolítsa el azokat a külső memóriakártyákat, amelyeket nem használ.
- A képernyő fényerejének csökkentése.
- Mielőtt abbahagyja a munkát, helyezze a számítógépet alvó állapotba vagy kapcsolja ki.

#### **Akkumulátor tárolása**

**VIGYÁZAT!** A károsodás kockázatának csökkentése érdekében ne tegye ki az akkumulátort hosszabb időn keresztül magas hőmérsékletnek.

Ha a számítógépet előreláthatólag két hétnél hosszabb ideig nem használja, és az nem csatlakozik külső áramforráshoz, vegye ki a felhasználó által cserélhető akkumulátort a számítógépből, és tárolja külön.

A tárolt akkumulátor töltöttségét tovább fenntarthatja, ha hűvös, száraz helyen tárolja.

**MEGJEGYZÉS:** A számítógépből kiemelt és külön tárolt akkumulátort ajánlott félévente ellenőrizni. Ha a kapacitás kevesebb mint 50 százalék, töltse újra az akkumulátort, mielőtt elhelyezné azt tárolási helyén.

Használat előtt kalibrálja az akkumulátort, ha egy hónapnál hosszabb ideig külön tárolta.

#### **Az akkumulátor ártalmatlanítása**

**FIGYELEM!** A tűz vagy az égési sérülések kockázatának csökkentése érdekében az akkumulátort ne szerelje szét, ne törje össze és ne lyukassza ki, ne zárja rövidre a csatlakozóit, illetve ne dobja tűzbe vagy vízbe.

Az akkumulátor megfelelő ártalmatlanításával kapcsolatban a *Jogi, biztonsági és környezetvédelmi tudnivalók* című útmutató tartalmaz további tájékoztatást.

A dokumentum elérése:

**▲** A tálca keresőmezőjébe írja be a support kifejezést, majd válassza a **HP Support Assistant**  alkalmazást.

– vagy –

Kattintson a tálcán található kérdőjel ikonra.

#### **Az akkumulátor cseréje**

A HP Akkumulátor-ellenőrzés az akkumulátor cseréjére felszólító értesítést küld, ha egy belső cella működése nem megfelelő, vagy ha az akkumulátor tárolókapacitása már nem elegendő. Ha az akkumulátorra még kiterjed a HP jótállása, az utasítások a jótállás azonosítószámát is tartalmazzák. Egy üzenetben hivatkozást találhat a HP webhelyére, ahol további információkat talál a csereakkumulátor rendeléséről.

### **Külső áramforrás használata**

**FIGYELEM!** Nem töltse a számítógép akkumulátorát, miközben légijármű fedélzetén tartózkodik.

- **FIGYELEM!** Az esetleges biztonsági kockázatok csökkentése érdekében kizárólag a számítógéphez mellékelt váltóáramú tápegységet, a HP által biztosított váltóáramú tápegységet vagy a HP-tól vásárolt kompatibilis váltóáramú tápegységet használjon.
- **MEGJEGYZÉS:** A külső áramforráshoz való csatlakozásról további információ a számítógéphez mellékelt *Üzembe helyezési* poszteren található.

A külső váltóáramú tápforráshoz a mellékelt hálózati adapterrel, illetve külön beszerezhető dokkoló- vagy bővítőeszközzel tud csatlakozni.

Az alábbi körülmények bármelyike esetén csatlakoztassa a számítógépet külső hálózati tápellátáshoz:

- Akkumulátor töltésekor és kalibrálásakor
- Rendszerszoftver telepítésekor és módosításakor
- Amikor CD, DVD vagy BD lemezre ír információkat (csak egyes termékeken)
- A lemeztöredezettség-mentesítő használata közben
- Biztonsági mentés és helyreállítás elvégzésekor

Ha a számítógépet a külső áramforráshoz csatlakoztatja, a következők történnek:

- Az akkumulátor tölteni kezd.
- Ha a számítógép be van kapcsolva, a telepmérő ikon képe megváltozik a tálcán.

A külső hálózati tápellátás leválasztásakor az alábbiak történnek:

- A számítógép akkumulátoros tápellátásra vált.
- Az akkumulátor működési idejének meghosszabbítása érdekében a képernyő fényereje automatikusan csökken.

#### **Váltóáramú tápegység tesztelése**

Ellenőrizze a váltóáramú tápegységet, ha az alábbi jelenségek valamelyikét tapasztalja a számítógépen, amikor az váltóáramú áramforrásról üzemel:

- A számítógép nem kapcsol be.
- A képernyő nem kapcsol be.
- A tápfeszültségjelző fények nem világítanak.

A váltóáramú tápegység ellenőrzése:

- **1.** Állítsa le a számítógépet.
- **2.** Vegye ki az akkumulátort a számítógépből.
- **3.** Csatlakoztassa a hálózati adaptert a számítógéphez, majd csatlakoztassa egy váltóáramú hálózati aljzathoz.
- **4.** Kapcsolja be a számítógépet.
	- Ha az áramellátás jelzőfényei *világítanak*, a váltóáramú tápegység megfelelően működik.
	- Ha az áramellátás jelzőfényei *továbbra sem világítanak*, a váltóáramú tápegység nem működik, és ki kell cserélni.

Lépjen kapcsolatba az ügyfélszolgálattal, hogy megtudja, hogyan juthat váltóáramú cseretápegységhez.

# **7 Biztonság**

## **A számítógép védelme**

A Windows operációs rendszer beépített biztonsági szolgáltatásai, valamint a nem a Windows rendszerhez tartozó Computer Setup segédprogram (BIOS) számos veszélyforrás ellen képes megvédeni személyes beállításait és adatait.

- **MEGJEGYZÉS:** A biztonsági megoldások célja az elriasztás. Azonban ezek a megoldások nem feltétlenül képesek megakadályozni a termék megrongálását vagy ellopását.
- **MEGJEGYZÉS:** Mielőtt a számítógépet szervizbe viszi, készítsen róla biztonsági másolatot, törölje a bizalmas fájlokat, és kapcsolja ki az összes jelszavas beállítást.
- **MEGJEGYZÉS:** Előfordulhat, hogy a fejezetben felsoroltak közül egyes funkciók az Ön számítógépén nem érhetők el.
- **MEGJEGYZÉS:** A számítógép támogatja az egyes országokban és térségekben elérhető Computrace online biztonsági nyomkövetési és helyreállítási szolgáltatás használatát. A számítógép ellopása esetén a Computrace képes nyomon követni a számítógépet, amennyiben az illetéktelen felhasználó az internetre csatlakozik. A Computrace szolgáltatás használatához meg kell vásárolnia a szoftvert, és elő kell fizetnie a szolgáltatásra. A Computrace szoftver megrendelésével kapcsolatos információkért látogasson el a <http://www.hp.com> webhelyre.

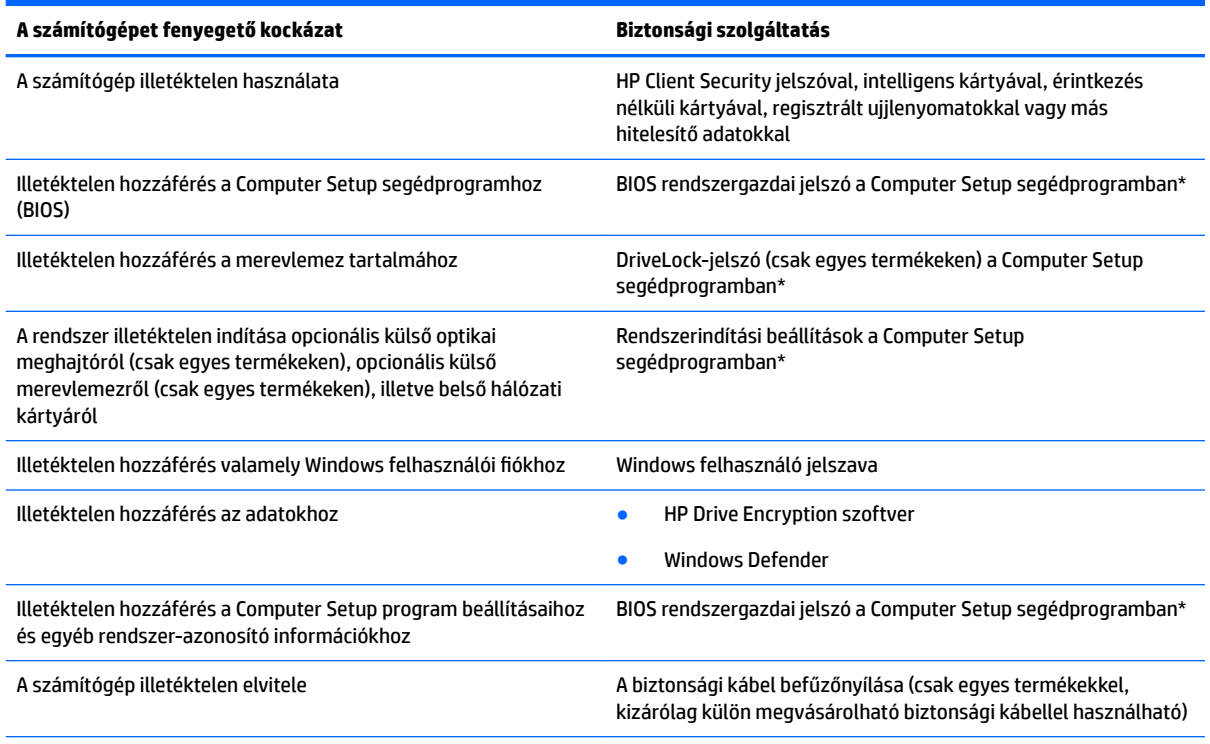

\*A Computer Setup egy előre telepített, ROM-alapú segédprogram, amely akkor is használható, ha az operációs rendszer nem működik, vagy nem tölthető be. A Computer Setup segédprogramban a navigáláshoz és a kijelöléshez mutatóeszközt (érintőtábla, pöcökegér vagy USB-porton keresztül csatlakoztatható egér) vagy billentyűzetet is használhat.

**MEGJEGYZÉS:** Billentyűzet nélküli táblagépek esetén használja az érintőképernyőt.

## **Jelszavak használata**

A jelszó egy karakterlánc, amellyel védhetők a számítógépen tárolt információk. Többféle jelszót állíthat be attól függően, hogy milyen módokon kívánja szabályozni az adatokhoz való hozzáférést. Jelszavakat a Windows rendszerben vagy a számítógépre előre telepített Computer Setup segédprogramban állíthat be.

- A BIOS rendszergazdai jelszót és a DriveLock szolgáltatás jelszavait a Computer Setup segédprogramban lehet beállítani, és azokat a rendszer BIOS kezeli.
- A Windows jelszavait csak a Windows operációs rendszerben lehet beállítani.
- Ha elfelejti a Computer Setup segédprogramban beállított DriveLock felhasználói jelszót és a DriveLock fő jelszavát is, a jelszóval védett merevlemez véglegesen zárolva lesz, és a továbbiakban nem használható.

Használhatja ugyanazt a jelszót a Computer Setup segédprogram funkcióihoz és a Windows biztonsági szolgáltatásaihoz is. Ugyanaz a jelszó használható a Computer Setup segédprogram akár egynél több funkciójához is.

Tippek jelszavak létrehozásához és mentéséhez:

- Jelszavak létrehozásakor tartsa be a program által megadott követelményeket.
- Ne használja ugyanazt a jelszót több alkalmazáshoz, illetve webhelyhez, és ne használja újra Windowsjelszavát más alkalmazáshoz, illetve webhelyhez.
- A HP Client Security Password Manager (Jelszókezelő) funkciója használatával tárolhatja az összes webhelyen és alkalmazásban használt felhasználói nevét és jelszavát. A későbbiekben biztonságosan kiolvashatja ezeket, ha esetleg elfelejti őket.
- Ne tároljon jelszavakat a számítógépen lévő fájlokban.

Az alábbi táblázatok felsorolják a leggyakrabban használt Windows és BIOS rendszergazdai jelszavakat, és ismertetik a funkciójukat.

### **Windows jelszavak beállítása**

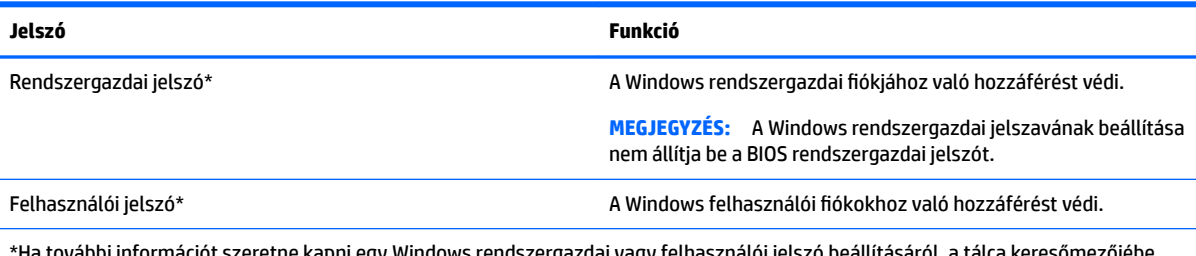

Ha további információt szeretne kapni egy Windows rendszergazdai vagy felhasználói jelszó beállítá írja be a support kifejezést, majd válassza a **HP Support Assistant** alkalmazást.

### **Jelszavak beállítása a Computer Setup segédprogramban**

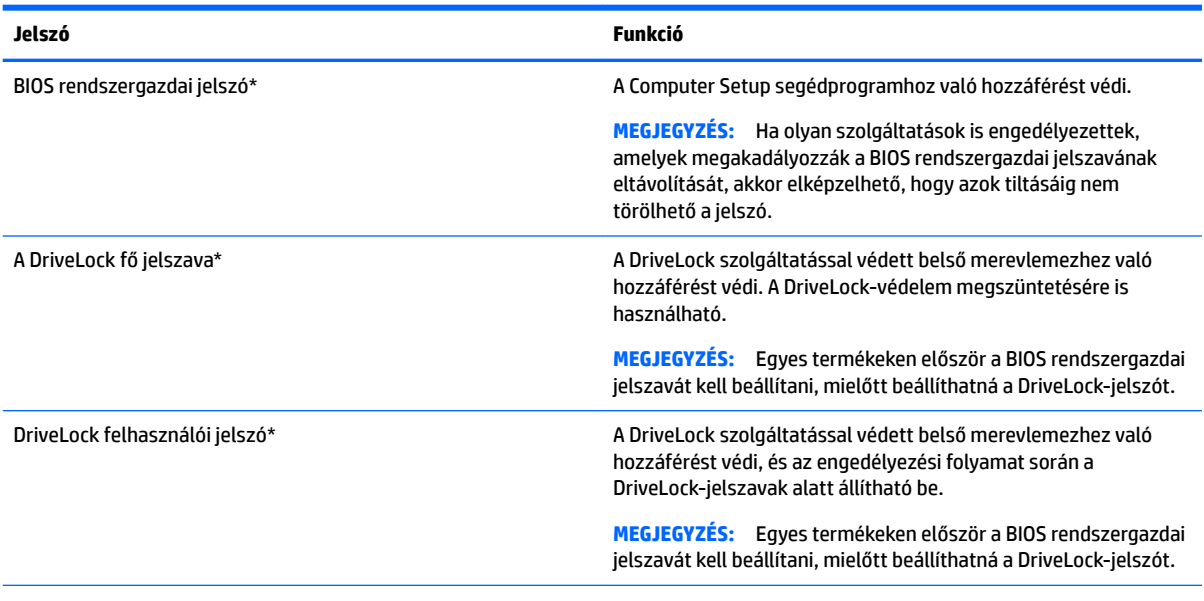

\*Az egyes jelszavakkal kapcsolatban a következő témakörökben talál részletes információkat.

### **A BIOS rendszergazdai jelszó kezelése**

Ezen jelszó megadásához, módosításához és törléséhez kövesse az alábbi lépéseket:

#### **Új BIOS rendszergazdai jelszó beállítása**

- **1.** Indítsa el a Computer Setup segédprogramot.
	- Billentyűzettel rendelkező számítógépek vagy táblagépek esetén:
		- ▲ Kapcsolja be vagy indítsa újra a számítógépet, és amikor megjelenik a HP embléma, nyomja le az f10 billentyűt a Computer Setup segédprogram megnyitásához.
	- Billentyűzet nélküli táblagépek esetén:
		- ▲ Kapcsolja ki a táblagépet. Tartsa lenyomva a tápkapcsológombot a hangerőcsökkentő gombbal együtt, amíg az indítómenü meg nem jelenik, majd nyomja meg az **F10** gombot a Computer Setup megnyitásához.
- **2.** Válassza a **Security** (Biztonság), majd a **Create BIOS Administrator Password** (BIOS rendszergazdai jelszó létrehozása) vagy a **Set Up BIOS Administrator Password** (BIOS rendszergazdai jelszó beállítása) elemet (csak egyes termékeken), és nyomja le az enter billentyűt.
- **3.** Amikor a rendszer kéri, írjon be egy jelszót.
- **4.** Amikor a rendszer kéri, a megerősítéshez írja be újra az új jelszót.
- **5.** A módosítások mentéséhez és a Computer Setup segédprogramból való kilépéshez válassza a **Save**  (Mentés) ikont, majd kövesse a képernyőn megjelenő utasításokat.

– vagy –

Válassza ki a **Main** (Főmenü), majd a **Save Changes and Exit** (Módosítások mentése és kilépés) lehetőséget, végül nyomja le az enter billentyűt.

A módosítások a számítógép újraindításakor lépnek életbe.

#### **A BIOS rendszergazdai jelszó módosítása**

- **1.** Indítsa el a Computer Setup segédprogramot.
	- Billentyűzettel rendelkező számítógépek vagy táblagépek esetén:
		- ▲ Kapcsolja be vagy indítsa újra a számítógépet, és amikor megjelenik a HP embléma, nyomja le az f10 billentyűt a Computer Setup segédprogram megnyitásához.
	- Billentyűzet nélküli táblagépek esetén:
		- ▲ Kapcsolja ki a táblagépet. Tartsa lenyomva a tápkapcsológombot a hangerőcsökkentő gombbal együtt, amíg az indítómenü meg nem jelenik, majd nyomja meg az **F10** gombot a Computer Setup megnyitásához.
- **2.** Válassza a **Security** (Biztonság), majd a **Change BIOS Administrator Password** (BIOS rendszergazdai jelszó módosítása) vagy a **Change Password** (Jelszó módosítása) elemet (csak egyes termékeken), és nyomja le az enter billentyűt.
- **3.** Ha a rendszer kéri, írja be az aktuális jelszavát.
- **4.** Amikor a rendszer kéri, írja be az új jelszót.
- **5.** Amikor a rendszer kéri, a megerősítéshez írja be újra az új jelszót.
- **6.** A módosítások mentéséhez és a Computer Setup segédprogramból való kilépéshez válassza a **Save**  (Mentés) ikont, majd kövesse a képernyőn megjelenő utasításokat.

– vagy –

Válassza ki a **Main** (Főmenü), majd a **Save Changes and Exit** (Módosítások mentése és kilépés) lehetőséget, végül nyomja le az enter billentyűt.

A módosítások a számítógép újraindításakor lépnek életbe.

#### **A BIOS rendszergazdai jelszó törlése**

- **1.** Indítsa el a Computer Setup segédprogramot.
	- Billentyűzettel rendelkező számítógépek vagy táblagépek esetén:
		- ▲ Kapcsolja be vagy indítsa újra a számítógépet, és amikor megjelenik a HP embléma, nyomja le az f10 billentyűt a Computer Setup segédprogram megnyitásához.
	- Billentyűzet nélküli táblagépek esetén:
		- ▲ Kapcsolja ki a táblagépet. Tartsa lenyomva a tápkapcsológombot a hangerőcsökkentő gombbal együtt, amíg az indítómenü meg nem jelenik, majd nyomja meg az **F10** gombot a Computer Setup megnyitásához.
- **2.** Válassza a **Security** (Biztonság), majd a **Change BIOS Administrator Password** (BIOS rendszergazdai jelszó módosítása) vagy a **Change Password** (Jelszó módosítása) elemet (csak egyes termékeken), és nyomja le az enter billentyűt.
- **3.** Ha a rendszer kéri, írja be az aktuális jelszavát.
- **4.** Ha a rendszer kéri az új jelszót, hagyja a mezőt üresen, majd nyomja le az enter billentyűt.
- **5.** Amikor a rendszer újra kéri az új jelszó beírását, hagyja a mezőt üresen, majd nyomja le az enter billentyűt.
- **6.** A módosítások mentéséhez és a Computer Setup segédprogramból való kilépéshez válassza a **Save**  (Mentés) ikont, majd kövesse a képernyőn megjelenő utasításokat.

– vagy –

Válassza ki a **Main** (Főmenü), majd a **Save Changes and Exit** (Módosítások mentése és kilépés) lehetőséget, végül nyomja le az enter billentyűt.

A módosítások a számítógép újraindításakor lépnek életbe.

#### **A BIOS rendszergazdai jelszó megadása**

Amikor a számítógép a **BIOS administrator password** (BIOS rendszergazdai jelszó) parancssorban a jelszót kéri, írja be azt ugyanazzal a billentyűtípussal, amelyet a megadáshoz használt, majd nyomja le az enter billentyűt. Ha a BIOS rendszergazdai jelszót kétszer nem sikerül helyesen megadni, újra kell indítania a számítógépet, és újból kell próbálkoznia.

### **Computer Setup DriveLock-jelszavának kezelése (csak egyes termékeken)**

**VIGYÁZAT!** A DriveLock funkcióval védett merevlemezek véglegesen használhatatlanná válásának megelőzése érdekében jegyezze fel és tartsa biztonságos, a számítógéptől távol eső helyen a DriveLock funkció felhasználói és fő jelszavát. Ha mindkét DriveLock-jelszót elfelejti, a merevlemez véglegesen zárolva lesz, és nem tudja többé használni.

A DriveLock-védelem megakadályozza az illetéktelen hozzáférést a merevlemez tartalmához. A DriveLock csak a számítógép belső merevlemezein használható. Egy merevlemez DriveLock-védelmének a beállítása után a merevlemezhez csak jelszó megadásával lehet hozzáférni. Ahhoz, hogy elérhető legyen a DriveLockjelszavak segítségével, a számítógépbe vagy egy speciális portreplikátorba kell behelyezni a meghajtót.

Ahhoz, hogy a belső merevlemezen alkalmazható legyen a DriveLock-védelem, a Computer Setup programban be kell állítani a felhasználói és a fő jelszót. A DriveLock-védelem használata során ügyeljen a következőkre:

- Ha egy merevlemezen DriveLock-védelmet alkalmaz, akkor a merevlemez csak a felhasználói vagy a fő jelszó megadásával érhető el.
- Célszerű, ha a felhasználói jelszó tulajdonosa a védett merevlemez mindennapi felhasználója. A fő jelszó tulajdonosa lehet egy rendszergazda vagy a mindennapi felhasználó is.
- A felhasználó- és a fő jelszó megegyezhet.
- A felhasználói vagy a fő jelszó csak akkor törölhető, ha megszünteti a meghajtó DriveLock-védelmét.
- **MEGJEGYZÉS:** Egyes termékeken először be kell állítania a BIOS rendszergazdai jelszavát, hogy elérhesse a DriveLock-szolgáltatást.

#### **A DriveLock-jelszó beállítása**

A DriveLock-jelszó beállításához a Computer Setup segédprogramban kövesse az alábbi lépéseket:

- **1.** Indítsa el a Computer Setup segédprogramot.
	- Billentyűzettel rendelkező számítógépek vagy táblagépek esetén:
		- **1.** Kapcsolja ki a számítógépet.
		- **2.** Nyomja meg a tápkapcsológombot, és amikor megjelenik a HP embléma, nyomja le az f10 billentyűt a Computer Setup segédprogram megnyitásához.
	- Billentyűzet nélküli táblagépek esetén:
- **1.** Kapcsolja ki a táblagépet.
- **2.** Tartsa lenyomva a tápkapcsológombot a hangerőcsökkentő gombbal együtt, amíg az indítómenü meg nem jelenik, majd nyomja meg az **F10** gombot a Computer Setup megnyitásához.
- **2.** Válassza a **Security** (Biztonság) lehetőséget, jelölje ki a **Hard Drive Utilities** (Merevlemezsegédprogramok) vagy a **Hard Drive Tools** (Merevlemez-eszközök) (csak egyes termékeken), majd válassza a **DriveLock** elemet, és nyomja le az enter billentyűt.
- **MEGJEGYZÉS:** Egyes termékeken előfordulhat, hogy be kell állítania egy DriveLock-jelszót, és meg kell adnia a BIOS rendszergazdai jelszót.
- **3.** Válassza ki azt a merevlemezt, amely számára védelmet kíván biztosítani, majd nyomja le az enter billentyűt.
- **4.** Válassza a **Set DriveLock Master Password** (DriveLock fő jelszavának beállítása) vagy a **Set DriveLock Password** (DriveLock-jelszó beállítása) lehetőséget (csak egyes modelleken), majd nyomja le az enter billentyűt.
- **5.** Részletesen olvassa el a figyelmeztetést.
- **6.** A DriveLock-jelszó beállításához kövesse a képernyőn megjelenő utasításokat.
- **7.** A Computer Setup bezárásához válassza a **Main** (Főmenü), a **Save Changes and Exit** (Módosítások mentése és kilépés), végül a **Yes** (Igen) lehetőséget.

#### **A DriveLock engedélyezése (csak egyes termékeken)**

Egyes termékek esetében lehet, hogy a következő lépéseket kell végrehajtania a DriveLock engedélyezéséhez.

- **1.** Indítsa el a Computer Setup segédprogramot.
	- Billentyűzettel rendelkező számítógépek vagy táblagépek esetén:
		- **1.** Kapcsolja ki a számítógépet.
		- **2.** Nyomja meg a tápkapcsológombot, és amikor megjelenik a HP embléma, nyomja le az f10 billentyűt a Computer Setup segédprogram megnyitásához.
	- Billentyűzet nélküli táblagépek esetén:
		- **1.** Kapcsolja ki a táblagépet.
		- **2.** Tartsa lenyomva a tápkapcsológombot a hangerőcsökkentő gombbal együtt, amíg az indítómenü meg nem jelenik, majd nyomja meg az **F10** gombot a Computer Setup megnyitásához.
- **2.** Válassza a **Security** (Biztonság), a **Hard Drive Utilities** (Merevlemez-segédprogramok) vagy a **Hard Drive Tools** (Merevlemez-eszközök) elemet (csak egyes termékeken), majd a **DriveLock** lehetőséget, végül pedig nyomja le az enter billentyűt.
	- **MEGJEGYZÉS:** Egyes termékeken előfordulhat, hogy meg kell adnia a BIOS rendszergazdai jelszót, és ki kell választania a **Set DriveLock Password** (DriveLock-jelszó beállítása) lehetőséget.
- **3.** Válassza ki azt a merevlemezt, amely számára védelmet kíván biztosítani, majd nyomja le az enter billentyűt.
- **4.** Kövesse a képernyőn megjelenő utasításokat a DriveLock engedélyezéséhez, és adja meg a kért jelszavakat.
- **MEGJEGYZÉS:** Egyes termékeken lehetséges, hogy be kell gépelnie a DriveLock szót. A mező megkülönbözteti a kis- és nagybetűket.
- **5.** A Computer Setup bezárásához válassza a **Main** (Főmenü), a **Save Changes and Exit** (Módosítások mentése és kilépés), végül a **Yes** (Igen) lehetőséget.

#### **A DriveLock letiltása (csak egyes termékeken)**

- **1.** Indítsa el a Computer Setup segédprogramot.
	- Billentyűzettel rendelkező számítógépek vagy táblagépek esetén:
		- **1.** Kapcsolja ki a számítógépet.
		- **2.** Nyomja meg a tápkapcsológombot, és amikor megjelenik a HP embléma, nyomja le az f10 billentyűt a Computer Setup segédprogram megnyitásához.
	- Billentyűzet nélküli táblagépek esetén:
		- **1.** Kapcsolja ki a táblagépet.
		- **2.** Tartsa lenyomva a tápkapcsológombot a hangerőcsökkentő gombbal együtt, amíg az indítómenü meg nem jelenik, majd nyomja meg az **F10** gombot a Computer Setup megnyitásához.
- **2.** Válassza a **Security** (Biztonság), a **Hard Drive Utilities** (Merevlemez-segédprogramok) vagy a **Hard Drive Tools** (Merevlemez-eszközök) elemet (csak egyes termékeken), majd a **DriveLock** lehetőséget, végül pedig nyomja le az enter billentyűt.
- **MEGJEGYZÉS:** Egyes termékeken előfordulhat, hogy meg kell adnia a BIOS rendszergazdai jelszót, és ki kell választania a **Set DriveLock Password** (DriveLock-jelszó beállítása) lehetőséget.
- **3.** Válassza ki azt a merevlemezt, amely kezelni kíván, majd nyomja le az enter billentyűt.
- **4.** Kövesse a képernyőn megjelenő utasításokat a DriveLock letiltásához.
- **5.** A Computer Setup bezárásához válassza a **Main** (Főmenü), a **Save Changes and Exit** (Módosítások mentése és kilépés), végül a **Yes** (Igen) lehetőséget.

#### **A DriveLock-jelszó megadása (csak egyes termékeken)**

Ellenőrizze, hogy a merevlemez a számítógépbe (nem külön megvásárolható dokkolóegységbe vagy külső MultiBay rekeszbe) van-e helyezve.

A **DriveLock Password** (DriveLock-jelszó) kérdésre írja be felhasználói vagy fő jelszavát (a jelszóbeállításkor használt billentyűkkel), majd nyomja le az enter billentyűt.

Ha a jelszót háromszor nem sikerül helyesen megadni, állítsa le, majd indítsa újra a számítógépet, és próbálkozzon újra.

#### **A DriveLock-jelszó módosítása (csak egyes termékeken)**

A DriveLock-jelszó módosításához a Computer Setup segédprogramban kövesse az alábbi lépéseket:

- **1.** Kapcsolja ki a számítógépet.
- **2.** Nyomja meg a tápkapcsológombot.
- **3.** A **DriveLock Password** (DriveLock-jelszó) parancssorban írja be a módosítani kívánt jelenlegi DriveLock felhasználói jelszót vagy fő jelszót, nyomja le az enter billentyűt, majd nyomja meg az **f10** gombot a Computer Setup megnyitásához.
- **4.** Válassza a **Security** (Biztonság), a **Hard Drive Utilities** (Merevlemez-segédprogramok) vagy a **Hard Drive Tools** (Merevlemez-eszközök) elemet (csak egyes termékeken), majd a **DriveLock** lehetőséget, végül pedig nyomja le az enter billentyűt.
- **WEGJEGYZÉS:** Egyes termékeken előfordulhat, hogy meg kell adnia a BIOS rendszergazdai jelszót, és ki kell választania a **Set DriveLock Password** (DriveLock-jelszó beállítása) lehetőséget.
- **5.** Válassza ki azt a merevlemezt, amely kezelni kíván, majd nyomja le az enter billentyűt.
- **6.** Válassza a jelszómódosítás lehetőségét, majd kövesse a képernyőn megjelenő utasításokat, és adja meg a jelszavakat.
- **MEGJEGYZÉS:** A **Change DriveLock Master Password** (DriveLock fő jelszavának módosítása) lehetőség csak akkor látható, ha a fő jelszót adta meg a DriveLock Password (DriveLock-jelszó) parancssorban a 3. lépésben.
- **7.** A Computer Setup bezárásához válassza a **Main** (Főmenü), a **Save Changes and Exit** (Módosítások mentése és kilépés) lehetőséget, majd kövesse a képernyőn megjelenő utasításokat.

### **A Computer Setup Automatikus DriveLock funkciójának használata (csak egyes termékeken)**

Többfelhasználós környezetben beállíthat automatikus DriveLock-jelszót. Ha az automatikus DriveLockjelszó engedélyezve van, a rendszer létrehoz egy véletlenszerű felhasználói jelszót és egy fő DriveLockjelszót. Ha bármely felhasználó megadja a jelszavas hitelesítő adatokat, akkor ugyanez a véletlenszerű felhasználói és fő jelszó használható a meghajtó zárolásának feloldására.

**MEGJEGYZÉS:** Mielőtt az Automatikus DriveLock-szolgáltatást elérhetné, be kell állítani a BIOS rendszergazdai jelszót.

#### **Az Automatikus DriveLock-jelszó megadása (csak egyes termékeken)**

Az automatikus DriveLock-jelszó engedélyezéséhez a Computer Setup segédprogramban kövesse az alábbi lépéseket:

- **1.** Kapcsolja be vagy indítsa újra a számítógépet, és nyomja le az esc billentyűt, miközben a "Press the ESC key for Startup Menu" (Nyomja le az ESC billentyűt az indítómenü megjelenítéséhez) üzenet látható a képernyő alján.
- **2.** A Computer Setup segédprogramba lépéshez nyomja le az f10 billentyűt.
- **3.** Válassza a **Security** (Biztonság), a **Hard Drive Tools** (Merevlemez-eszközök), majd az **Automatic DriveLock** (Automatikus DriveLock) elemet, végül pedig nyomja le az enter billentyűt.
- **4.** Adja meg a BIOS rendszergazdai jelszavát, majd nyomja le az enter billentyűt.
- **5.** Válasszon ki egy belső merevlemezt, majd nyomja le az enter billentyűt.
- **6.** Olvassa el a figyelmeztetést. A folytatáshoz válassza a YES (Igen) lehetőséget.
- **7.** A módosítások mentéséhez és a Computer Setup segédprogramból való kilépéshez válassza a **Save**  (Mentés) ikont, majd kövesse a képernyőn megjelenő utasításokat.

– vagy –

Válassza ki a **Main** (Főmenü), majd a **Save Changes and Exit** (Módosítások mentése és kilépés) lehetőséget, végül nyomja le az enter billentyűt.

#### **Az Automatikus DriveLock-védelem kikapcsolása (csak egyes termékeken)**

A DriveLock-védelem eltávolításához a Computer Setup segédprogramban kövesse az alábbi lépéseket:

- **1.** Kapcsolja be vagy indítsa újra a számítógépet, és nyomja le az esc billentyűt, miközben a "Press the ESC key for Startup Menu" (Nyomja le az ESC billentyűt az indítómenü megjelenítéséhez) üzenet látható a képernyő alján.
- **2.** A Computer Setup segédprogramba lépéshez nyomja le az f10 billentyűt.
- **3.** Válassza a **Security** (Biztonság), a **Hard Drive Tools** (Merevlemez-eszközök), majd az **Automatic DriveLock** (Automatikus DriveLock) elemet, végül pedig nyomja le az enter billentyűt.
- **4.** Adja meg a BIOS rendszergazdai jelszavát, majd nyomja le az enter billentyűt.
- **5.** Válasszon ki egy belső merevlemezt, majd nyomja le az enter billentyűt.
- **6.** Válassza a **Disable protection** (védelem letiltása) lehetőséget.
- **7.** A módosítások mentéséhez és a Computer Setup segédprogramból való kilépéshez válassza a **Save**  (Mentés) ikont, majd kövesse a képernyőn megjelenő utasításokat.

– vagy –

Válassza ki a **Main** (Főmenü), majd a **Save Changes and Exit** (Módosítások mentése és kilépés) lehetőséget, végül nyomja le az enter billentyűt.

## **Vírusvédelmi szoftver használata**

Ha a számítógépet e-mailezésre, illetve hálózati vagy internetes hozzáféréshez használja, azzal számítógépvírusoknak teheti ki. A számítógépvírusok kiiktathatják az operációs rendszert, a programokat és a segédprogramokat, illetve rendellenes működést okozhatnak.

A vírusvédelmi szoftverek a legtöbb vírus észlelésére, elpusztítására, és legtöbb esetben az általuk okozott kár kijavítására is képesek. Az újonnan felfedezett vírusokkal szembeni folyamatos védelem biztosítása érdekében a vírusvédelmi szoftvereket rendszeresen frissíteni kell.

A Windows Defendert előre telepítették a számítógépre. A számítógép teljes védelme érdekében erősen ajánlott egy víruskereső program folyamatos használata.

A számítógépvírusokkal kapcsolatos további információért nyissa meg a HP Support Assistant alkalmazást.

## **Tűzfalszoftver használata**

A tűzfalak célja, hogy megakadályozzák az adott rendszerhez vagy hálózathoz való illetéktelen hozzáférést. A tűzfal lehet egy, a számítógépre és/vagy a hálózatra telepített szoftveralkalmazás, vagy pedig egy olyan megoldás, amely hardverből és szoftverből is áll.

A tűzfalaknak két típusa létezik:

- A gazdagépalapú tűzfal olyan szoftver, amely csak azt a számítógépet védi, amelyre telepítették.
- A hálózatalapú tűzfalak ezek a DSL- vagy kábelmodem és az otthoni hálózat közé telepítve a hálózat összes számítógépét védik.

Ha tűzfal van telepítve a rendszerre, a tűzfal minden, a rendszerre és a rendszerről küldött adatot figyel, és összehasonlítja azokat a felhasználó által meghatározott biztonsági feltételekkel. A tűzfal blokkol minden adatot, amely nem felel meg ezeknek a feltételeknek.

Lehet, hogy számítógépére vagy hálózati eszközeire már van telepítve tűzfal. Ha nincsen, rendelkezésére állnak szoftveres tűzfalmegoldások.

**MEGJEGYZÉS:** A tűzfal bizonyos körülmények között megakadályozhatja az internetes játékok elérését, problémákat okozhat a hálózati nyomtatási és a fájlmegosztási szolgáltatások működésében, vagy blokkolhatja az e-mailek legitim mellékleteit. Átmeneti megoldásként kapcsolja ki a tűzfalat, hajtsa végre a kívánt feladatot, majd kapcsolja be újra a tűzfalat. Végleges megoldásként módosítsa a tűzfal beállításait.

## **A kritikus biztonsági frissítések telepítése**

**VIGYÁZAT!** A Microsoft® értesítéseket küld a fontos biztonsági frissítésekről. A biztonsági résekkel és a számítógépvírusokkal szembeni védelem érdekében azonnal telepítsen minden kritikus Microsoft-frissítést, amint értesítést kap azokról.

Eldöntheti, hogy a frissítések telepítése automatikus legyen-e. A beállítások módosításához gépelje be a vezérlőpult kifejezést a tálca keresőmezőjébe, majd válassza a **Vezérlőpult** lehetőséget. Válassza a **Rendszer és biztonság**, majd a **Windows Update**, végül a **Beállítások módosítása** lehetőséget, majd kövesse a képernyőn megjelenő utasításokat.

## **A HP Client Security használata (csak egyes termékeken)**

A HP Client Security szoftver a számítógépen előre telepítve van. A szoftvert elérheti a tálca jobb szélén lévő HP Client Security ikonnal, valamint a Windows Vezérlőpultból. A program biztonsági szolgáltatásai védelmet nyújtanak a számítógép, a hálózatok és a fontos adatok illetéktelen elérésével szemben. További tudnivalókat a HP Client Security szoftver súgójában talál.

## **A HP Touchpoint Manager használata (csak egyes termékeken)**

A HP Touchpoint Manager egy felhőalapú informatikai megoldás, amely a vállalkozások eszközeinek hatékony felügyeletére és védelmére szolgál. A HP Touchpoint Manager segít az eszközök kártevők és egyéb támadások elleni védelmében, figyeli az eszközök állapotát, és csökkenti a felhasználók által a végfelhasználói eszköz- és biztonsági problémák megoldásával töltött időt. A hagyományos belső megoldásoknál lényegesen költséghatékonyabb szoftver gyorsan letölthető és telepíthető. További információ: <http://www.hptouchpointmanager.com>.

## **Opcionális biztonsági kábel csatlakoztatása (csak egyes termékeken)**

- **MEGJEGYZÉS:** A biztonsági kábel funkciója az elriasztás nem feltétlenül képes megakadályozni a számítógép illetéktelen használatát, rongálását vagy ellopását.
- **MEGJEGYZÉS:** A biztonsági kábel a számítógépén található befűzőnyílása kismértékben eltérhet az e szakasz illusztrációiban bemutatottaktól.
	- **1.** Hurkolja a biztonsági kábelt egy rögzített tárgy köré.
	- **2.** Helyezze a kulcsot **(1)** a kábelzárba **(2)**.
	- **3.** Helyezze a kábelzárat a biztonsági kábel a számítógépen található befűzőnyílásába **(3)**, majd zárja le a kábelt a kulcs segítségével.

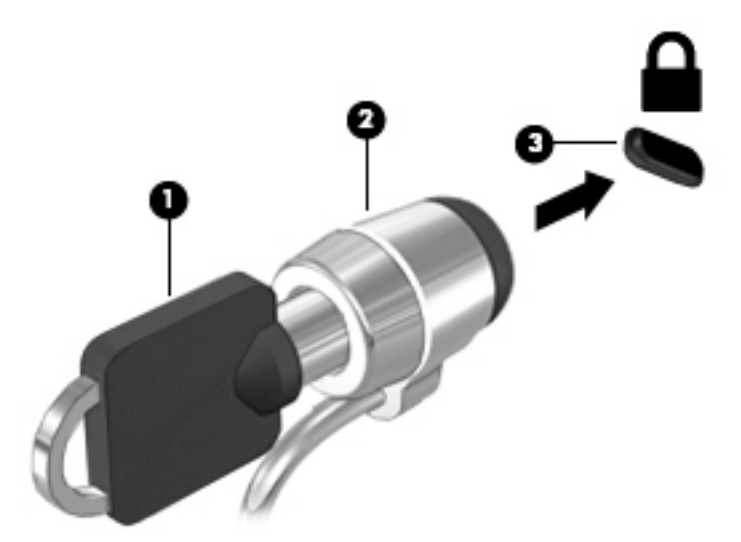

## **Az ujjlenyomat-olvasó használata (csak egyes termékeken)**

Egyes termékeken beépített ujjlenyomat-olvasó érhető el. Az ujjlenyomat-olvasó használatához regisztrálnia kell az ujjlenyomatait a HP Client Security Credential Manager (Hitelesítéskezelő) szolgáltatásában. További információkat a HP Client Security szoftver súgójában találhat.

Miután regisztrálta az ujjlenyomatait a Credential Manager szolgáltatásban, a HP Client Security Password Manager használatával tárolhatja és töltheti ki a támogatott webhelyeken és alkalmazásokban használt felhasználói neveket és jelszavakat.

## **Az ujjlenyomat-olvasó helye**

Az ujjlenyomat-olvasó egy kicsi fémérzékelő, amely a következő helyek valamelyikén található a számítógépén:

- Az érintőtábla alsó része mellett
- A billentyűzet jobb oldalán
- A képernyő jobb felső oldalán
- A képernyő bal oldalán

A terméktől függően az olvasó álló vagy fekvő helyzetű lehet. Mindkét elhelyezés esetén a fémérzékelőre merőlegesen kell végighúznia az ujját.

# **8 Karbantartás**

Nagyon fontos, hogy rendszeres karbantartással megőrizze a számítógép optimális állapotát. Ez a fejezet bemutatja a lemeztöredezettség-mentesítő és a lemezkarbantartó használatát. Emellett útmutatást biztosít a programok és illesztőprogramok frissítéséhez, a számítógép tisztításához, valamint tanácsokkal szolgál a számítógéppel való utazáshoz (vagy a számítógép szállításához).

## **A teljesítmény javítása**

Rendszeres karbantartással, például a lemeztöredezettség-mentesítő és a lemezkarbantartó futtatásával jelentős javulás érhető el a számítógép teljesítményében.

### **A Lemeztöredezettség-mentesítő használata**

A HP azt javasolja, hogy legalább havonta egyszer futtassa a merevlemezen a lemeztöredezettségmentesítőt.

**MEGJEGYZÉS:** SSD meghajtókon nincs szükség a lemeztöredezettség-mentesítő futtatására.

A Lemeztöredezettség-mentesítő futtatása:

- **1.** Csatlakoztassa a számítógépet külső áramforráshoz.
- **2.** A tálca keresőmezőjébe írja be a töredezettségmentesítés szót, majd válassza **A meghajtók töredezettségmentesítése és optimalizálása** lehetőséget.
- **3.** Kövesse a képernyőn megjelenő utasításokat.

További tudnivalókat a Lemeztöredezettség-mentesítő segédprogram súgója tartalmaz.

### **A Lemezkarbantartó szoftver használata**

A Lemezkarbantartó segítségével megkeresheti azokat a felesleges fájlokat a merevlemezen, amelyek biztonságosan törölhetők a lemezterület felszabadítása és a számítógép hatékonyabb működése érdekében.

A Lemezkarbantartó segédprogram futtatása:

- **1.** A tálca keresőmezőjébe írja be a lemezterület kifejezést, majd válassza a **Lemezterület felszabadítása a szükségtelen fájlok törlésével** vagy az **Alkalmazások eltávolítása a lemezterület felszabadításához** lehetőséget.
- **2.** Kövesse a képernyőn megjelenő utasításokat.

### **A HP 3D DriveGuard használata (csak egyes termékeken)**

Az alább felsorolt esetekben a HP 3D DriveGuard a meghajtó parkolásával és az adatkérések leállításával védi a merevlemez-meghajtót:

- Ha elejti a számítógépet.
- Ha megmozdítja a számítógépet, miközben az akkumulátorról üzemel, és a képernyője le van hajtva.

Röviddel az események bekövetkezte után a HP 3D DriveGuard visszaállítja a merevlemez-meghajtó rendes működését.

- **WEGJEGYZÉS:** A HP 3D DriveGuard csak a belső merevlemezeket védi. A HP 3D DriveGuard nem védi az opcionális dokkolóeszközben lévő, illetve az USB-porthoz csatlakoztatott merevlemezeket.
- **MEGJEGYZÉS:** Mivel az SSD meghajtók nem tartalmaznak mozgó alkatrészeket, a HP 3D DriveGuard alkalmazásra ezeknél nincs szükség.

További információkat a HP 3D DriveGuard szoftver súgójában talál.

#### **A HP 3D DriveGuard állapotának meghatározása**

Az elsődleges és/vagy a másodlagos (csak egyes termékeken) meghajtórekeszben található merevlemezek parkolásakor a merevlemez-meghajtó jelzőfényének a színe megváltozik a számítógépen. A meghajtó védett vagy parkolt állapotának megállapításához tekintse meg a Windows asztal értesítési területén, a tálca jobb szélén található ikont.

## **Alkalmazások és illesztőprogramok frissítése**

A HP azt javasolja, hogy a programjait és az illesztőprogramjait rendszeresen frissítse. A frissítések megoldhatják a problémákat, és új szolgáltatásokkal és lehetőségekkel bővíthetik a számítógép funkcióinak körét. A régebbi grafikus részegységek például nem feltétlenül működnek jól a legújabb játékprogramokkal. A legújabb illesztőprogramok híján nem tudja optimálisan kihasználni hardvereszközeit.

A legújabb HP-programok és -illesztőprogramok letölthetők a <http://www.hp.com/support>webhelyről. Regisztrálhat arra is, hogy automatikusan értesítést kapjon, amikor új frissítés válik elérhetővé.

A programok és az illesztőprogramok frissítéséhez kövesse az alábbi lépéseket:

**1.** A tálca keresőmezőjébe írja be a support kifejezést, majd válassza a **HP Support Assistant**  alkalmazást.

– vagy –

Kattintson a tálcán található kérdőjel ikonra.

- **2.** Válassza a **Saját számítógép** területen a **Frissítések** fület, majd válassza a **Frissítések és üzenetek keresése** lehetőséget.
- **3.** Kövesse a képernyőn megjelenő utasításokat.

## **A számítógép megtisztítása**

A számítógépet az alábbi termékek segítségével tudja biztonságosan megtisztítani:

- Legfeljebb 0,3%-os koncentrációjú dimetil-benzil-ammónium-klorid (például számos gyártó forgalmaz eldobható törlőkendőket)
- Alkoholmentes üvegtisztító folyadék
- Enyhén szappanos víz
- Száraz mikroszálas törlőkendő vagy düftin kendő (zsírmentes antisztatikus kendő)
- Antisztatikus törlőkendők

**VIGYÁZAT!** Ne használjon erős oldószereket, amelyek tartós kárt okozhatnak a számítógépben. Ha nem biztos benne, hogy egy tisztítószer biztonságosan használható a számítógépen, győződjön meg arról, hogy a termék nem tartalmaz olyan összetevőket, mint az alkohol, az aceton, a metilén-klorid és a szénhidrogének.

A rostos anyagok, például a papír törlőkendők, megkarcolhatják a számítógépet. A karcolásokban idővel szennyeződések és tisztítószer-maradványok rakódhatnak le.

## **Tisztítási módszerek**

A számítógép biztonságos megtisztításához kövesse az ebben a szakaszban leírtakat.

- **FIGYELEM!** Az áramütés és a részegységek károsodásának megelőzése érdekében a számítógépet ne bekapcsolt állapotban tisztítsa meg.
	- **1.** Kapcsolja ki a számítógépet.
	- **2.** Válassza le a váltóáramú áramforrást.
	- **3.** Válasszon le minden tápellátással rendelkező külső eszközt.
- **VIGYÁZAT!** A belső részegységek károsodásának megelőzése érdekében ne permetezzen tisztítószereket vagy -folyadékokat közvetlenül a számítógép felületére. A felületre fröccsenő folyadékok véglegesen károsíthatják a belső részegységeket.

#### **A képernyő tisztítása**

Finoman törölje le a képernyőt egy alkoholmentes üvegtisztító szerrel megnedvesített, puha, nem bolyhosodó kendővel. A számítógép fedelének lecsukása előtt ellenőrizze, hogy a képernyő száraz‑e.

#### **Az oldalsó részek és a fedél tisztítása**

A számítógép oldalainak és fedelének tisztításához olyan puha, mikroszálas vagy düftin kendőt használjon, amely a felsorolt tisztítószerek egyikével van megnedvesítve, vagy használjon megfelelő eldobható törlőkendőt.

**MEGJEGYZÉS:** A számítógép fedelét körkörös mozdulatokkal tisztítsa meg, hogy eltávolítsa róla a szennyeződéseket és a lerakódásokat.

#### **Az érintőtábla, a billentyűzet és az egér tisztítása (csak egyes termékeknél)**

**FIGYELEM!** Az elektromos áramütés és a belső részegységek károsodásának elkerülése érdekében ne használjon porszívót a billentyűzet tisztításához. A porszívóból szennyeződés rakódhat le a billentyűzet felületére.

**VIGYÁZAT!** A belső részegységek károsodásának megelőzése érdekében ügyeljen arra, hogy ne kerüljön folyadék a billentyűk közé.

- Az érintőtábla, a billentyűzet vagy az egér megtisztításához a korábban felsorolt tisztítószerekkel megnedvesített puha, mikroszálas vagy düftin kendőt, vagy megfelelő eldobható törlőkendőt használjon.
- Egy fúvócsővel felszerelt sűrített levegős flakon segítségével megelőzheti a billentyűk beragadását, valamint eltávolíthatja a billentyűk alá került port, rostszálakat és szennyeződéseket.

## **Utazás a számítógéppel, a számítógép szállítása**

Ha utaznia kell a számítógéppel, vagy el kell szállítania valahová, kövesse a következő tanácsokat a készülék megóvása érdekében.

- A számítógép utazásra vagy szállításra való felkészítése:
	- Készítsen biztonsági másolatot az adatairól egy külső meghajtóra.
	- Távolítsa el az összes lemezt és külső adathordozót, például a memóriakártyákat.
- Kapcsolja ki, majd válassza le a külső eszközöket.
- Állítsa le a számítógépet.
- Vigyen magával biztonsági másolatot adatairól. Tartsa a biztonsági másolatot külön a számítógéptől.
- Ha repülővel utazik, kézipoggyászként vigye magával a számítógépet; ne adja fel a többi csomagjával együtt.
- **VIGYÁZAT!** A meghajtót ne tegye ki mágneses mező hatásának. A mágneses mezővel működő biztonsági berendezések közé tartoznak például a reptéri biztonsági kapuk és botok. A repülőtereken a kézipoggyászt átvizsgáló biztonsági berendezések általában röntgensugárral működnek, amely nem tesz kárt a meghajtókban.
- Ha repülés közben szeretné használni a számítógépét, figyelje a repülés közben elhangzó bejelentést, amely jelzi, hogy mikor használhat számítógépet. A repülés közbeni számítógép-használatot a légitársaság saját belátása szerint engedélyezheti.
- Ha a számítógépet vagy a meghajtót szállítja, használjon megfelelő védőcsomagolást, és lássa el "FRAGILE" (Törékeny) címkével.
- Bizonyos környezetekben a vezeték nélküli eszközök használatát korlátozhatják. Ilyen korlátozások lehetnek érvényben a repülőgépek fedélzetén, a kórházak területén, a robbanóanyagok környékén és egyéb veszélyes helyeken. Ha nem biztos a számítógépben található vezeték nélküli eszközökre vonatkozó előírásokban, a számítógép bekapcsolása előtt kérjen engedélyt a használatára.
- Ha külföldre utazik, fogadja meg a következő tanácsokat:
	- Az útitervében szereplő összes országban/térségben ellenőrizze a számítógépekkel kapcsolatos vámszabályokat.
	- Ellenőrizze, hogy milyen hálózati tápvezetékre és adapterre van szüksége az egyes területeken, ahol használni szeretné a számítógépét. A feszültség, a frekvencia és a csatlakozó jellemzői eltérőek lehetnek.

**A FIGYELEM!** Az elektromos áramütés, a tűz, illetve a készülék károsodásának megelőzése érdekében ne használja a számítógépet háztartási gépekhez készült feszültségátalakítóval.

# <span id="page-68-0"></span>**9 Biztonsági mentés és helyreállítás**

Ez a fejezet az alábbi folyamatokról tartalmaz információkat. A fejezetben lévő információk a legtöbb termék esetében használható szokásos eljárások.

- Helyreállítási adathordozók és biztonsági másolatok készítése
- A rendszer visszaállítása és helyreállítása

További tudnivalókat a HP Support Assistant alkalmazásban talál.

**▲** A tálca keresőmezőjébe írja be a support kifejezést, majd válassza a **HP Support Assistant**  alkalmazást.

– vagy –

Kattintson a tálcán található kérdőjel ikonra.

**FONTOS:** Ha helyreállítási műveleteket kíván végrehajtani egy táblagépen, akkor a táblagép akkumulátorának legalább 70%-os töltöttségi szinttel kell rendelkeznie a helyreállítási folyamat indítása előtt.

**FONTOS:** Leválasztható billentyűzettel rendelkező táblagép esetén csatlakoztassa a billentyűzetet a billentyűzetdokkhoz a helyreállítási folyamat indítása előtt.

## **Helyreállítási adathordozók és biztonsági másolatok készítése**

A helyreállítási adathordozók és biztonsági másolatok készítésének következő módszerei csak egyes termékeken érhetők el. Számítógéptípusa alapján válassza ki az elérhető módszert.

- A számítógép sikeres üzembe helyezése után készítsen HP helyreállítási adathordozót a HP Recovery Manager segítségével. Ez a lépés biztonsági másolatot készít a számítógépen lévő HP helyreállítási partícióról. A biztonsági másolat segítségével újratelepítheti az eredeti operációs rendszert, ha a merevlemez-meghajtó megsérül vagy kicserélték. A helyreállítási adathordozók létrehozásával kapcsolatban lásd: HP helyreállítási adathordozó létrehozása (csak egyes termékeken) 59. oldal. A helyreállítási adathordozó használatával elérhető helyreállítási lehetőségekkel kapcsolatos információkért lásd: [A Windows-eszközök használata](#page-70-0) 61. oldal.
- A Windows-eszközök használatával létrehozhat rendszer-visszaállítási pontokat, valamint létrehozhatja a személyes adatok biztonsági másolatát.

További információ: [Helyreállítás a HP Recovery Manager használatával](#page-70-0) 61. oldal.

**MEGJEGYZÉS:** Ha a tárhely nem nagyobb, mint 32 GB, a Microsoft rendszer-visszaállítás alapértelmezés szerint le van tiltva.

### **HP helyreállítási adathordozó létrehozása (csak egyes termékeken)**

Ha lehetséges, ellenőrizze a Windows-partíció és a helyreállítási partíció meglétét. A **Start** menüben válassza a **Fájlkezelő** lehetőséget, majd válassza az **Ez a gép** elemet.

Ha a számítógép listáján nem szerepel a Windows-partíció és a helyreállítási partíció, az ügyfélszolgálattól szerezhet be helyreállítási adathordozót az adott rendszerhez. Tekintse meg a számítógéphez kapott *Worldwide Telephone Numbers* (Hasznos nemzetközi telefonszámok) füzetet. A HP webhelyén is találhat kapcsolattartási információkat. Látogasson el a <http://www.hp.com/support> webhelyre, válassza ki az országot vagy régiót, és kövesse a képernyőn megjelenő utasításokat.

A Windows-eszközök segítségével létrehozhat rendszer-visszaállítási pontokat, valamint biztonsági másolatot készíthet a személyes adatokról, lásd: [A Windows-eszközök használata](#page-70-0) 61. oldal.

- Ha a számítógép listáján szerepel a helyreállítás partíció és a Windows-partíció, a számítógép sikeres üzembe helyezése után készítsen helyreállítási adathordozót a HP Recovery Manager segítségével. A HP helyreállítási adathordozó képes helyreállítani a rendszert, ha a merevlemez-meghajtó megsérült. A rendszer-helyreállítás újratelepíti az eredeti operációs rendszert és a gyárilag telepített programokat, majd konfigurálja őket. A HP helyreállítási adathordozó a rendszer testreszabásában is segíthet, illetve a gyári lemezkép helyreállítására is használható, ha lecseréli a merevlemezt.
	- A helyreállítási adathordozókból csak egy készlet készíthető. Vigyázzon a helyreállítási eszközökre, és tartsa őket biztonságos helyen.
	- A HP Recovery Manager megvizsgálja a számítógépet, és meghatározza az adathordozó szükséges tárolókapacitását.
	- Helyreállító lemez létrehozásához a számítógépnek DVD-írási funkcióval rendelkező optikai meghajtóval kell rendelkeznie, továbbá csak kiváló minőségű üres DVD-R, DVD+R, DVD-R DL vagy DVD+R DL lemezt használhat. Ne használjon újraírható lemezeket, például CD±RW, DVD±RW, kétrétegű DVD±RW vagy BD-RE (újraírható Blu-ray) lemezeket, mert ezek nem kompatibilisek a HP Recovery Manager szoftverrel. Lemezek helyett használhat jó minőségű üres USB flash meghajtót is.
	- Ha számítógépben nincs DVD-írási funkcióval rendelkező beépített optikai meghajtó, használhat (külön megvásárolható) külső optikai meghajtót a helyreállító lemezek készítéséhez. Ha külső optikai meghajtót használ, közvetlenül a számítógép USB-portjára kell csatlakoztatnia; a meghajtó nem csatlakozhat külső eszköz, például USB-elosztó USB-portjára. Ha saját maga nem tud DVD-adathordozókat készíteni, beszerezheti a számítógéphez való helyreállító lemezeket a HP-től. Tekintse meg a számítógéphez kapott *Worldwide Telephone Numbers* (Hasznos nemzetközi telefonszámok) füzetet. A HP webhelyén is találhat kapcsolattartási információkat. Látogasson el a<http://www.hp.com/support> webhelyre, válassza ki az országot vagy régiót, és kövesse a képernyőn megjelenő utasításokat.
	- A helyreállító adathordozók elkészítése előtt győződjön meg róla, hogy a számítógép hálózati áramforráshoz csatlakozik.
	- Az adathordozók elkészítése egy órát vagy hosszabb időt is igénybe vehet. Ne szakítsa meg az adathordozók készítésének folyamatát.
	- Szükség esetén a helyreállító DVD-k elkészítésének befejezése előtt is kiléphet a programból. A HP Recovery Manager ekkor befejezi az aktuális DVD írását. A HP Recovery Manager következő elindításakor a rendszer rákérdez, hogy kívánja-e folytatni.

HP helyreállítási adathordozó létrehozása:

**FONTOS:** Leválasztható billentyűzettel rendelkező táblagép esetén csatlakoztassa a billentyűzetet a billentyűzetdokkhoz ezen lépések végrehajtása előtt.

- **1.** A tálca keresőmezőjébe írja be a recovery kifejezést, majd válassza a **HP Recovery Manager** elemet.
- **2.** Válassza a **Helyreállítási adathordozók létrehozása** lehetőséget, és kövesse a képernyőn megjelenő utasításokat.

Ha valamikor helyre kell állítania a rendszert, további információért lásd: [Helyreállítás a HP Recovery](#page-70-0)  [Manager használatával](#page-70-0) 61. oldal.

## <span id="page-70-0"></span>**A Windows-eszközök használata**

A Windows-eszközök használatával létrehozhat helyreállítási adathordozókat, rendszer-visszaállítási pontokat, valamint a személyes adatok biztonsági másolatát.

**MEGJEGYZÉS:** Ha a tárhely nem nagyobb, mint 32 GB, a Microsoft rendszer-visszaállítás alapértelmezés szerint le van tiltva.

További információk és lépések az Első lépések alkalmazásban találhatók.

▲ Válassza a **Start** gombot, majd az **Első lépések** alkalmazást.

## **Visszaállítás és helyreállítás**

A rendszer helyreállításának számos módja van. Válassza a helyzetnek és a hozzáértésének legmegfelelőbb módszert:

- **FONTOS:** Nem minden módszer érhető el minden termék esetében.
	- A Windows számos lehetőséget kínál a biztonsági másolatból való visszaállításra, a számítógép frissítésére, valamint a számítógép eredeti állapotának visszaállítására. További információk az Első lépések alkalmazásban találhatók.
		- ▲ Válassza a **Start** gombot, majd az **Első lépések** alkalmazást.
	- Ha szeretne javítani egy előre telepített alkalmazással vagy illesztőprogrammal kapcsolatos problémát, használja a HP Recovery Manager Illesztőprogramok és/vagy alkalmazások újratelepítése parancsát az adott alkalmazás vagy illesztőprogram újratelepítéséhez (csak egyes termékeken).
		- ▲ A tálca keresőmezőjébe írja be a recovery kifejezést, válassza a **HP Recovery Manager**  lehetőséget, majd az **Illesztőprogramok és/vagy alkalmazások újratelepítése** parancsot, és kövesse a képernyőn megjelenő utasításokat.
	- Ha szeretné visszaállítani a Windows-partíció eredeti gyári tartalmát, választhatja a HP helyreállítási partíción (csak egyes termékeken) elérhető Rendszer-helyreállítás lehetőséget, vagy használhatja a HP helyreállítási adathordozót is. További információ: Helyreállítás a HP Recovery Manager használatával 61. oldal. Ha még nem hozott létre helyreállítási adathordozót, itt talál további információt: [HP](#page-68-0)  [helyreállítási adathordozó létrehozása \(csak egyes termékeken\)](#page-68-0) 59. oldal.
	- Egyes termékeken, ha vissza szeretné állítani a számítógép eredeti gyári állapotát és tartalmát, vagy ha kicserélte a merevlemez-meghajtót, használhatja a HP helyreállítási adathordozó gyári visszaállítási lehetőségét. További információ: Helyreállítás a HP Recovery Manager használatával 61. oldal.
	- Egyes termékeken, ha el szeretné távolítani a helyreállítási partíciót, hogy merevlemez-területet szabadítson fel, a HP Recovery Manager A helyreállítási partíció eltávolítása parancsa lehetővé teszi ezt.

További információ: [A HP helyreállítási partíció eltávolítása \(csak egyes termékeken\)](#page-73-0) 64. oldal.

### **Helyreállítás a HP Recovery Manager használatával**

A HP Recovery Manager lehetővé teszi, hogy helyreállítsa a számítógép eredeti gyári állapotát a saját kezűleg létrehozott vagy a HP-től beszerzett HP helyreállítási adathordozó vagy a HP helyreállítási partíció (csak egyes termékeken) használatával. Ha még nem hozott létre helyreállítási adathordozót, itt talál további információt: [HP helyreállítási adathordozó létrehozása \(csak egyes termékeken\)](#page-68-0) 59. oldal.

#### **Tudnivalók az első lépésekhez**

- A HP Recovery Manager csak a gyárilag telepített szoftvereket állítja helyre. A nem a számítógéphez mellékelt szoftvereket le kell tölteni a gyártó webhelyéről, vagy újra kell telepíteni a gyártó által biztosított adathordozóról.
- **FONTOS:** A HP Recovery Manager programmal való helyreállítás a számítógéppel kapcsolatos problémák javításának legvégső eszköze.
- A HP helyreállítási adathordozót kell használni, ha a számítógép merevlemez-meghajtója meghibásodik. Ha még nem hozott létre helyreállítási adathordozót, itt talál további információt: [HP](#page-68-0) [helyreállítási adathordozó létrehozása \(csak egyes termékeken\)](#page-68-0) 59. oldal.
- A gyári visszaállítási lehetőség igénybe vételéhez (csak egyes termékeken) HP helyreállítási adathordozót kell használnia. Ha még nem hozott létre helyreállítási adathordozót, itt talál további információt: [HP helyreállítási adathordozó létrehozása \(csak egyes termékeken\)](#page-68-0) 59. oldal.
- Ha a számítógépe nem teszi lehetővé HP helyreállítási adathordozó létrehozását, vagy ha a HP helyreállítási adathordozó nem működik, az ügyfélszolgálattól szerezhet be helyreállítási adathordozót az adott rendszerhez. Tekintse meg a számítógéphez kapott *Worldwide Telephone Numbers* (Hasznos nemzetközi telefonszámok) füzetet. A HP webhelyén is találhat kapcsolattartási információkat. Látogasson el a<http://www.hp.com/support> webhelyre, válassza ki az országot vagy régiót, és kövesse a képernyőn megjelenő utasításokat.
- **FONTOS:** A HP Recovery Manager nem biztosítja a személyes adatok automatikus biztonsági mentését. A helyreállítás megkezdése előtt készítsen biztonsági másolatot minden személyes adatról, amelyet meg szeretne őrizni.

A HP helyreállítási adathordozó használatával a következő helyreállítási lehetőségek közül választhat:

- **MEGJEGYZÉS:** A helyreállítási folyamat elindításakor csak a számítógépén elérhető lehetőségek jelennek meg.
	- Rendszer-helyreállítás újratelepíti az eredeti operációs rendszert, majd konfigurálja a gyárilag telepített programok beállításait.
	- Visszaállítás gyári állapotba Visszaállítja a számítógépet eredeti, gyári állapotába az adatok a merevlemez-meghajtóról való törlésével, valamint a partíciók újbóli létrehozásával. Ezután újratelepíti a gyárilag telepített operációs rendszert és szoftvereket.

A HP helyreállítási partíció (csak egyes termékeken) csak a rendszer-helyreállítást teszi lehetővé.

#### **A HP helyreállítási partíció használata (csak egyes termékeken)**

A HP helyreállítási partícióval (csak egyes termékeken) helyreállító lemezek vagy helyreállítási USB flash meghajtó nélkül is végrehajthatja a rendszer-helyreállítást. Ez a helyreállítási módszer csak akkor használható, ha a merevlemez működőképes.

A HP Recovery Manager elindítása a HP helyreállítási partícióról:

**FONTOS:** Leválasztható billentyűzettel rendelkező táblagép esetén csatlakoztassa a billentyűzetet a billentyűzetdokkhoz ezen lépések végrehajtása előtt (csak egyes termékeken).

**1.** A tálca keresőmezőjébe írja be a recovery kifejezést, válassza a **Recovery Manager** lehetőséget, majd válassza a **HP Recovery Environment** elemet.

– vagy –
<span id="page-72-0"></span>Billentyűzettel rendelkező számítógépek vagy táblagépek esetén nyomja le az f11 billentyűt a számítógép indítása közben, vagy nyomja le és tartsa lenyomva az f11 billentyűt a tápkapcsoló gomb megnyomásával párhuzamosan.

Billentyűzet nélküli táblagépek esetén:

Kapcsolja be vagy indítsa újra a táblagépet, majd gyorsan nyomja meg és tartsa lenyomva a hangerőcsökkentő gombot; majd válassza az f11 lehetőséget.

– vagy –

Kapcsolja be vagy indítsa újra a táblagépet, majd gyorsan nyomja meg és tartsa lenyomva a Windows gombot; majd válassza az f11 lehetőséget.

- **2.** Válassza ki az indulási lehetőségek menüjéből a **Troubleshoot** (Hibaelhárítás) elemet.
- **3.** Válassza a **Recovery Manager** elemet, és kövesse a képernyőn megjelenő utasításokat.

## **Helyreállítás a HP helyreállítási adathordozó használatával**

A HP helyreállítási adathordozóval helyreállíthatja az eredeti rendszert. Ez a módszer használható, ha a rendszer nem tartalmaz HP helyreállítási partíciót, vagy ha a merevlemez-meghajtó nem működik megfelelően.

- **1.** Lehetőség szerint minden személyes fájlról készítsen biztonsági másolatot.
- **2.** Helyezze be a HP helyreállítási adathordozót, majd indítsa újra a számítógépet.
- **MEGJEGYZÉS:** Ha a számítógép nem automatikusan a HP Recovery Manager programmal indul újra, változtassa meg a számítógép rendszerindítási sorrendjét. Lásd: A számítógép rendszerindítási sorrendjének módosítása 63. oldal.
- **3.** Kövesse a képernyőn megjelenő utasításokat.

#### **A számítógép rendszerindítási sorrendjének módosítása**

Ha a számítógépe nem a HP Recovery Manager programmal indul újra, módosítania kell a rendszerindítási sorrendet. Ez azoknak az eszközöknek a sorrendje a BIOS-ban, amelyeken a számítógép indítási adatokat keres. Módosíthatja az optikai meghajtó vagy az USB flash meghajtó helyét a sorrendben.

A rendszerindítási sorrend módosítása:

**FONTOS:** Leválasztható billentyűzettel rendelkező táblagép esetén csatlakoztassa a billentyűzetet a billentyűzetdokkhoz ezen lépések végrehajtása előtt.

- **1.** Helyezze be a HP helyreállítási adathordozót.
- **2.** A BIOS elérése:

Billentyűzettel rendelkező számítógépek vagy táblagépek esetén:

**▲** Kapcsolja be vagy indítsa újra a számítógépet vagy táblagépet, gyorsan nyomja le az esc billentyűt, majd nyomja le az f9 billentyűt a rendszerindítási beállítások eléréséhez.

Billentyűzet nélküli táblagépek esetén:

**▲** Kapcsolja be vagy indítsa újra a táblagépet, majd gyorsan nyomja meg és tartsa lenyomva a hangerőcsökkentő gombot; majd válassza az **f9** lehetőséget.

– vagy –

Kapcsolja be vagy indítsa újra a táblagépet, majd gyorsan nyomja meg és tartsa lenyomva a Windows gombot; majd válassza az **f9** lehetőséget.

- <span id="page-73-0"></span>**3.** Válassza ki, melyik optikai meghajtóról vagy USB flash meghajtóról kívánja elindítani a rendszert.
- **4.** Kövesse a képernyőn megjelenő utasításokat.

#### **A HP helyreállítási partíció eltávolítása (csak egyes termékeken)**

A HP Recovery Manager szoftver lehetővé teszi a HP helyreállítási partíció eltávolítását merevlemez-terület felszabadításához.

**FONTOS:** A HP helyreállítási partíció eltávolítása után nem hajthat végre rendszer-helyreállítást, és nem hozhat létre HP helyreállítási adathordozót a HP helyreállítási partícióról. A helyreállítási partíció eltávolítása előtt ezért hozzon létre HP helyreállítási adathordozót; lásd: [HP helyreállítási adathordozó létrehozása \(csak](#page-68-0) [egyes termékeken\)](#page-68-0) 59. oldal.

**MEGJEGYZÉS:** A Helyreállítási adathordozó eltávolítása opció csak az ezt a funkciót támogató termékeken érhető el.

A HP helyreállítási partíció a következő lépésekkel távolítható el:

- **1.** A tálca keresőmezőjébe írja be a recovery kifejezést, majd válassza a **HP Recovery Manager** elemet.
- **2.** Válassza **A helyreállítási partíció eltávolítása** lehetőséget, majd kövesse a képernyőn megjelenő utasításokat.

# <span id="page-74-0"></span>**10 Computer Setup (BIOS), TPM és HP Sure Start**

# **A Computer Setup segédprogram használata**

A Computer Setup segédprogram, vagy más néven BIOS vezérli a rendszer összes bemeneti és kimeneti eszköze (például a lemezmeghajtók, a képernyő, a billentyűzet, az egér vagy a nyomtató) közötti kommunikációt. A Computer Setup segédprogramban megadhatók a telepített eszközökre, a számítógép indítási sorrendjére, valamint a rendszer- és a kiterjesztett memória mennyiségére vonatkozó beállítások.

**MEGJEGYZÉS:** A Computer Setup segédprogramban csak fokozott elővigyázatossággal hajtson végre módosításokat. Az esetleges hibák megakadályozhatják a számítógép megfelelő működését.

# **A Computer Setup segédprogram elindítása**

**MEGJEGYZÉS:** Az USB-porton keresztül csatlakozó külső billentyűzet vagy egér csak akkor használható a Computer Setup segédprogramban, ha az örökölt USB-eszközök támogatása engedélyezve van.

A Computer Setup segédprogramot az alábbi módon indíthatja el:

- **▲** Indítsa el a Computer Setup segédprogramot.
	- Billentyűzettel rendelkező számítógépek vagy táblagépek esetén:
		- ▲ Kapcsolja be vagy indítsa újra a számítógépet, és amikor megjelenik a HP embléma, nyomja le az f10 billentyűt a Computer Setup segédprogram megnyitásához.
	- Billentyűzet nélküli táblagépek esetén:
		- Kapcsolja ki a táblagépet. Tartsa lenyomva a tápkapcsológombot a hangerőcsökkentő gombbal együtt, amíg az indítómenü meg nem jelenik, majd nyomja meg az **F10** gombot a Computer Setup megnyitásához.

# **Navigálás és kijelölés a Computer Setup segédprogramban**

Egy menü vagy menüelem kiválasztásához használja a tab billentyűt és a billentyűzet nyílgombjait, majd nyomja le az enter billentyűt, vagy válassza ki az elemet egy mutatóeszközzel.

**MEGJEGYZÉS:** Billentyűzet nélküli táblagépek esetén a kiválasztáshoz használja az ujjait.

- A felfelé és lefelé görgetéshez válassza a felfelé vagy lefelé mutató nyilat a képernyő jobb felső sarkában, vagy használja a fel-le nyílbillentyűket a billentyűzeten.
- A megnyitott párbeszédpanelek bezárásához és a Computer Setup főképernyőjére való visszatéréshez nyomja le az esc billentyűt, majd kövesse a képernyőn megjelenő utasításokat.

<span id="page-75-0"></span>A Computer Setup segédprogram menüiből az alábbi módszerekkel lehet kilépni:

Kilépés a Computer Setup menüiből a módosítások mentése nélkül:

A képernyő jobb alsó sarkában válassza az **Exit** (Kilépés) ikont, majd kövesse a képernyőn megjelenő utasításokat.

– vagy –

Válassza ki a **Main** (Főmenü), majd az **Ignore Changes and Exit** (Változtatások elvetése és kilépés) lehetőséget, végül nyomja le az enter billentyűt.

● A módosítások mentése és kilépés a Computer Setup menüiből:

A képernyő jobb alsó sarkában válassza a **Save** (Mentés) ikont, majd kövesse a képernyőn megjelenő utasításokat.

– vagy –

Válassza ki a **Main** (Főmenü), majd a **Save Changes and Exit** (Módosítások mentése és kilépés) lehetőséget, végül nyomja le az enter billentyűt.

A módosítások a számítógép újraindításakor lépnek életbe.

# **A gyári alapbeállítások visszaállítása a Computer Setup segédprogramban**

**MEGJEGYZÉS:** Az alapértékek visszaállítása nem módosítja a merevlemez-meghajtó üzemmódját.

A Computer Setup segédprogram összes gyárilag beállított alapértékének visszaállításához tegye a következőket:

- **1.** Indítsa el a Computer Setup segédprogramot. Lásd: [A Computer Setup segédprogram elindítása](#page-74-0) [65. oldal.](#page-74-0)
- **2.** Válassza a **Main** (Főmenü) elemet, majd válassza az **Apply Factory Defaults and Exit** (Gyári beállítások alkalmazása és kilépés) lehetőséget.
	- **MEGJEGYZÉS:** Egyes termékek esetében az **Alapértékek visszaállítása** helyett a **Gyári beállítások alkalmazása és kilépés** lehetőség jelenhet meg.
- **3.** Kövesse a képernyőn megjelenő utasításokat.
- **4.** A módosítások mentéséhez és a kilépéshez válassza a képernyő jobb alsó sarkában látható **Save**  (Mentés) ikont, majd kövesse a képernyőn megjelenő utasításokat.

– vagy –

Válassza ki a **Main** (Főmenü), majd a **Save Changes and Exit** (Módosítások mentése és kilépés) lehetőséget, végül nyomja le az enter billentyűt.

A módosítások a számítógép újraindításakor lépnek életbe.

**MEGJEGYZÉS:** A gyári alapbeállítások visszaállításakor a jelszó- és biztonsági beállítások nem módosulnak.

# <span id="page-76-0"></span>**A BIOS frissítése**

A legfrissebb BIOS-verziók elérhetők a HP webhelyén.

A HP webhelyén található BIOS-frissítések többsége *SoftPaqs* formátumú tömörített fájlban található.

Néhány letölthető csomagban egy Readme.txt nevű fájl is található, amely a telepítéssel és a hibaelhárítással kapcsolatos információkat tartalmazza.

#### **A BIOS verziójának meghatározása**

Ahhoz, hogy eldönthesse, hogy kell-e frissíteni a Computer Setup (BIOS) segédprogramot, először állapítsa meg a számítógép BIOS-verzióját.

A BIOS-verzióadatok (más néven *ROM dátuma* vagy *Rendszer BIOS*) az fn+esc billentyűkombináció lenyomásával (ha már belépett a Windows rendszerbe), illetve a Computer Setup használatával jeleníthetők meg.

- 1. Indítsa el a Computer Setup segédprogramot. Lásd: [A Computer Setup segédprogram elindítása](#page-74-0) [65. oldal.](#page-74-0)
- **2.** Válassza a **Main** (Főmenü) elemet, majd válassza a **System Information** (Rendszer-információ) lehetőséget.
- **3.** Ha a módosítások mentése nélkül kíván kilépni a Computer Setup segédprogramból, válassza a képernyő jobb alsó sarkában látható **Exit** (Kilépés) ikont, majd kövesse a képernyőn megjelenő utasításokat.

– vagy –

Válassza ki a **Main** (Főmenü), majd az **Ignore Changes and Exit** (Változtatások elvetése és kilépés) lehetőséget, végül nyomja le az enter billentyűt.

Újabb BIOS-verziók ellenőrzésével kapcsolatban lásd: BIOS-frissítés letöltése 67. oldal.

#### **BIOS-frissítés letöltése**

**VIGYÁZAT!** A számítógép károsodása vagy a sikertelen telepítés kockázatának csökkentése érdekében csak akkor töltsön le és telepítsen egy BIOS-frissítést, ha a számítógép egy váltóáramú tápegységen keresztül csatlakozik egy megbízható külső áramforráshoz. A BIOS-frissítést soha ne töltse le vagy telepítse olyankor, amikor a számítógép akkumulátoros tápellátásról üzemel, opcionális dokkolóba van helyezve, vagy alternatív tápforráshoz csatlakozik. A letöltés és telepítés során tartsa be az alábbi utasításokat:

Ne szakítsa meg a számítógép tápellátását a tápkábel váltakozó áramú aljzatból történő kihúzásával.

Ne állítsa le a számítógépet, illetve ne kezdeményezzen alvó állapotot.

Ne helyezzen be, távolítson el, csatlakoztasson vagy válasszon le semmilyen eszközt, kábelt vagy vezetéket.

**1.** A tálca keresőmezőjébe írja be a support kifejezést, majd válassza a HP Support Assistant alkalmazást.

– vagy –

Válassza ki a tálcán található kérdőjel ikont.

- **2.** Válassza a **Frissítések**, majd a **Frissítések és üzenetek keresése** lehetőséget.
- **3.** Kövesse a képernyőn megjelenő utasításokat.
- **4.** A letöltési területen tegye a következőket:
- **a.** Keresse meg a legújabb BIOS-frissítést, és hasonlítsa össze a számítógépre telepített BIOSverzióval. Jegyezze fel a dátumát, nevét vagy egyéb adatait. Ezekre az adatokra a frissítések későbbi azonosítása során, a merevlemezre mentés után lehet szükség.
- **b.** Kövesse a képernyőn megjelenő utasításokat a kiválasztott elem letöltéséhez a merevlemezmeghajtóra.

Jegyezze fel a letöltött BIOS-frissítés elérési útját a merevlemez-meghajtón. Erre az elérési útra akkor lesz szüksége, amikor telepíteni kívánja a frissítést.

**MEGJEGYZÉS:** Ha a számítógép hálózathoz kapcsolódik, forduljon a hálózat rendszergazdájához, mielőtt bármilyen szoftverfrissítést telepítene, különös tekintettel a BIOS-frissítésekre.

A BIOS telepítésének módja rendszerenként eltérő. A letöltés befejezése után kövesse a képernyőn megjelenő utasításokat. Ha nem jelennek meg utasítások, tegye a következőket:

- **1.** Írja be a tálca keresőmezőjébe a fájl kifejezést, majd válassza a **Fájlkezelő** lehetőséget.
- **2.** Válassza ki a merevlemez betűjelét. A merevlemezt általában a Helyi lemez (C:) megnevezés jelöli.
- **3.** A korábban feljegyzett elérési út felhasználásával nyissa meg azt a mappát, amely a frissítést tartalmazza.
- **4.** Kattintson duplán arra a fájlra, amelynek kiterjesztése .exe (például *fájlnév*.exe).

Megkezdődik a BIOS telepítése.

- **5.** A telepítés végrehajtásához kövesse a képernyőn megjelenő utasításokat.
- **MEGJEGYZÉS:** Miután a képernyőn megjelent a sikeres telepítésről tájékoztató üzenet, törölheti a letöltött fájlt a merevlemez-meghajtóról.

# **A rendszerindítási sorrend módosítása az f9 billentyűvel**

Ha dinamikusan szeretne rendszerindító eszközt kiválasztani az aktuális indítási sorrendhez, tegye a következőket:

- **1.** A Boot Device Options (Rendszerindító eszközök beállításai) menü megnyitása:
	- Billentyűzettel rendelkező számítógépek vagy táblagépek esetén:
		- ▲ Kapcsolja be vagy indítsa újra a számítógépet, és amikor megjelenik a HP embléma, nyomja le az f9 billentyűt a Boot Device Options (Rendszerindító eszközök beállításai) menü megnyitásához.
	- Billentyűzet nélküli táblagépek esetén:
		- ▲ Kapcsolja ki a táblagépet. Tartsa lenyomva a tápkapcsológombot a hangerőcsökkentő gombbal együtt, amíg az indítómenü meg nem jelenik, majd nyomja meg az **F9** gombot a Boot Device Options (Rendszerindító eszközök beállításai) menü megnyitásához.
- **2.** Válasszon rendszerindító eszközt, majd nyomja le az enter billentyűt.

# <span id="page-78-0"></span>**TPM BIOS-beállítások (csak egyes termékeken)**

**7 FONTOS:** A rendszeren a Trusted Platform Module (TPM) funkció engedélyezése előtt győződjön meg arról, hogy a TPM tervezett használata megfelel a vonatkozó helyi törvényeknek, jogszabályoknak és irányelveknek, illetve szerezze be a szükséges jóváhagyásokat vagy licenceket. A TPM funkciónak a fenti követelményeket megsértő módon történő működtetéséből/használatából adódó megfelelési problémákért teljes egészében és kizárólag Önt terheli a felelősség. A HP nem vállal felelősséget a kapcsolódó kötelezettségekért.

A TPM további védelmet biztosít a számítógép számára. A TPM beállításait a Computer Setup (BIOS) segédprogramban módosíthatja.

**MEGJEGYZÉS:** Ha a TPM-beállítást Hidden (Rejtett) értékre módosítja, a TPM nem lesz látható az operációs rendszerben.

A TPM-beállítások elérése a Computer Setup programban:

- **1.** Indítsa el a Computer Setup segédprogramot. Lásd: [A Computer Setup segédprogram elindítása](#page-74-0) [65. oldal.](#page-74-0)
- **2.** Válassza a **Security** (Biztonság) elemet, a **TPM Embedded Security** (TPM beépített biztonság) lehetőséget, majd kövesse a képernyőn megjelenő utasításokat.

# **A HP Sure Start használata (csak egyes termékeken)**

Bizonyos számítógéptípusok a HP Sure Start technológiával rendelkeznek, amely folyamatosan figyeli, hogy a BIOS-t nem érte-e támadás vagy nem sérült-e meg. Ha a BIOS megsérül vagy támadás éri, a HP Sure Start felhasználói beavatkozás nélkül, automatikusan egy korábban elmentett állapotra állítja vissza a BIOS-t.

A HP Sure Start be van állítva és előre be van kapcsolva, így a legtöbb felhasználó használhatja a HP Sure Start alapértelmezett konfigurációját. Az alapértelmezett konfigurációt a haladó felhasználók testre is szabhatiák.

A HP Sure Start legfrissebb dokumentációjának eléréséhez keresse fel a <http://www.hp.com/support> webhelyet, és válassza ki az országát. Válassza az **Illesztőprogramok és letöltések** lehetőséget, és kövesse a képernyőn megjelenő utasításokat.

# <span id="page-79-0"></span>**11 A HP PC Hardware Diagnostics (UEFI) használata**

A HP PC Hardware Diagnostics egy egyesített bővíthető firmware felület (Unified Extensible Firmware Interface, UEFI), amely lehetővé teszi, hogy diagnosztikai teszteket futtasson annak megállapítására, hogy a számítógép hardvere megfelelően működik-e. Az eszköz az operációs rendszeren kívül fut, hogy elkülönítse a hardveres hibákat az operációs rendszer vagy egyéb szoftverkomponensek által okozott hibáktól.

Ha a HP PC Hardware Diagnostics (UEFI) hardvercserét igénylő meghibásodást észlel, létrejön egy 24 számjegyű hibaazonosító. Ha ezt az azonosító kódot megadja a támogatási szolgálatnak, azzal megkönnyítheti a hiba javítási módszerének megtalálását.

**MEGJEGYZÉS:** Átalakítható számítógép esetében a diagnosztika elindításához a számítógépnek noteszgép üzemmódban kell lennie, és a csatlakoztatott billentyűzet használata szükséges.

A HP PC Hardware Diagnostics (UEFI) elindításához hajtsa végre a következő lépéseket:

- **1.** Kapcsolja be vagy indítsa újra a számítógépet, és gyorsan nyomja le az esc billentyűt.
- **2.** Nyomja le az f2 billentyűt.

A BIOS három helyen keresi a diagnosztikai eszközöket, a következő sorrendben:

- **a.** Csatlakoztatott USB-meghajtó
- **MEGJEGYZÉS:** A HP PC Hardware Diagnostics (UEFI) letöltése egy USB-meghajtóra: <u>A HP PC</u> Hardware Diagnostics (UEFI) letöltése USB-meghajtóra 70. oldal.
- **b.** Merevlemez
- **c.** BIOS
- **3.** A diagnosztikai eszköz megnyitása után válassza ki a futtatni kívánt diagnosztikai teszt típusát, majd kövesse a képernyőn megjelenő utasításokat.
- **WEGJEGYZÉS:** Ha le kíván állítani egy diagnosztikai tesztet, nyomja le az esc billentyűt.

# **A HP PC Hardware Diagnostics (UEFI) letöltése USB-meghajtóra**

**WEGJEGYZÉS:** A HP PC Hardware Diagnostics (UEFI) letöltési útmutatója kizárólag angol nyelven érhető el, és a letöltéshez, valamint a HP UEFI támogatási környezet létrehozásához Windows rendszerű számítógépet kell használnia, mert csak .exe fájlok állnak rendelkezésre.

A HP PC Hardware Diagnostics USB-eszközre való letöltésére két lehetőség van.

#### **A legújabb UEFI-verzió letöltése**

- **1.** Keresse fel a<http://www.hp.com/go/techcenter/pcdiags>webhelyet. Megjelenik a HP PC Diagnostics kezdőlapja.
- **2.** A HP PC Hardware Diagnostics területen kattintson a **Letöltés** hivatkozásra, majd válassza a **Futtatás**  lehetőséget.

#### **Bármilyen UEFI-verzió letöltése adott termékhez**

- 1. Keresse fel a<http://www.hp.com/support> webhelyet, és válassza ki az országát. Megjelenik a HP terméktámogatás oldala.
- **2.** Kattintson az **Illesztőprogramok és letöltések** fülre.
- **3.** A listában található kategóriák segítségével megkeresheti a terméket.

– vagy –

Kattintson a **Találja meg most** lehetőségre, hogy a HP automatikusan észlelje a terméket.

- **4.** Válassza ki a számítógépét, majd az operációs rendszerét.
- **5.** A **Diagnosztika** részben kövesse a képernyőn megjelenő utasításokat a kívánt UEFI-verzió kiválasztásához és letöltéséhez.

# <span id="page-81-0"></span>**12 Műszaki jellemzők**

# **Teljesítményfelvétel**

Az ebben a részben található áramellátási adatok hasznosak lehetnek, ha külföldi utazást tervez a számítógéppel.

A számítógép egyenárammal működik, amely egyenáramú és váltakozó áramú áramforrásból is biztosítható. A váltakozó áramú áramforrás névleges feszültségének 100–240 V, frekvenciájának 50–60 Hz közé kell esnie. Bár a számítógép önálló egyenáramú áramforrásból is táplálható, a tápellátást lehetőleg a számítógéphez mellékelt vagy a HP által jóváhagyott váltóáramú tápegységgel, illetve egyenáramú áramforrással biztosítsa.

A számítógép az alábbi feltételek mellett működtethető egyenáramról.

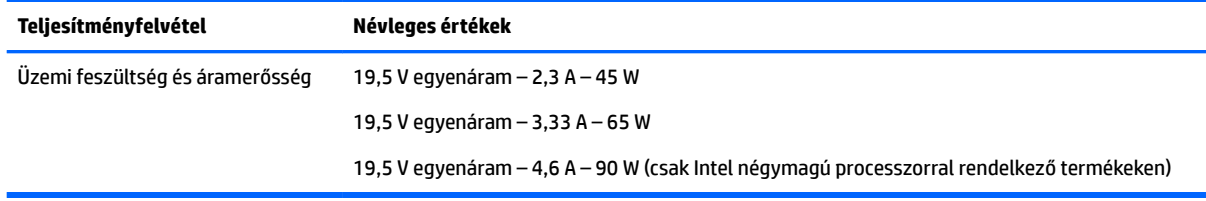

**MEGJEGYZÉS:** Ez a termék olyan norvég informatikai energiaellátó rendszerekhez készült, amelyek vonalfeszültsége nem haladja meg a 240 V effektív feszültséget.

**MEGJEGYZÉS:** A számítógéphez szükséges üzemi feszültség és áramerősség a hatósági címkén van feltüntetve.

# **Üzemi környezet**

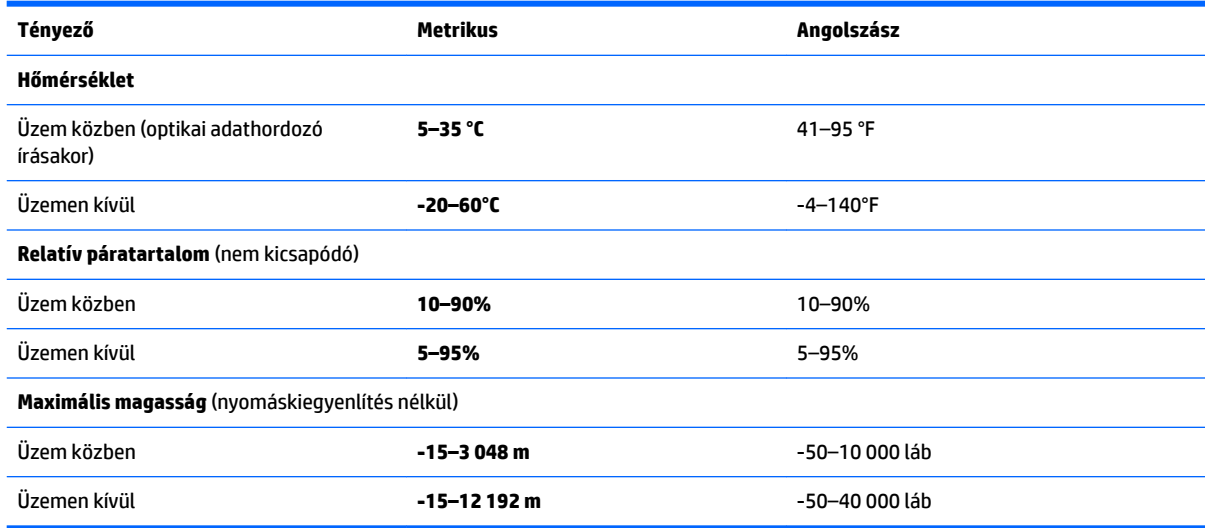

# <span id="page-82-0"></span>**13 Elektrosztatikus kisülés**

Az elektrosztatikus kisülés két objektum érintkezésekor felszabaduló sztatikus elektromosság – ezt az áramütést érzékelheti például akkor, amikor átsétál egy szőnyegen, majd megfog egy fémkilincset.

Az ujjakból vagy más elektrosztatikus vezetőből származó elektrosztatikus kisülés károsodást okozhat az elektronikus részegységekben.

A számítógép és a meghajtók sérülését, valamint az adatvesztést megelőzendő tartsa be a következő óvintézkedéseket:

- Ha az eltávolításra vagy beszerelésre vonatkozó útmutatásnak megfelelően ki kell húznia a számítógépet, győződjön meg arról, hogy megfelelően földelve van a számítógép.
- Tartsa a részegységeket antisztatikus védőtasakban, amíg készen nem áll a behelyezésükre.
- Ne nyúljon a tüskékhez, érintkezőkhöz és a nyomtatott áramkörökhöz. A lehető legkevesebbszer nyúljon az elektronikus alkatrészekhez.
- Használjon nem mágneses eszközöket.
- A részegységek megérintése előtt egy festetlen fémfelület megérintésével vezesse el magáról a sztatikus elektromosságot.
- Ha valamelyik részegységet eltávolítja, tegye antisztatikus tokba.

# <span id="page-83-0"></span>**14 Kisegítő lehetőségek**

A HP olyan termékeket és szolgáltatásokat tervez, állít elő és forgalmaz, amelyeket bárki – így fogyatékkal élő személyek is – használhat, vagy önállóan, vagy megfelelő segédeszközökkel.

# **Támogatott kisegítő technológia**

A HP termékek számos operációs rendszer kisegítő technológiáit támogatják, és további kiegészítő technológiákkal való használatra is konfigurálhatók. A kisegítő funkciókkal kapcsolatos további információkért használja az eszköz Keresés funkcióját.

**MEGJEGYZÉS:** Egy adott kisegítő technológiai termékkel kapcsolatos további információkért lépjen kapcsolatba a termék ügyféltámogatásával.

# **Kapcsolatfelvétel az ügyfélszolgálattal**

Folyamatosan javítjuk termékeink és szolgáltatásaink elérhetőségét, és szívesen fogadjuk a felhasználóktól érkező visszajelzéseket. Ha problémája akad egy termék használata közben, vagy szeretné megosztani velünk az Ön számára segítséget nyújtó kisegítő lehetőségekkel kapcsolatos tapasztalatait, a +1 (888) 259-5707-es telefonszámon hétfőtől péntekig, észak-amerikai hegyi idő szerint 6 és 21 óra között léphet velünk kapcsolatba. Ha siket vagy nagyothalló, és a TRS/VRS/WebCapTel szolgáltatást használja, műszaki támogatásért és a kisegítő lehetőségekkel kapcsolatos kérdéseivel a +1 (877) 656-7058-as telefonszámon léphet velünk kapcsolatba hétfőtől péntekig, észak-amerikai hegyi idő szerint 6 és 21 óra között.

**MEGJEGYZÉS:** A támogatás csak angol nyelven érhető el.

# **Tárgymutató**

#### **A**

a DriveLock fő jelszava módosítás [49](#page-58-0) akkumulátor alacsony töltöttségi szintek [39](#page-48-0) ártalmatlanítás [41](#page-50-0) csere [41](#page-50-0) eltávolítás [39](#page-48-0) energiatakarékos használat [40](#page-49-0) lemerülés [38](#page-47-0) tárolás [41](#page-50-0) töltöttség megjelenítése [38](#page-47-0) Akkumulátor-ellenőrzés [38](#page-47-0) akkumulátor hőmérséklete [41](#page-50-0) akkumulátorinformációk, keresés [38](#page-47-0) akkumulátor-jelzőfény [16](#page-25-0) akkumulátoros áramellátás [37](#page-46-0) akkumulátor tárolása [41](#page-50-0) alacsony töltöttségi szint [39](#page-48-0) alkalmazások és illesztőprogramok frissítése [56](#page-65-0) alulnézet [18](#page-27-0) Alvó állapot kezdeményezés [36](#page-45-0) kilépés [36](#page-45-0) a számítógép ápolása [56](#page-65-0) a számítógép kikapcsolása [35](#page-44-0) a számítógép megtisztítása [56](#page-65-0) a számítógép szállítása [57](#page-66-0) Automatic DriveLock (Automatikus DriveLock) [50](#page-59-0) Automatikus DriveLock-jelszó beírás [50](#page-59-0) eltávolítás [51](#page-60-0) az érintőtábla használata [25](#page-34-0)

#### **B**

beágyazott számbillentyűzet bemutatása [13](#page-22-0) beállítási segédprogram gyári alapbeállítások visszaállítása [66](#page-75-0) navigálás és kijelölés [65](#page-74-0)

beépített számbillentyűzet helye [14](#page-23-0) beépített webkamera jelzőfénye, helye [9](#page-18-0) belső mikrofonok, helye [9](#page-18-0) billentyűk esc [13](#page-22-0), [14](#page-23-0) fn [13](#page-22-0), [14](#page-23-0) Windows-alkalmazás [13](#page-22-0) Windows billentyű [13](#page-22-0), [14](#page-23-0) billentyűzet beágyazott számbillentyűzet [13](#page-22-0) beépített számbillentyűzet [14](#page-23-0) BIOS frissítés [67](#page-76-0) frissítés letöltése [67](#page-76-0) verziószám meghatározása [67](#page-76-0) biztonsági kábel befűzőnyílása, helye [7](#page-16-0) biztonsági másolatok [59](#page-68-0) Bluetooth-címke [18](#page-27-0) Bluetooth-eszköz [20,](#page-29-0) [22](#page-31-0) bővítőhelyek intelligens kártya [7](#page-16-0), [8](#page-17-0)

#### **C**

caps lock jelzőfény, helye [11](#page-20-0) címkék Bluetooth [18](#page-27-0) hatósági [18](#page-27-0) sorozatszám [17](#page-26-0) szerviz [17](#page-26-0) vezeték nélküli eszközök tanúsítványa [18](#page-27-0) WLAN [18](#page-27-0) Computer Setup BIOS rendszergazdai jelszó [45](#page-54-0) DriveLock-jelszó [47](#page-56-0) gyári alapbeállítások visszaállítása [66](#page-75-0) navigálás és kijelölés [65](#page-74-0)

#### **CS**

csatlakozás WLAN hálózathoz [21](#page-30-0) csatlakozó, tápellátás [6](#page-15-0)

csatlakozók hálózati [5](#page-14-0) kombinált hangkimeneti (fejhallgató-)/hangbemeneti (mikrofon-) [5](#page-14-0) RJ-45 (hálózati) [5](#page-14-0)

#### **D**

dokkolóállomás támasztólyukak, helye [15](#page-24-0) dokkolóport, helye [6](#page-15-0) DriveLock engedélyezés [48](#page-57-0) letiltás [49](#page-58-0) DriveLock-jelszó beállítás [47](#page-56-0) beírás [49](#page-58-0) leírás [47](#page-56-0) módosítás [49](#page-58-0)

#### **E**

egyujjas csúsztatás érintőképernyőmozdulat [27](#page-36-0) elektrosztatikus kisülés [73](#page-82-0) energiagazdálkodás beállítása [35](#page-44-0) energiatakarékos üzemmódok [35](#page-44-0) eredeti rendszer helyreállítása [61](#page-70-0) érintőképernyő-mozdulatok egyujjas csúsztatás [27](#page-36-0) Érintőtábla gombok [10](#page-19-0) használat [25](#page-34-0) érintőtábla- és érintőképernyőmozdulatok kétujjas csippentés a nagyításhoz és kicsinyítéshez [26](#page-35-0) koppintás [25](#page-34-0) érintőtábla jelzőfénye, helye [10](#page-19-0) Érintőtábla-terület helye [10](#page-19-0) esc billentyű, helye [14](#page-23-0) esc billentyű helye [13](#page-22-0)

#### **F**

fejhallgató, csatlakoztatás [28](#page-37-0)

felhasználói jelszó [44](#page-53-0) fn billentyű helye [13,](#page-22-0) [14](#page-23-0)

## **G**

gombok bal érintőtábla [10](#page-19-0) jobb érintőtábla [10](#page-19-0) optikai meghajtó lemezkiadó gombja [7](#page-16-0), [8](#page-17-0) pöcökegér bal gombja [10](#page-19-0) pöcökegér jobb gombja [10](#page-19-0) tápfeszültség [12](#page-21-0), [35](#page-44-0) GPS [22](#page-31-0)

#### **GY**

gyorsbillentyűk használat [14](#page-23-0) mikrofon némítása [15](#page-24-0)

#### **H**

hálózati csatlakozó, bemutatás [5](#page-14-0) Hang [29](#page-38-0) hangbeállítások, használat [29](#page-38-0) hangbeállítások használata [29](#page-38-0) hangkimeneti (fejhallgató-)/ hangbemeneti (mikrofon-) kombinált csatlakozó, helye [5](#page-14-0) hangszórók csatlakoztatás [28](#page-37-0) hangszórók helye [12](#page-21-0) használat energiatakarékos üzemmódok [35](#page-44-0) külső váltóáramú tápellátás [41](#page-50-0) használható lemezek, helyreállítás [60](#page-69-0) hatósági információk hatósági címke [18](#page-27-0) vezeték nélküli eszközök tanúsítványcímkéi [18](#page-27-0) helyreállítás beállítások [61](#page-70-0) elindítás [62](#page-71-0) használható lemezek [60](#page-69-0) HP helyreállítási adathordozó használatával [60](#page-69-0) HP Recovery Manager [61](#page-70-0) lemezek [60](#page-69-0) rendszer [61](#page-70-0) USB flash meghajtó [63](#page-72-0)

helyreállítási adathordozó [63](#page-72-0) helyreállítási adathordozó létrehozás [59](#page-68-0) létrehozás a HP Recovery Manager használatával [60](#page-69-0) helyreállítási partíció eltávolítás [64](#page-73-0) helyreállító lemezek [63](#page-72-0) hibernálás kezdeményezés [36](#page-45-0) kilépés [36](#page-45-0) hőmérséklet [41](#page-50-0) HP 3D DriveGuard [55](#page-64-0) HP Client Security [52](#page-61-0) HP-forrásanyagok [2](#page-11-0) HP helyreállítási adathordozó helyreállítás [63](#page-72-0) létrehozás [59](#page-68-0) HP helyreállítási partíció eltávolítás [64](#page-73-0) helyreállítás [62](#page-71-0) HP Mobile Connect [22](#page-31-0) HP PC Hardware Diagnostics (UEFI) használat [70](#page-79-0) HP Recovery Manager elindítás [62](#page-71-0) rendszerindítási problémák elhárítása [63](#page-72-0) HP Touchpoint Manager [52](#page-61-0)

## **I**

információk keresése hardver [4](#page-13-0) szoftver [4](#page-13-0) intelligenskártya-nyílás [7](#page-16-0), [8](#page-17-0) írható adathordozó [36](#page-45-0)

## **J**

jelszavak BIOS rendszergazda [45](#page-54-0) DriveLock [47](#page-56-0) felhasználó [44](#page-53-0) rendszergazda [44](#page-53-0) jelszavas védelem beállítása az ébresztéshez [37](#page-46-0) jelzőfények akkumulátor [16](#page-25-0) caps lock [11](#page-20-0)

meghajtó [16](#page-25-0) mikrofon némítása [11](#page-20-0) num lock [11](#page-20-0) RJ-45 (hálózati) [5](#page-14-0) tápfeszültség [11](#page-20-0), [16](#page-25-0) vezeték nélküli [11,](#page-20-0) [16](#page-25-0) webkamera [9](#page-18-0)

#### **K**

kapcsoló, táp- [35](#page-44-0) karbantartás alkalmazások és illesztőprogramok frissítése [56](#page-65-0) HP 3D DriveGuard [55](#page-64-0) Lemezkarbantartó [55](#page-64-0) Lemeztöredezettség-mentesítő [55](#page-64-0) Kettős DisplayPort, csatlakoztatás [31](#page-40-0) Kettős DisplayPort bemutatása [4](#page-13-0) kétujjas csippentés/nagyítás érintőtábla- és érintőképernyőmozdulatok [26](#page-35-0) kétujjas görgetés érintőtáblamozdulat [26](#page-35-0) kétujjas koppintás, érintőtáblamozdulat [26](#page-35-0) Kézmozdulatok az érintőtáblán kétujjas görgetés [26](#page-35-0) kétujjas koppintás [26](#page-35-0) Kisegítő lehetőségek [74](#page-83-0) koppintás érintőtábla- és érintőképernyő-mozdulatok [25](#page-34-0) kritikus frissítések, szoftver [52](#page-61-0) kritikus töltöttségi szint [35](#page-44-0) külső monitor portja [17,](#page-26-0) [30](#page-39-0) külső váltóáramú tápellátás, használat [41](#page-50-0)

## **L**

leállítás [35](#page-44-0) Lemezkarbantartó szoftver [55](#page-64-0) Lemeztöredezettség-mentesítő szoftver [55](#page-64-0)

#### **M**

meghajtó, adathordozó [36](#page-45-0) meghajtó jelzőfénye [16](#page-25-0) megőrzés, áramellátás [40](#page-49-0) memóriakártya [36](#page-45-0)

memóriakártya-olvasó, helye [5](#page-14-0) mikrofon, csatlakoztatás [29](#page-38-0) mikrofonelnémítás jelzőfénye, helye [11](#page-20-0) mikrofonelnémító billentyű helye [15](#page-24-0) mikrofonos fejhallgató, csatlakoztatás [29](#page-38-0) minimális rendszerkép, létrehozás [61](#page-70-0) minimális rendszerkép helyreállítása [62](#page-71-0) Miracast [33](#page-42-0)

#### **N**

nagyfelbontású eszközök, csatlakoztatás [33](#page-42-0) NFC antenna, azonosítás [9](#page-18-0) num lock jelzőfény [11](#page-20-0)

#### **NY**

nyílások biztonsági kábel [7](#page-16-0) nyilvános WLAN-kapcsolat [21](#page-30-0)

#### **O**

olvasható adathordozó [36](#page-45-0) optikai meghajtó helye [7](#page-16-0), [8](#page-17-0) optikai meghajtó jelzőfényének bemutatása [7](#page-16-0) optikai meghajtó lemezkiadó gombjának helye [7,](#page-16-0) [8](#page-17-0)

## **Ö**

örökölt eszközök támogatása, USB [65](#page-74-0) Örökölt USB-eszközök támogatása [65](#page-74-0)

## **P**

portok Kettős DisplayPort [4](#page-13-0), [31](#page-40-0) külső monitor [17,](#page-26-0) [30](#page-39-0) Miracast [33](#page-42-0) soros [17](#page-26-0) USB 3.0-töltőport (külön tápellátással rendelkezik) [4](#page-13-0) USB Type-C (töltés) [5](#page-14-0) VGA [30](#page-39-0) pöcökegér [10](#page-19-0)

#### **R**

rendszergazdai jelszó [44](#page-53-0) rendszer-helyreállítás [61](#page-70-0) rendszerindítási sorrend módosítás [63](#page-72-0) rendszerlefagyás [35](#page-44-0) rendszer-visszaállítási pont létrehozás [61](#page-70-0) rendszer-visszaállítási pont, létrehozás [59](#page-68-0) repülőgép üzemmód billentyű [20](#page-29-0) részegységek alulnézet [15](#page-24-0) bal oldal [7](#page-16-0) elölnézet [16](#page-25-0) felülnézet [10](#page-19-0) hátulnézet [17](#page-26-0) jobb oldal [4](#page-13-0) kijelző [9](#page-18-0) RJ-45 (hálózati) csatlakozó, bemutatás [5](#page-14-0) RJ-45 (hálózati) jelzőfények helye [5](#page-14-0)

## **S**

SIM-kártya behelyezés [18](#page-27-0) SIM-kártya nyílása, helye [5](#page-14-0) soros port, helye [17](#page-26-0) sorozatszám [17](#page-26-0) sorozatszám, számítógép [17](#page-26-0) Sure Start használat [69](#page-78-0)

## **SZ**

számítógép, utazás [41](#page-50-0) szellőzőnyílások, helye [7,](#page-16-0) [8,](#page-17-0) [15](#page-24-0) szervizcímke helye [17](#page-26-0) szoftver HP 3D DriveGuard [55](#page-64-0) kritikus frissítések [52](#page-61-0) Lemezkarbantartó [55](#page-64-0) Lemeztöredezettség-mentesítő [55](#page-64-0) tűzfal [51](#page-60-0) vírusvédelem [51](#page-60-0)

## **T**

tápcsatlakozó, helye [6](#page-15-0) tápfeszültség akkumulátor [37](#page-46-0)

beállítások [35](#page-44-0) megőrzés [40](#page-49-0) tápfeszültségjelző fények [11,](#page-20-0) [16](#page-25-0) tápkapcsoló gomb [35](#page-44-0) tápkapcsoló gomb bemutatása [12](#page-21-0) teljesítményfelvétel [72](#page-81-0) terméknév és termékszám, számítógép [17](#page-26-0) TPM-beállítások [69](#page-78-0) tűzfalszoftver [51](#page-60-0)

## **U**

ujjlenyomat-olvasó [53](#page-62-0) ujjlenyomat-olvasó bemutatása [13](#page-22-0) USB 3.0-port [5](#page-14-0) USB 3.0-töltőport (külön tápellátással rendelkezik), helye [4](#page-13-0) USB-portok helye [5](#page-14-0) USB Type-C (töltő-) port, helye [5](#page-14-0) utazás a számítógéppel [18,](#page-27-0) [41,](#page-50-0) [57](#page-66-0)

## **Ü**

üzemi környezet [72](#page-81-0)

## **V**

vállalati WLAN-kapcsolat [21](#page-30-0) Váltóáramú tápegység, tesztelés [42](#page-51-0) váltóáramú tápegység tesztelése [42](#page-51-0) vezeték nélküli antennák, helye [9](#page-18-0) vezeték nélküli billentyű [20](#page-29-0) vezeték nélküli eszközök jelzőfénye [11,](#page-20-0) [16,](#page-25-0) [20](#page-29-0) vezeték nélküli eszköz tanúsítványcímkéje [18](#page-27-0) vezeték nélküli hálózat (WLAN) csatlakozás [21](#page-30-0) hatótávolság [21](#page-30-0) nyilvános WLAN-kapcsolat [21](#page-30-0) vállalati WLAN-kapcsolat [21](#page-30-0) vezeték nélküli kapcsolat gomb [20](#page-29-0) vezeték nélküli vezérlők gomb [20](#page-29-0) operációs rendszer [20](#page-29-0) VGA-port, csatlakoztatás [30](#page-39-0) videó [30](#page-39-0) vírusvédelmi szoftver [51](#page-60-0)

#### **W**

webkamera [9](#page-18-0) használat [28](#page-37-0) webkamera, helye [9](#page-18-0) webkamera jelzőfényének helye [9](#page-18-0) Windows rendszer-visszaállítási pont [59](#page-68-0), [61](#page-70-0) Windows-alkalmazás billentyű, helye [13](#page-22-0) Windows billentyű, helye [13](#page-22-0) Windows billentyű helye [14](#page-23-0) Windows-eszközök használat [61](#page-70-0) WLAN-antennák, helye [9](#page-18-0) WLAN-címke [18](#page-27-0) WLAN-eszköz [18](#page-27-0) WWAN-antennák, helye [9](#page-18-0) WWAN-eszköz [20,](#page-29-0) [21](#page-30-0)